# User Manual

43PUS7150 49PUS7150 55PUS7150

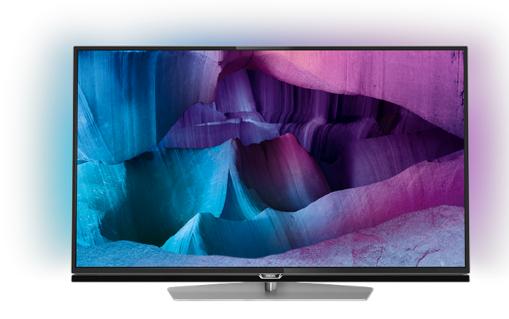

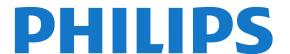

# Contents

|                                                                                                    | 8.5 Text / Teletext 33                                                                                                    |
|----------------------------------------------------------------------------------------------------|----------------------------------------------------------------------------------------------------|
| 1 TV Tour 4                                                                                                    | 8.6 Interactive TV 34                                                                                                    |
| <ul> <li>1.1 Ultra HD TV 4</li> <li>1.2 Philips Android TV™ 4</li> <li>1.3 Using Apps 4</li> <li>1.4 Playing Games 4</li> <li>1.5 Movies and missed programmes 4</li> <li>1.6 Pause TV and Recordings 4</li> <li>1.7 Social Networks 5</li> <li>1.8 Ambilight 5</li> </ul> | 9 Top Picks 36 9.1 About Top Picks 36 9.2 Now on TV 36 9.3 TV on Demand 36 9.4 Video on Demand 37 10 Sources 38                                                                          |
| 1.9 Ambilight + Hue 5                                                                                                    | 10.1 Switch to a device 38                                                                                                    |
| 2 Setting Up 6                                                                                                    | <ul><li>10.2 Device Detection 38</li><li>10.3 One Touch Play 38</li></ul>                                                                                                    |
| 2.1 Read Safety 6 2.2 TV Stand and Wall Mounting 6 2.3 Tips on Placement 6 2.4 Power Cable 6 2.5 Antenna Cable 6 2.6 Cotallita Diab.                                                                                                    | 11 Apps 39 11.1 About Apps 39 11.2 Install an App 39 11.3 Start an App 39                                                                                                    |
| 2.6 Satellite Dish 7                                                                                                    | 12 Videos, Photos and Music 40                                                                                                    |
| 3 Network 8 3.1 Smart TV and Internet 8                                                                                                    | <ul><li>12.1 From a USB Connection 40</li><li>12.2 From a Computer or NAS 40</li></ul>                                                                                                   |
| <ul><li>3.2 Connect to Network 8</li><li>3.3 Network Settings 9</li></ul>                                                                                                    | 13 3D 41                                                                                                    |
| 3.4 Network Devices 10 3.5 File Sharing 10 4 Connections 11                                                                                                    | 13.1 What You Need 41 13.2 3D Glasses 41 13.3 3D Settings 41 13.4 Optimal 3D Viewing 41                                                                                                  |
| <ul><li>4.1 Tips on Connections 11</li><li>4.2 CI+ CAM with Smart Card 13</li></ul>                                                                                                    | 13.5 Care of the 3D Glasses 41 13.6 Health Warning 42                                                                                                    |
| 4.3 Receiver - Set-Top Box 14 4.4 Home Theatre System - HTS 15                                                                                                    | 14 Multi View 43                                                                                                    |
| <ul><li>4.5 Blu-ray Disc Player 16</li><li>4.6 DVD Player 16</li><li>4.7 Headphones 17</li></ul>                                                                                                    | 14.1 Text and TV 43<br>14.2 App Gallery and TV 43<br>14.3 HDMI and TV 43                                                                                                    |
| 4.8 Game Consoles 17 4.9 Gamepad 17 4.10 USB Hard Drive 18 4.11 USB Keyboard 18 4.12 USB Flash Drive 19 4.13 Photo Camera 19 4.14 Camcorder 19 4.15 Computer 20                                                                                                    | 15 Settings 44  15.1 Picture 44 15.2 Sound 49 15.3 Ambilight 52 15.4 Eco Settings 54 15.5 General Settings 55 15.6 Clock, Region and Language 58                                         |
| <ul><li>5 Switching On and Off</li><li>5.1 On or standby</li><li>21</li></ul>                                                                                                    | 15.7 Universal Access 61 15.8 Wireless and Networks 62 15.9 Android Settings 62                                                                                                    |
| 5.2 Philips Logo Brightness 21                                                                                                    | 16 Channel Installation 64                                                                                                    |
| <ul><li>5.3 Keys on TV 21</li><li>5.4 Sleep Timer 21</li><li>5.5 Switch Off Timer 21</li></ul>                                                                                                    | 16.1 Antenna/Cable Installation 64 16.2 Satellite Installation 67                                                                                                    |
| 6 Remote Control 23                                                                                                    | 17 Software 71                                                                                                    |
| 6.1 Key overview 23 6.2 Keyboard 24 6.3 Link up with the TV 25 6.4 IR Sensor 26 6.5 Batteries 26                                                                                                    | <ul> <li>17.1 Update Software 71</li> <li>17.2 Software Version 71</li> <li>17.3 Open Source Software 71</li> <li>17.4 Open Source License 71</li> <li>17.5 Announcements 106</li> </ul> |
| <ul><li>6.6 Cleaning 26</li><li>7 Home and TV menu 27</li></ul>                                                                                                    | 18 Specifications 107                                                                                                    |
| 7.1 Open the Home Menu 27                                                                                                    | 18.1 Environmental 107<br>18.2 Power 107                                                                                                    |
| 8 Channels 28 8.1 Channel Lists 28 8.2 Watching Channels 29 8.3 Favourite Channels 31 8.4 TV Guide 32                                                                                                    | 18.3 Operating System 108 18.4 Reception 108 18.5 Display 108 18.6 Dimensions and Weights 108 18.7 Connectivity 108 18.8 Sound 109                                                       |

| 18.9 Multimedia 109                                                                                                    |
|----------------------------------------------------------------------------------------------------|
| 19 Help and Support 110                                                                                                    |
| 19.1 Register 110<br>19.2 Troubleshooting 110<br>19.3 Help 111<br>19.4 Online Help 111<br>19.5 Repair 112                                                                                                    |
| 20 Safety and Care 113                                                                                                    |
| 20.1 Safety 113<br>20.2 Screen Care 114                                                                                                    |
| 21 Terms of Use_TV 115                                                                                                    |
| 22 T (11 6 1 T)/ 116                                                                                                    |
| 22 Terms of Use_Smart TV 116                                                                                                    |
| 23 Copyrights 117  23.1 Ultra HD 117  23.2 HDMI 117  23.3 Dolby Digital Plus 117  23.4 DTS Premium Sound ™ 117  23.5 DLNA Certified® 117  23.6 Microsoft 117  23.7 Wi-Fi Alliance 118  23.8 Kensington 118  23.9 Other Trademarks 118 |

#### 1

# TV Tour

11

## Ultra HD TV

This TV has an **Ultra HD** display. Its resolution is four times as much as normal HD displays. Ultra HD means 8 million pixels for the most refined and lifelike picture on TV.

On top, the new Ultra Pixel HD Engine continuously converts any incoming TV signal into Ultra HD resolution. So you can enjoy this stunning picture quality the moment you switch on the TV. Or you can watch native Ultra HD videos through an HDMI connection. Ultra HD offers TV viewing that is crisp and sharp even on a big screen.

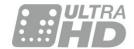

1 つ

# Philips Android TV™

This a Philips Android TV™ with UHD.

Android TV offers thousands of movies, shows and games from Google Play, YouTube and your favourite apps.\*

Personalised recommendations mean more time being entertained and less time hunting for something good. With Google Cast built in, you can easily cast movies, shows and photos from your Chromebook or Android device to your TV.\*\*

With the Philips TV Remote App on your smartphone or tablet, you have your TV channels at your fingertips. Send a photo to the large TV screen or follow your favourite cooking show on your tablet in the kitchen. From now on your TV is part of your mobile household.

Connect the TV to your home network and the Internet.

- \* The TV must be connected to the Internet. Subscriptions might be required for certain content providers.
- \*\* Casting optimized for selected services only. Streaming quality for other content might vary. Supported operating systems and devices: Android 2.3 and higher, iOS® 7 and higher, Windows® 7 and higher, Mac OS® 10.7 and higher and Chrome OS (version 38 or higher).

Google, Android, Google Play and other marks are trademarks of Google Inc. The Android robot is reproduced or modified from work created and shared by Google and used according to terms described in the Creative Commons 3.0 Attribution License

http://creativecommons.org/licenses/by/3.0/legalcode

1.3

# **Using Apps**

To get you started, some practical **Apps** are preinstalled on your TV.

The Apps pages show the collection of Apps (Applications) on your TV. Like Apps on your smartphone or tablet, the Apps on your TV offer specific functions for an enriched TV experience. Apps like TV games or weather forecasts (a.o.). Or start an Internet Browser App to surf the Internet.

For more information, press — Keywords and look up Apps.

14

# **Playing Games**

This TV is your big screen for **gaming**. Big enough for two.

You can play a game from a connected Game Console, a game from an installed App or simply an online game on a website. You can set the TV to the ideal settings for gaming, to allow quick and responsive action. If you play a multi-player game with split screens, you can set the TV to show each screen as a full screen simultaneously. Each player can focus on his own game to play.

1.5

# Movies and missed programmes

To get a rental video, you don't need to leave the house.

Open Video on Demand and get that latest movie streamed to your TV directly. Open the video store App, create your personal account, select the movie and press play.

Video on Demand is available in selected countries.

For more information, press — Keywords and look up Video on Demand.

16

# Pause TV and Recordings

If you connect a **USB Hard Drive**, you can pause and record a broadcast from a digital TV channel.

Pause your TV and answer that urgent phone call or simply take a break during a sports match, while the TV stores the broadcast on the USB Hard Drive. You can watch it again later.

With a USB Hard Drive connected, you can also record digital broadcasts. You can record while you are watching a programme or schedule a recording of an upcoming programme.

17

# Social Networks

No need to get up to check your friend's messages on your computer.

On this TV you get the messages from your social network on your TV screen. You can send a return message from your couch.

1 8

# **Ambilight**

**Ambilight** is the most elegant and exclusive feature of your new Philips TV.

A subtle glow of coloured light that shines from behind the screen - expanding your visual experience. With Ambilight your eyes relax but your mind is fully taken up by what you see.

With Ambilight+hue you even expand Ambilight further. Bringing in the wireless controlled bulbs of Philips Hue\*. All of them setup to fill your room with colours that fit what's on TV.

You will miss Ambilight when you switch it off.

\* Separately available.

1.9

# Ambilight + Hue

#### Your Ambilight TV

Philips' unique Ambilight technology goes beyond the ordinary. It not only makes your screen seem much wider, it also makes your viewing experience more immersive by projecting an extra-wide glow from the sides of your TV screen onto the surrounding wall. Colour, vibrancy and excitement move beyond the screen and into your living room, bringing with them a more thrilling, intense and immersive viewing

experience.

#### Ambilight + Hue

Fill your space and your life with the wonder of Ambilight. Ambilight + hue\* allows you to extend the Ambilight experience throughout your room.

With Ambilight+hue you even expand Ambilight further. Bringing in the wireless controlled bulbs of Philips Hue\*. All of them setup to fill your room with colours that fit what's on TV.

Your Ambilight TV and hue bulbs 'talk' wirelessly to each other, surrounding you in the emotion, power and colour of Ambilight.

\*Hue kit available separately.

っ

# Setting Up

2.1

# Read Safety

Read the safety instructions first before you use the TV

To read the instructions, press the colour key — Keywords and look up Safety instructions.

2.2

# TV Stand and Wall Mounting

#### TV Stand

You can find the instructions for mounting the TV stand in the Quick Start Guide that came with the TV. In case you lost this guide, you can download it from <a href="https://www.philips.com">www.philips.com</a>.

Use the product type number of the TV to look for the **Quick Start Guide** to download.

## Wall Mounting

Your TV is also prepared for a VESA-compliant wall mount bracket (sold separately). Use the following VESA code when purchasing the wall mount . . .

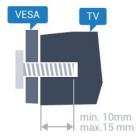

· 43PUx7100, 43PUx7150

VESA MIS-F 300x200, M6

· 49PUx7100, 49PUx7150, 49PUx7170, 49PUx7180

VESA MIS-F 300x300, M6

• 55PUx7100, 55PUx7150, 55PUx7170, 55PUx7180

VESA MIS-F 300x300, M6

· 65PUx7120

VESA MIS-F 400x400, M6

#### Preparation

First remove the 4 plastic screw caps out of the threaded bushes on the back of the TV. Make sure that the metal screws, to mount the TV to the VESA-compliant bracket, go about 10mm deep inside the threaded bushes of the TV.

#### Caution

Wall mounting the TV requires special skills and should only be performed by qualified personnel. The TV wall mounting should meet safety standards according to the TVs weight. Also read the safety precautions before positioning the TV.

TP Vision Europe B.V. bears no responsibility for

TP Vision Europe B.V. bears no responsibility for improper mounting or any mounting that results in accident or injury.

2.3

# Tips on Placement

- Position the TV where light does not shine directly on the screen.
- Dim lighting conditions in the room for best Ambilight effect.
- · Position the TV up to 15 cm away from the wall.
- The ideal distance to watch TV is 3 times its diagonal screen size. When seated, your eyes should be level with the centre of the screen.

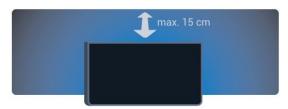

2.4

## **Power Cable**

- Insert the power cable into the POWER connector on the back of the TV.
- Make sure the power cable is securely inserted in the connector.
- Make sure that the power plug, in the wall socket, is accessible at all times.
- When you unplug the power cable, always pull the plug, never pull the cable.

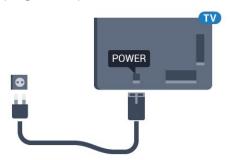

Although this TV has a very low standby power consumption, unplug the power cable to save energy if you do not use the TV for a long period of time.

Press the colour key — Keywords and look up Switching On for more information on switching the TV on or off.

# Antenna Cable

Insert the antenna plug firmly into the **Antenna** socket at the back of the TV.

You can connect your own antenna or an antenna signal from an antenna distribution system. Use an IEC Coax 75 Ohm RF antenna connector.

Use this antenna connection for DVB-T and DVB-C input signals.

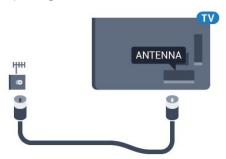

26

# Satellite Dish

Attach the satellite F-type connector to the satellite connection SAT at the back of the TV.

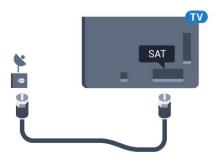

3

# Network

3.

# Smart TV and Internet

No Smart TV without the Internet.

This Smart TV is no smart TV without being connected to your home network and the Internet. We recommend to connect to the Internet the moment you start using your new Smart TV. Benefits are countless.

You can connect your TV wirelessly or wired to your network router.

3.2

## Connect to Network

### Wireless Connection

#### What You Need

To connect the TV to the Internet wirelessly, you need a Wi-Fi router with a connection to the Internet.

Use a high-speed (broadband) connection to the Internet.

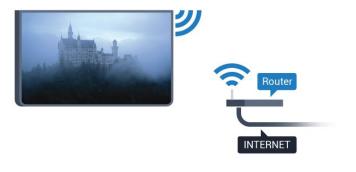

#### Make the Connection

#### Wireless

To make a wireless connection...

- 1 Press 🔅, select All Settings and press OK.
- 2 Select Wireless and Networks and press ► (right) to enter the menu.
- 3 Select Wired or Wi-Fi > Connect to Network and press OK.
- 4 Select Wireless and press OK.
- 5 In the list of found networks, select on your wireless network. If your network is not in the list because the network name is hidden (you switched off the SSID broadcast of the router), select Add New Network to enter the network name yourself.

- 6 Depending on the type of router, enter your encryption key WEP, WPA or WPA2. If you entered the encryption key for this network before, you can select **OK** to make the connection immediately.
- 7 A message will be shown when the connection is successful.

#### **WPS**

If your router has WPS, you can directly connect to the router without scanning for networks. If you have devices in your wireless network that use the WEP security encryption system, you cannot use WPS.

- 1 Press 🚓, select All Settings and press OK.
- 2 Select Wireless and Networks and press ► (right) to enter the menu.
- 3 Select Wired or Wi-Fi > Connect to Network and press OK.
- 4 Select WPS then press OK.
- 5 Go to the router, press the WPS button and return to the TV within 2 minutes.
- 6 Select Connect to make the connection.
- 7 A message will be shown when the connection is successful.

#### WPS with PIN Code

If your router has WPS with a PIN code, you can directly connect to the router without scanning for networks. If you have devices in your wireless network that use the WEP security encryption system, you cannot use WPS.

- 1 Press 🙇, select All Settings and press OK.
- 2 Select Wireless and Networks and press ► (right) to enter the menu.
- 3 Select Wired or Wi-Fi > Connect to Network and press OK.
- 4 Select WPS with PIN code and press OK.
- 5 Write down the 8-digit PIN code shown on screen and enter it in the router software on your PC. Consult the router manual on where to enter the PIN code in the router software.
- 6 Select Connect to make the connection.
- 7 A message will be shown when the connection is successful.

#### **Problems**

#### Wireless network not found or distorted

- Microwave ovens, DECT phones or other Wi-Fi 802.11b/g/n devices in your proximity might disturb the wireless network.
- Make sure that the firewalls in your network allow access to the TV's wireless connection.
- If the wireless network does not work properly in your home, try the wired network installation.

#### Internet does not work

• If the connection to the router is OK, check the router connection to the Internet.

#### The PC and Internet connection are slow

- Look in your wireless router's user manual for information on indoor range, transfer rate and other factors of signal quality.
- Use a high-speed (broadband) Internet connection for your router.

#### DHCP

• If the connection fails, you can check the DHCP (Dynamic Host Configuration Protocol) setting of the router. DHCP should be switched on.

#### Wired Connection

#### What You Need

To connect the TV to the Internet, you need a network router with a connection to the Internet. Use a high-speed (broadband) connection to the Internet.

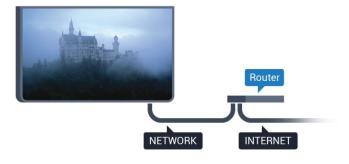

#### Make the Connection

To make a wired connection...

- 1 Connect the router to the TV with a network cable (Ethernet cable\*\*).
- 2 Make sure that the router is switched on.
- 3 Press , select All Settings and press OK.
- 4 Select Wireless and Networks and press ► (right) to enter the menu.
- 5 Select Wired or Wi-Fi > Connect to Network and press OK.
- 6 Select **Wired** and press **OK**. The TV constantly searches for the network connection.
- 7 A message will be shown when the connection is successful.

If the connection fails, you can check the DHCP setting of the router. DHCP should be switched on.

\*\*To fulfill EMC regulations, use a shielded FTP Cat. 5E Ethernet cable.

33

# **Network Settings**

## View Network Settings

You can view all current network settings here. The IP and MAC address, signal strength, speed, encryption method, etc.

To view the current network settings...

- 1 Press 🚓, select All Settings and press OK.
- 2 Select Wireless and Networks and press ► (right) to enter the menu.
- 3 Select Wired or Wi-Fi > View Network Settings and press OK.
- 4 Press **◄** (left) repeatedly if necessary, to close the menu.

## **Network Configuration**

If you are an advanced user and want to install your network with Static IP addressing, set the TV to **Static IP**.

To set the TV to Static IP...

- 1 Press &, select All Settings and press OK.
- 2 Select Wireless and Networks and press ► (right) to enter the menu.
- 3 Select Wired or Wi-Fi > Network Configuration and press OK.
- 4 Select Static IP and press OK to enable Static IP Configuration.
- 5 Select Static IP Configuration and configure the connection.
- 6 Press **◄** (left) repeatedly if necessary, to close the menu.

#### Switch on with network

You can switch this TV on from your smartphone or tablet if the TV is in Standby. The setting Switch On with Wi-Fi (WoWLAN) must be switched on.

To switch on WoWLAN...

- 1 Press 🚓, select All Settings and press OK.
- 2 Select Wireless and Networks and

press ▶ (right) to enter the menu.

- 3 Select Wired or Wi-Fi > Switch On with Wi-Fi (WoWLAN) and press OK.
- 4 Select On and press OK.
- 5 Press  $\triangleleft$  (left) repeatedly if necessary, to close the menu.

#### Switch on Wi-Fi connection

You can switch on or off Wi-Fi connection on your TV.

To switch on Wi-Fi...

- 1 Press 🙇, select All Settings and press OK.
- 2 Select Wireless and Networks and press (right) to enter the menu.
- 3 Select Wired or Wi-Fi > Wi-Fi On/Off and press OK.
- 4 Select On and press OK.
- 5 Press **◄** (left) repeatedly if necessary, to close the menu.

## Digital Media Renderer - DMR

If your media files do not play on your TV, make sure that the Digitial Media Renderer is switched on. As a factory setting, DMR is switched on.

To switch on DMR...

- 1 Press 🚓, select All Settings and press OK.
- 2 Select Wireless and Networks and press ► (right) to enter the menu.
- 3 Select Wired or Wi-Fi > Digital Media Renderer- DMR and press OK.
- 4 Select On and press OK.
- 5 Press **◄** (left) repeatedly if necessary, to close the menu.

## Wi-Fi Smart Screen

To watch digital TV channels on your smartphone or tablet with the Philips TV Remote App, you must switch on Wi-Fi Smart Screen. Some scrambled channels might not be available on your mobile device.

To switch on Wi-Fi Smart Screen...

- 1 Press 🙇, select All Settings and press OK.
- 2 Select Wireless and Networks and press ▶ (right) to enter the menu.
- 3 Select Wired or Wi-Fi > Wi-Fi Smart Screen and press OK.
- 4 Select On and press OK.
- 5 Press **◄** (left) repeatedly if necessary, to close the menu.

#### TV Network Name

If you have more than one TV in your home network, you can give the TV a unique name.

To change the TV name...

- 1 Press 🚓, select All Settings and press OK.
- 2 Select Wireless and Networks and press (right) to enter the menu.
- 3 Select Wired or Wi-Fi > TV Network Name and press OK.
- 4 Enter the name with the on-screen keyboard or the remote control keyboard (if available).
- 5 Select  $\checkmark$  to confirm the change.
- 6 Press **◄** (left) repeatedly if necessary, to close the menu.

## Clear Internet Memory

With Clear Internet Memory you clear all Internet files stored on your TV. You clear your Philips Smart TV registration and parental rating settings, your video store app logins, all Smart TV app favourites, Internet bookmarks and history. Interactive MHEG applications can also save so-called 'cookies', on your TV. These files will also be cleared.

To clear the Internet memory...

- 1 Press 🌣, select All Settings and press OK.
- 2 Select Wireless and Networks and press ► (right) to enter the menu.
- 3 Select Wired or Wi-Fi > Clear Internet Memory and press OK.
- 4 Select OK to confirm.
- 5 Press **◄** (left) repeatedly if necessary, to close the menu.

3 4

# **Network Devices**

The TV can connect to other devices in your wireless network, like your computer or smartphone. You can use a computer with Microsoft Windows or Apple OS X.

3.5

# File Sharing

On this TV, you can open photos, music and videos stored on your computer.

# Connections

4.1

# Tips on Connections

## Connectivity Guide

Always connect a device to the TV with the highest quality connection available. Also, use good quality cables to ensure a good transfer of picture and sound.

When you connect a device, the TV recognizes its type and gives each device a correct type name. You can change the type name if you wish. If a correct type name for a device is set, the TV automatically switches to the ideal TV settings when you switch to this device in the Sources menu.

If you need help to connect several devices to the TV, you can visit the Philips TV connectivity guide. The guide offers information on how to connect and which cables to use.

Go to www.connectivityguide.philips.com

## Antenna port

If you have a Set-top box (a digital receiver) or Recorder, connect the antenna cables to run the antenna signal through the Set-top box and/or Recorder first before it enters the TV. In this way, the antenna and the Set-top box can send possible additional channels to the Recorder to record.

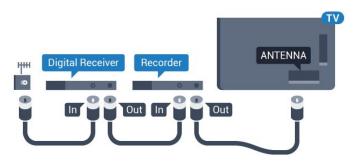

## **HDMI** ports

#### **HDMI** Quality

An HDMI connection has the best picture and sound quality. One HDMI cable combines video and audio signals. Use an HDMI cable for High Definition (HD) or Ultra HD (UHD) TV signals.

For best signal quality transfer, use a High speed HDMI cable and do not use an HDMI cable longer

than 5 m.

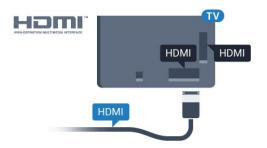

#### Copy protection

HDMI cables support HDCP (High-bandwidth Digital Content Protection). HDCP is a copy protection signal that prevents copying content from a DVD disc or Bluray Disc. Also referred to as DRM (Digital Rights Management).

#### **HDMI ARC**

All of the HDMI connections on the TV have HDMI ARC (Audio Return Channel).

If the device, typically a Home Theatre System (HTS), also has the HDMI ARC connection, connect it to any of the HDMI connections on this TV. With the HDMI ARC connection, you do not need to connect the extra audio cable that sends the sound of the TV picture to the HTS. The HDMI ARC connection combines both signals.

You can use any HDMI connection on this TV to connect the HTS but ARC is only available for 1 device/connection at a time.

#### HDMI Ultra HD

You can watch videos filmed or made in 'native' Ultra HD resolution - 3840x2160 pixels - on this TV.

Connect a Blu-ray Disc player, game console or computer that plays Ultra HD videos to one of HDMI connections. Use a High speed HDMI cable to connect. The HDMI UHD connections have ARC (Audio Return Channel).

#### HDMI CEC - EasyLink

#### EasyLink

An HDMI connection has the best picture and sound quality. One HDMI cable combines video and audio signals. Use an HDMI cable for High Definition (HD) or Ultra HD (UHD) TV signals. For best signal quality transfer, use a High speed HDMI cable and do not use an HDMI cable longer than 5 m.

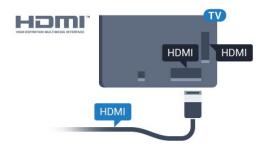

#### EasyLink HDMI CEC

If your devices are connected with HDMI and have EasyLink, you can operate them with the TV remote control. EasyLink HDMI CEC must be switched On on the TV and the connected device.

With EasyLink you can operate a connected device with the TV remote control. EasyLink uses HDMI CEC (Consumer Electronics Control) to communicate with the connected devices. Devices must support HDMI CEC and must be connected with an HDMI connection.

### EasyLink setup

The TV comes with EasyLink switched on. Make sure that all HDMI CEC settings are properly set up on the connected EasyLink devices. EasyLink might not work with devices from other brands.

#### HDMI CEC on other brands

The HDMI CEC functionality has different names on different brands. Some examples are: Anynet, Aquos Link, Bravia Theatre Sync, Kuro Link, Simplink and Viera Link. Not all brands are fully compatible with EasyLink.

Example HDMI CEC branding names are property of their respective owners.

For more information on using EasyLink, press the colour key — Keywords and look up EasyLink HDMI CEC.

#### **Operate Devices**

To operate a device connected to HDMI and set up with EasyLink, select the device or its activity in the list of TV connections. Press SOURCES, select a device connected to an HDMI connection and press OK.

Once the device is selected, the TV remote control can control the device. However the

keys ☐ HOME and OPTIONS and some other TV keys, like ☐ Ambilight, are not forwarded to the device.

If the key you need is not on the TV remote control, you can select the key in the Options menu. Press 
OPTIONS and select Controls in the menu bar. On the screen, select the device key you need and press OK.

Some very specific device keys might not be available in the Controls menu.

Only devices that support EasyLink Remote Control function will respond to the TV remote control.

#### EasyLink Settings

The TV comes with the EasyLink settings switched on.

#### EasyLink

To switch off EasyLink completely...

- 1 Press 🚓, select All Settings and press OK.
- 2 Select **TV Settings** and press ▶ (right) to enter the menu.
- 3 Select EasyLink, press ▶ (right) and select EasyLink one step further.
- 4 Select Off.
- 5 Press **◄** (left) repeatedly if necessary, to close the menu.

#### EasyLink Remote Control

If you want devices to communicate but you don't want to operate them with the TV remote control, you can switch off EasyLink remote control separately. In the EasyLink settings menu, select EasyLink Remote Control and select Off.

#### DVI to HDMI

If you still own a device that only has a DVI connection, you can connect the device to any of the HDMI connection with a DVI to HDMI adapter.

Use a DVI to HDMI adapter if your device only has a DVI connection. Use one of the HDMI connections and add an Audio L/R cable (mini-jack 3.5mm) to Audio In for sound, on the back of the TV.

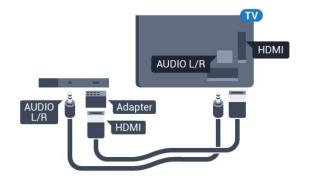

#### Copy protection

DVI and HDMI cables support HDCP (High-bandwidth Digital Content Protection). HDCP is a copy protection signal that prevents copying content from a DVD disc or Blu-ray Disc. Also referred to as DRM (Digital Rights Management).

## Y Pb Pr - Component

Y Pb Pr - Component Video is a high quality connection.

The YPbPr connection can be used for High Definition (HD) TV signals. Next to the Y, Pb and Pr signals add the Audio Left and Right signals for sound.

Match the YPbPr (green, blue, red) connector colours with the cable plugs when you connect. Use an Audio L/R cinch cable if your device also has sound.

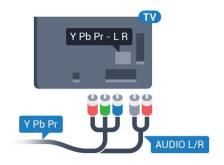

## **SCART**

SCART is a good quality connection.

The SCART connection can be used for CVBS and RGB video signals but cannot be used for High Definition (HD) TV signals. The SCART connection combines video and audio signals. The SCART connection also supports NTSC playback.

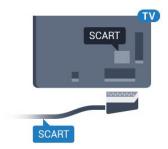

## Audio Out - Optical

Audio Out - Optical is a high quality sound connection.

This optical connection can carry 5.1 audio channels. If your device, typically a Home Theatre System (HTS), has no HDMI ARC connection, you can use this connection with the Audio In - Optical connection on the HTS. The Audio Out - Optical connection sends the sound from the TV to the HTS.

You can set the type of the audio out signal to fit the audio capabilities of your Home Theatre System. For more information, press — Keywords and look up Audio Out Settings.

If the sound does not match the video on screen, you can adjust the audio to video synchronisation. For more information, press — Keywords and look up Audio to Video Sync.

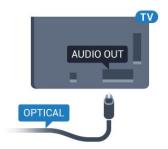

42

# CI+ CAM with Smart Card

#### CI+

This TV is ready for the CI+ Conditional Access.

With CI+ you can watch premium HD programmes, like movies and sports, offered by digital TV operators in your region. These programmes are scrambled by the TV operator and descrambled with a prepaid CI+ module.

Digital TV operators provide a CI+ module (Conditional Access Module - CAM) and an accompanying smart card, when you subscribe to their premium programmes. These programmes have a high level of copy protection.

Contact a digital TV operator for more information on terms & conditions.

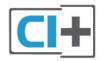

#### One Smart Card

Digital TV operators provide a CI+ module (Conditional Access Module - CAM) and an accompanying smart card, when you subscribe to their premium programmes.

Insert the smart card into the CAM module. See the instruction you received from the operator.

To insert the CAM in the TV...

- 1 Look on the CAM for the correct method of insertion. Incorrect insertion can damage the CAM and TV.
- 2 While looking at the back of the TV, with the front of the CAM facing towards you, gently insert the CAM into the slot COMMON INTERFACE.
- 3 Push the CAM in as far as it will go. Leave it in the slot permanently.

When you switch on the TV, it may take a few minutes before the CAM is activated. If a CAM is inserted and subscription fees are paid (subscription methods can differ), you can watch the scrambled channels supported by the CAM smart card.

The CAM and smart card are exclusively for your TV. If you remove the CAM, you will no longer be able to watch the scrambled channels supported by the CAM.

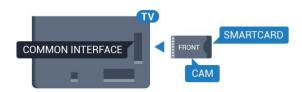

#### Passwords or PIN codes

For some CAMs, you must enter a PIN code to watch its channels. When you set the PIN code for the CAM, we recommend you to use the same code you are using to unlock the TV.

To set the PIN code for the CAM...

- 1 Press **SOURCES** .
- 2 Select the channel type you are using the CAM for.
- 3 Press **₹ OPTIONS** and select **Common Interface**.
- 4 Select the TV operator of the CAM. The following screens come from the TV operator. Follow the onscreen instruction to look up the PIN code setting.

43

# Receiver - Set-Top Box

#### Cable Box

Use 2 antenna cables to connect the antenna to the Set-top box (a digital receiver) and the TV.

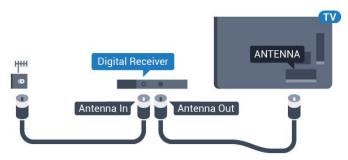

Next to the antenna connections, add an HDMI cable to connect the Set-top box to the TV.

Alternatively, you can use a SCART cable if the Settop box has no HDMI connection.

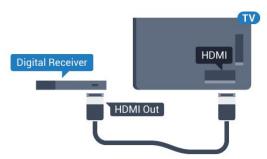

#### Switch Off Timer

Switch off this automatic timer, if you only use the remote control of the Set-top box. Switch this timer off to prevent the TV from switching off automatically after a 4 hour period without a key press on the remote control of the TV.

In Help, press the colour key — Keywords and look up Switch Off Timer for more information.

#### Satellite Tuner

Connect the dish antenna cable to the Satellite receiver.

Next to the antenna connection, add an HDMI cable to connect the device to the TV.

Alternatively, you can use a SCART cable if the device has no HDMI connection.

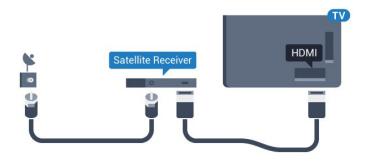

#### Switch Off Timer

Switch off this automatic timer, if you only use the remote control of the Set-top box. Switch this timer off to prevent the TV from switching off automatically after a 4 hour period without a key press on the remote control of the TV.

In Help, press the colour key — Keywords and look up Switch Off Timer for more information.

44

# Home Theatre System - HTS

#### Connect with HDMI ARC

Use an HDMI cable to connect a Home Theatre System (HTS) to the TV. You can connect a Philips Soundbar or an HTS with a built-in disc player.

#### **HDMI ARC**

If your Home Theatre System has an HDMI ARC connection, you can use any HDMI connection on the TV to connect. With HDMI ARC, you do not need to connect the extra audio cable. The HDMI ARC connection combines both signals.

All HDMI connections on the TV can offer the Audio Return Channel (ARC) signal. But once you have connected the Home Theatre System, the TV can only send the ARC signal to this HDMI connection.

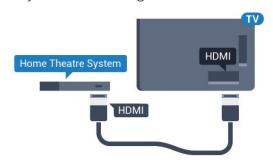

#### Audio to video synchronisation (sync)

If the sound does not match the video on screen, you can set a delay on most Home Theatre Systems with a disc player to match the sound with the video.

For more information, press the colour key — Keywords and look up Audio to Video Sync.

## Connect with HDMI

Use an HDMI cable to connect a Home Theatre System (HTS) to the TV. You can connect a Philips Soundbar or an HTS with a built-in disc player.

If the Home Theatre System has no HDMI ARC connection, add an optical audio cable (Toslink) to send the sound of the TV picture to the Home Theatre System.

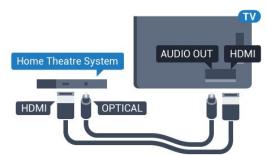

#### Audio to video synchronisation (sync)

If the sound does not match the video on screen, you can set a delay on most Home Theatre Systems with a disc player to match the sound with the video.

For more information, press the colour key — Keywords and look up Audio to Video Sync.

## **Audio Out Settings**

#### **Audio Out Format**

If you have a Home Theatre System (HTS) with multichannel sound processing capabilities like Dolby Digital, DTS® or similar, set the Audio Out Format to Multichannel. With Multichannel, the TV can send the compressed multichannel sound signal from a TV channel or connected player to the Home Theatre System. If you have a Home Theatre System without multichannel sound processing, select Stereo.

To set Audio Out Format...

- 1 Press 🌣, select All Settings and press OK.
- 2 Select **Sound** and press ▶ (right) to enter the menu
- 3 Select Advanced > Audio Out Format and press OK.
- 4 Select Multichannel or Stereo, then press OK.
- 5 Press ◀ (left) repeatedly if necessary, to close the menu.

#### Audio Out Levelling

Use the Audio Out Levelling setting to level the volume (loudness) of the TV and the Home Theatre System when you switch over from one to another.

Volume differences can be caused by differences in sound processing.

To level the difference in volume...

- 1 Press 🙇, select All Settings and press OK.
- 2 Select **Sound** and press ▶ (right) to enter the menu.
- 3 Select Advanced > Audio Out Levelling and press OK.
- 4 Select More, Medium, or Less, then press OK.
- 5 If the volume difference is large, select More. If the volume difference is small, select Less.
- 6 Press **◄** (left) repeatedly if necessary, to close the menu.

Audio Out Levelling affects both the Audio Out - Optical and HDMI ARC sound signals.

#### **Audio Out Delay**

With a Home Theatre System (HTS) connected to the TV, the picture on TV and the sound from the HTS should be synchronised.

#### Automatic audio to video sync

With recent Philips Home Theatre Systems, the audio to video sync is done automatically and always correct.

#### Audio sync delay

For some Home Theatre Systems you might need to adjust the audio sync delay to synchronise the audio to the video. On the HTS, increase the delay value until there is a match between picture and sound. A delay value of 180ms may be required. Read the user manual of the HTS. With a delay value set up on the HTS, you need to switch off Audio Out Delay on the TV.

To switch off Audio Out Delay...

- 1 Press 🙇, select All Settings and press OK.
- 2 Select **Sound** and press ▶ (right) to enter the menu.
- 3 Select Advanced > Audio Out Delay and press OK.
- 4 Select Off.
- 5 Press **◄** (left) repeatedly if necessary, to close the menu.

#### Audio Out Offset

If you cannot set a delay on the Home Theatre System, you can set the TV to sync the sound. You can set an offset that compensates for the time necessary for the Home Theatre System to process the sound of the TV picture. You can set the value in steps of 5ms. Maximum setting is -60ms.

The Audio Out Delay setting should be switched on.

To synchronise the sound on the TV...

- 1 Press 🚓, select All Settings and press OK.
- 2 Select **Sound** and press ▶ (right) to enter the menu.
- 3 Select Advanced > Audio Out Offset and press OK.
- 4 Use the slider bar to set the sound offset and press **OK**.
- 5 Press **◄** (left) repeatedly if necessary, to close the menu.

#### Problems with HTS sound

#### Sound with loud noise

If you watch a video from a plugged in USB flash drive or connected computer, the sound from your Home Theatre System might be distorted. This noise is heard when the audio or video file has DTS sound but the Home Theatre System has no DTS sound processing. You can fix this by setting the Audio Out Format of the TV to Stereo.

Press **t** for All

Settings > Sound > Advanced > Audio Out Format.

#### No sound

If you cannot hear the sound from the TV on your Home Theatre System, check if you connected the HDMI cable to an HDMI ARC connection on the Home Theatre System. All HDMI connections on the TV are HDMI ARC connections.

4.5

# Blu-ray Disc Player

Use a **High speed HDMI** cable to connect the Bluray Disc player to the TV.

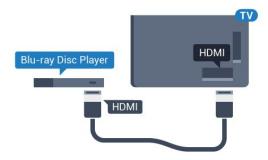

If the Blu-ray Disc player has EasyLink HDMI CEC, you can operate the player with the TV remote control.

In Help, press the colour key **— Keywords** and look up **EasyLink HDMI CEC** for more information.

# **DVD** Player

Use an HDMI cable to connect the DVD player to the TV.

Alternatively, you can use a SCART cable, if the device has no HDMI connection.

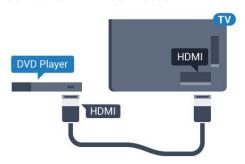

If the DVD player is connected with HDMI and has EasyLink CEC, you can operate the player with the TV remote control.

For more information on EasyLink, press the colour key — Keywords and look up EasyLink HDMI CEC.

17

# Headphones

You can connect a set of headphones to the  $\Omega$  connection on the back of the TV. The connection is a mini-jack 3.5mm. You can adjust the volume of the headphones separately.

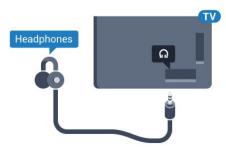

To adjust the volume...

- 1 Press 🚓, select All Settings and press OK.
- 2 Select **Sound** and press ▶ (right) to enter the menu.
- 3 Select Headphone Volume and press OK.
- 4 Press the arrows  $\blacktriangle$  (up) or  $\blacktriangledown$  (down) to adjust the value.
- 5 Press **◄** (left) repeatedly if necessary, to close the menu.

48

# **Game Consoles**

#### **HDMI**

For best quality, connect the game console with a High speed HDMI cable to the TV.

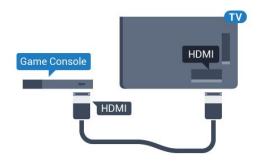

## **YPbPr**

Connect the game console with a component video cable (Y Pb Pr) and an audio L/R cable to the TV.

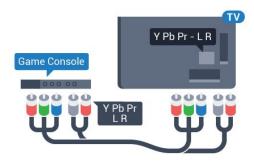

## Video-Audio LR / Scart

Connect the game console to the TV with a composite cable (CVBS) and an audio L/R cable to the TV.

If your game console only has Video (CVBS) and Audio L/R output, use a Video Audio L/R to SCART adapter (sold separately) to connect to the SCART connection.

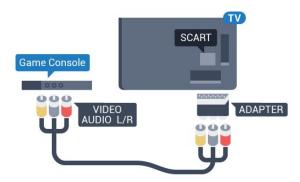

40

# Gamepad

## Connect a Gamepad

To play games from the Internet on this TV, you can connect a selected range of wireless Gamepads. When you connect the Gamepad, you can use it immediately.

To connect a Gamepad...

- 1 Plug in the small nano receiver in one of the USB connections on the side of the TV. The wireless nano receiver comes with the Gamepad.
- 2 If the Gamepad is switched on, you can use the Gamepad.

You can connect a second Gamepad in the second USB connection on the side of the TV.

## Suitable Gamepads

A selected range of wireless Gamepads are suited and tested for use on this TV. Other Gamepads might not be fully compatible.

The suited Gamepads are...

- · Logitech F710
- · Logitech F510
- · Xbox 360 Wireless Controller for Windows
- · Speedlink Strike FX Wireless Gamepad

#### Trouble with Interference

To solve possible interference with other wireless devices on TV...

- Use a USB extension cord and move the nano receiver about 1 meter away from the TV.
- Alternatively, you can use a powered USB hub connected to the TV and plug in the nano receivers in the USB hub.

4.10

# **USB Hard Drive**

#### What You Need

If you connect a USB Hard Drive, you can pause or record a TV broadcast. The TV broadcast must be a digital broadcast (DVB broadcast or similar).

#### To Pause

To pause a broadcast, you need a USB 2.0 compatible Hard Drive with a minimum of 4GB disk

space.

#### To Record

To pause and record a broadcast, you need a minimum of 250GB disk space. If you want to record a broadcast with TV guide data from the Internet, you need to have the Internet connection installed on your TV before you install the USB Hard Drive.

For more information on how to install a USB Hard Drive, press the colour key — Keywords and look up USB Hard Drive, Installation.

## Installation

Before you can pause or record a broadcast, you must connect and format a USB Hard Drive. Formatting removes all files from the USB Hard Drive.

- 1 Connect the USB Hard Drive to one of the USB connections on the TV. Do not connect another USB device to the other USB ports when formatting.
- 2 Switch on the USB Hard Drive and the TV.
- 3 When the TV is tuned to a digital TV channel, press  $_{\mbox{II}}$  (Pause). Trying to pause will start the formatting.

Follow the instructions on screen.

When the USB Hard Drive is formatted, leave it connected permanently.

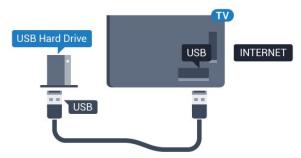

#### Warning

The USB Hard Drive is formatted exclusively for this TV, you cannot use the stored recordings on another TV or PC. Do not copy or change recording files on the USB Hard Drive with any PC application. This will corrupt your recordings. When you format another USB Hard Drive, the content on the former will be lost. A USB Hard Drive installed on your TV will need reformatting for use with a computer.

A 11

# **USB** Keyboard

#### Connect

Connect a USB keyboard (USB-HID type) to enter text on your TV.

You can connect a keyboard and a mouse to the TV. Use one of the USB connections to connect.

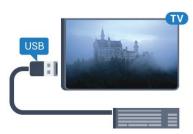

## Install and configure the Keyboard

To install the USB keyboard, switch on the TV and connect the USB keyboard to one of the USB connections on the TV. When the TV detects the keyboard for the first time, you can select your keyboard lay-out and test your selection. If you select a Cyrillic or Greek keyboard layout first, you can select a secondary Latin keyboard layout.

To change the keyboard layout setting when a layout was selected...

- 1 Press A, select All Settings and press OK.
- 2 Select **General Settings** and press ▶ (right) to enter the menu.
- 3 Select **USB Keyboard Settings**, and press **OK** to start the keyboard setup.

## Special Keys

#### Keys for entering text

- Enter key = OK
- · Backspace = delete character before cursor
- Arrow keys = navigate within a text field
- To switch between keyboard layouts, if a secondary layout is set, press the **Ctrl + Spacebar** keys simultaneously.

#### Keys for Smart TV Apps and Internet pages

- · Tab and Shift + Tab = Next and Previous
- · Home = scroll to the top of the page
- End = scroll to the bottom of the page
- · Page Up = jump one page up
- · Page Down = jump one page down
- · + = zoom in one step
- · = zoom out one step
- \* = fit the web page to the screen width

4 12

## **USB Flash Drive**

You can view photos or play your music and videos from a connected USB flash drive.

Insert a USB flash drive in one of the USB connections on the TV while the TV is switched on.

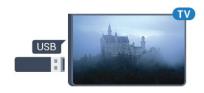

The TV detects the flash drive and opens a list showing its content.

If the contents list does not appear automatically, press SOURCES and select USB.

To stop watching the USB flash drive content, press **EXIT** or select another activity. To disconnect the USB flash drive, you can pull out the flash drive anytime.

#### Ultra HD on USB

You can view photos in Ultra HD resolution from a connected USB device or flash drive. The TV will downscale the resolution to Ultra HD if the resolution of the photo is higher.

4.13

# Photo Camera

To view photos stored on your digital photo camera, you can connect the camera directly to the TV.

Use one of the USB connections on the TV to connect. Switch on the camera after you made the connection.

If the contents list does not appear automatically, press SOURCES, and select USB.

Your camera might need to be set to transfer its content with PTP (Picture Transfer Protocol). Read the user manual of the digital photo camera.

#### Ultra HD on USB

You can view photos in Ultra HD resolution from a connected USB device or flash drive. The TV will downscale the resolution to Ultra HD if the resolution of the photo is higher. You cannot play a native Ultra HD video on any of the USB connections.

## Camcorder

#### **HDMI**

For best quality, use an HDMI cable to connect the camcorder to the TV.

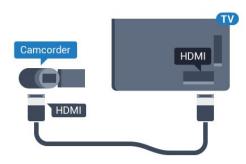

## Video-Audio LR / Scart

You can use an HDMI, YPbPr or SCART connection to connect your camcorder. If your camcorder only has Video (CVBS) and Audio L/R output, use a Video Audio L/R to SCART adapter (sold separately) to connect to the SCART connection.

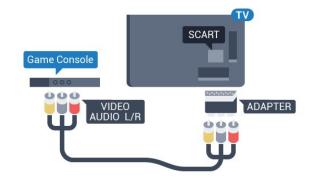

4.15

# Computer

#### Connect

You can connect your computer to the TV and use the TV as a PC monitor.

#### With HDMI

Use an HDMI cable to connect the computer to the TV.

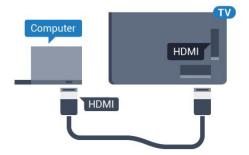

#### With DVI to HDMI

Alternatively, you can use a DVI to HDMI adapter (sold separately) to connect the PC to HDMI and an audio L/R cable (mini-jack 3.5mm) to AUDIO IN L/R on the back of the TV.

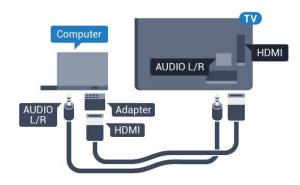

## Settings

If your computer is added as a Computer type of device in the Source menu (the list of connections), the TV is set to the ideal Computer setting automatically.

If you use your computer to watch movies or use it to play games, you might want to set the TV back to the ideal TV watching or gaming setting.

To set the TV to the ideal setting manually...

- 1 Press &, select All Settings and press OK.
- 2 Select **Picture** and press ▶ (right) to enter the menu.
- 3 Select Advanced > Game or Computer, and press OK.
- 4 Select **Game** (for gaming) or select **Computer** (for watching a movie).
- 5 Press **◄** (left) repeatedly if necessary, to close the menu.

Remember to set Game or Computer setting to Off when you stop playing the game.

5

# Switching On and Off

5.1

# On or standby

Before you switch on the TV, make sure you plugged in the mains power in the **POWER** connector on the back of the TV.

To put the TV in Standby when the indicator light is off, press the small joystick key on the back of the TV. The indicator will light up.

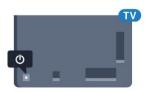

With the TV in Standby, press • on the remote control to switch the TV on. Alternatively, press • HOME .

#### Switch back to Standby

To switch the TV to Standby, press **o** on the remote control.

To switch off the TV completely, disconnect the power plug.

When disconnecting the power plug, always pull the power plug, never the cord. Ensure that you have full access to the power plug, power cord and outlet socket at all times.

5.2

# Philips Logo Brightness

You can switch off or adjust the brightness of the Philips logo on the front of the TV.

To adjust or switch off...

- 1 Press 🚓, select All Settings and press OK.
- 2 Select **General Settings** and press ▶ (right) to enter the menu.
- 3 Select Philips Logo Brightness, and press ▶ (right) to enter the menu.
- 4 Select Minimum, Medium, Maximum, or Off to switch off the lighting of the logo, then press OK.
- 5 Press **◄** (left) repeatedly if necessary, to close the menu.

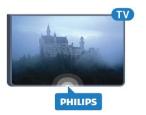

5.3

# Keys on TV

If you lost the remote control or its batteries are empty, you can still do some basic TV operations.

To open the basic menu...

- 1 With the TV switched on, press the joystick key on the back of the TV to bring up the basic menu.
- 2 Press left or right to select **Volume**, **Channel** or **Sources**.
- 3 Press up or down to adjust the volume or tune to the next or previous channel. Press up or down to go through the list of sources, including the tuner selection. Press the joystick key to slide out the camera.
- 4 The menu will disappear automatically.

To switch the TV on standby, select **o** and press the joystick key.

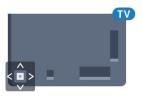

5 4

# Sleep Timer

With the **Sleep Timer**, you can set the TV to switch to Standby automatically after a preset time.

To set the Sleep Timer...

- 1 Press 🚓, select All Settings and press OK.
- 2 Select **General Settings** and press ▶ (right) to enter the menu.
- 3 Select Sleep Timer and press ▶ (right). With the slider bar you can set the time to up to 180 minutes in increments of 5 minutes. If set to 0 minutes, the Sleep Timer is switched off. You can always switch off your TV earlier or reset the time during the countdown.
- 4 Press **◄** (left) repeatedly if necessary, to close the menu.

# Switch Off Timer

If the TV receives a TV signal but you don't press a key on the remote control during a 4 hour period, the TV switches off automatically to save energy. Also, if the TV does not receive a TV signal nor a remote control command for 10 minutes, the TV switches off automatically.

If you use the TV as a monitor or use a digital receiver to watch TV (a Set-Top Box - STB) and you do not use the remote control of the TV, you should deactivate this automatic switch off.

To deactivate the Switch Off Timer ...

- 1 Press 🚓, select All Settings and press OK.
- 2 Select **General Settings** and press ▶ (right) to enter the menu.
- 3 Select Switch Off Timer and press OK.
- 4 Press the arrows  $\blacktriangle$  (up) or  $\blacktriangledown$  (down) to adjust the value. The value 0 deactivates the automatic switch off.
- 5 Press **◄** (left) repeatedly if necessary, to close the menu.

For more information on environmentally friendly TV settings, press the colour key — Keywords and look up Eco Settings.

# Remote Control

6.1

# Key overview

## Top

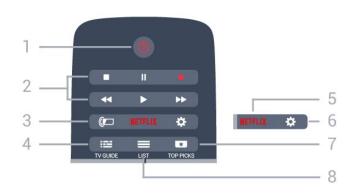

#### 1 - O Standby / On

To switch the TV on or back to Standby.

#### 2 - Playback and Record

- Play ▶, to playback.
- · Pause ∥, to pause playback
- · Stop **■**, to stop playback
- · Rewind ◀◀, to rewind
- · Fast forward ▶, to go fast forward
- · Record •, to start recording

#### 3 - ( Ambilight

To select one of the Ambilight style.

#### 4 - III TV GUIDE

To open or close the TV Guide.

#### 5 - NETFLIX

To open the Netflix App directly (if available). With the TV switched on or from standby.

## 6 - 🌣 Settings

To open the Settings menu.

#### 7 - TOP PICKS

To get your favourite TV programmes, the newest movies or most used Online TV channels presented as top suggestions.

#### 8 - LIST

To open or close the channel list.

#### Middle

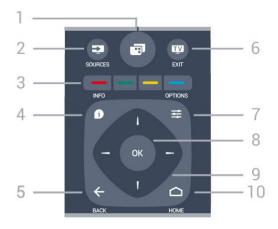

#### - **1**

To open TV menus.

#### 2 - SOURCES

To open the Sources menu.

## 3 - **— — C**olour keys

Direct selection of options. Blue key —, opens Help.

#### 4 - 1 INFO

To open or close programme info.

#### 5 - **←** BACK

To switch back to the previous channel you selected. To close a menu without changing a setting. To go back to the previous App/Internet page.

#### 6 - TV - EXIT

To switch back to watching TV. To leave an interactive TV application.

#### 7 - **幸** OPTIONS

To open or close the Options menu.

#### 8 - OK key

To confirm a selection or setting.

#### 9 - Arrow / navigation keys

To navigate up, down, left or right.

#### 

To open the Home menu.

#### **Bottom**

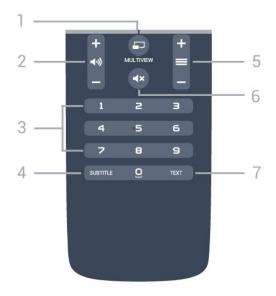

#### 1 - ■ MULTIVIEW

To open an extra small screen.

#### 2 - (1) Volume

To adjust the volume level.

#### 3 - Number keys

To select a channel directly.

#### 4 - SUBTITLE

To switch Subtitles on, off or on during mute.

#### 5 - **Channel**

To switch to the next or previous channel in the channel list. To open the next or previous page in Text/Teletext. To start the next or previous chapter on a disc.

#### 6 - **∢x** Mute

To mute the sound or to restore it.

#### 7 - TEXT

To open or close Text/Teletext.

6.2

# Keyboard

## Overview

#### **Qwerty and Azerty**

Overview of a Qwerty/Azerty keyboard.\*

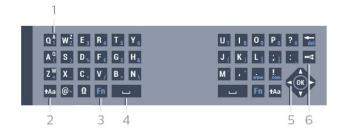

#### 1 - Azerty character

Character position if the keyboard layout is set to

Azerty.

#### 2 - Aa Shift

To type uppercase characters.

#### 

To open the onscreen keyboard to select accented characters or symbols.

#### 4 - Fn key

To type a number or punctuation character.

- 5 \_ Spacebar
- 6 Navigation and OK

#### 7 - < Share this

To share online what you are watching at the moment.

\* Your remote control has a Qwerty / Azerty or a Qwerty / Cyrillic keyboard, depending on your region.

#### **Qwerty and Cyrillic**

Overview of a Qwerty/Cyrillic keyboard.\*

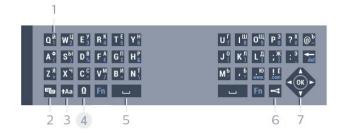

#### 1 - Cyrillic characters

Characters available when the keyboard is switched to Cyrillic.

#### 2 - Cyrillic keyboard switch

To switch the keyboard to the Cyrillic characters or back to Qwerty.

#### 3 - Aa Shift

To type uppercase characters.

#### 

To open the onscreen keyboard to select accented characters or symbols.

#### 5 - Fn key

To type a number or punctuation character

#### 6 - \_ Spacebar

#### 7 - < Share this

To share online what you are watching at the moment.

#### 8 - Navigation and OK

\* Your remote control has a Qwerty/Azerty or a Qwerty/Cyrillic keyboard, depending on your region.

## Writing Text

With the keyboard on the back of the remote control, you can write text in any text field on screen. Turn the keyboard facing upwards to activate the keyboard keys. Hold the remote control with two hands and type with both thumbs.

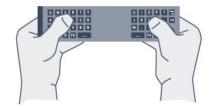

#### Enter text

To enter text in a text field on screen, select the text field and start typing.

Press OK to confirm the text.

## Uppercase and Lowercase

To type an uppercase character, press the <code>+Aa</code> (Shift) key just before you type the character.

To type several uppercase characters consecutively, press and hold the \*Aa key while typing.

To type uppercase constantly, press the <code>↑Aa</code> key for 2 seconds to switch the keyboard in uppercase mode. To switch out of uppercase mode, press the <code>↑Aa</code> key again. If no keys are pressed for 20 seconds, the uppercase mode switches off automatically. Also, if you press another modifier key, like <code>Fn</code> or <code>③</code>, you switch out of uppercase mode.

#### Numbers and Punctuation Characters

To type a number or punctuation character, press the Fn key just before you type the number or punctuation character you need. You can switch the Fn mode on or off as you do for the uppercase mode.

#### Internet

You can use the **Fn** key to enter **www**. or .com.

## Accented Letters and Symbols

Accented characters and symbols are not directly available on the Remote Control Keyboard.

To type such a character, you can open the onscreen keyboard.

To open the onscreen keyboard, press 

In the onscreen keyboard, you can navigate to the character you need. Switch the keyboard layout with the colour keys. Press OK to enter a character. The onscreen keyboard disappears when you press a character on

the Remote Control Keyboard.

## Qwerty, Azerty and Cyrillic keyboard

The standard layout of the Remote Control Keyboard is Qwerty.

#### Azerty keyboard

Depending on your region, the Remote Control Keyboard can be set to Azerty. The Azerty characters are shown at the top right of the relevant keys.

To set the keyboard layout to Azerty...

- 1 Press 🌣, select All Settings and press OK.
- 2 Select **General Settings** and press ▶ (right) to enter the menu.
- 3 Select Remote Control Keyboard and press OK.
- 4 Select AZERTY or QWERTY and press OK.
- 5 Press **◄** (left) repeatedly if necessary, to close the menu.

#### Cyrillic keyboard

Depending on your region, the Remote Control Keyboard can be switched to Cyrillic characters. The Cyrillic characters are shown at the top right of the keyboard keys.

To write Cyrillic characters...

- 1 Press on the remote control.
- 2 Press **again** to switch back to Qwerty.

6.3

# Link up with the TV

## **Pairing**

This remote control uses radio frequency (RF) to send its commands to the TV. Contrary to remote controls using infrared signals, with this remote control you can send commands without pointing at the TV.

For the remote control to communicate with the TV, both TV and remote control should be paired (linked) with each other. Once paired, you cannot use the remote control to control another TV.

When you started the initial TV installation, the TV invited you to press the OK key, and by doing so, the pairing was done. When you switch off the TV, the pairing is stored. You can pair up to 5 remote controls with this TV.

## Pairing Again

You can pair another remote control with this TV.

The method to pair a remote control is different for a remote control already paired with another TV compared with a remote control that is not paired yet.

- The remote control is paired with another TV
  To pair, hold the remote control close to the Philips logo (about 10cm) and press the Red and Blue key at the same time. A message will appear if pairing is successful.
- The remote control is not paired yet
  To pair, hold the remote control close to the Philips
  logo (about 10cm) and press OK. A message will
  appear if pairing is successful.

#### Retail

To pair a new — not yet paired — TV with a remote control which is already paired with another TV, hold the remote control close to the Philips logo (about 10cm) and press the — Red and — Blue key at the same time.

A message will appear if pairing was successful.

64

## **IR Sensor**

The remote control of the TV uses RF (radio frequency) to send its commands to the TV. With RF, you do not need to point the remote control at the TV.

However, the TV can also receive commands from a remote control that uses IR (infrared) to send commands. If you use such a remote control, always make sure you point the remote control at the infrared sensor on the front of the TV.

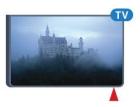

6.5

## **Batteries**

If the TV does not react on a key press on the remote control, the batteries might be empty.

To replace the batteries, open the battery compartment on the keyboard side of the remote control.

- 1 Slide the battery door in the direction shown by the arrow
- 2 Replace the old batteries with 2

type AAA-R03-1.5V batteries. Make sure the + and the - ends of the batteries line up correctly.

3 - Reposition the battery door and slide it back until it clicks.

Remove the batteries if you are not using the remote control for a long time.

Safely dispose of your old batteries according to the end of use directions.

For more information, press — Keywords and look up End of use.

6.6

# Cleaning

Your remote control is treated with a scratch-resistant coating.

To clean the remote control, use a soft damp cloth. Never use substances such as alcohol, chemicals or household cleaners on the remote control.

# Home and TV menu

7 1

# Open the Home Menu

#### About the Home Menu

To enjoy the benefits of your Android TV, connect the TV to the Internet.

Like on your Android smartphone or tablet, the Home menu is the centre of your TV. From the Home menu you can start any application, switch to a TV channel, rent a movie, open a website or switch to a connected device. Depending on your TV setup and your country the Home menu can contain different items.

When you do not have an Internet connection, you can use the TV menu to operate the TV.

The Home menu is organised in rows...

The first row suggests popular videos, music videos or Internet hits. You can set the Privacy settings in Terms of Use to allow suggestions based on your personal viewing habits.

#### Philips Collection

This row contains suggestions from Apps.

#### Apps

The row of Apps contain all Apps that come with the TV and the Apps you download from the Google Play store yourself. In this row you will also find the Apps for TV, like Watch TV, Sources, Media and others. Apps you started recently will appear in front of the row.

#### Games

From here, you can start a game on TV. If you download a game, it will appear in this row.

#### Sources

From here, you can switch to a selection of TV inputs. However, to find all inputs, press to open the Sources menu.

#### ☆ Settings

From here, you can open a selection of settings. However, to find all settings, press SETTINGS and select All Settings. You can also open Help here.

#### Open the Home Menu

To open the Home menu and open an item...

- 1 Press 🛆 HOME.
- 2 Select an item and press OK to open or start it.
- 3 Press ← BACK to close the Home menu without starting anything.

Q

# Channels

2

## **Channel Lists**

#### **About Channel Lists**

After a channel installation, all channels appear the channel list. Channels are shown with their name and logo if this information is available.

For each type of tuner - Antenna/Cable (DVB-T/C) or Satellite (DVB-S) - there is a channel list with all installed channels. You can only filter this list to show TV or only Radio channels. Or when you have several satellites installed, you can filter the channels per satellite.

With a channel list selected, you only tune to the channels in that list when

using **≡** + or **≡** − keys.

#### Channel icons

After an Automatic Channel Update of the channel list, newly found channels are marked with a  $\bigstar$  (star).

If you lock a channel, it will be marked with a  $\mathbf{\hat{a}}$  (lock).

The 3 most popular channels being watched by others at this moment are marked with a 1, 2 or 3.

#### Radio stations

If digital broadcasting is available, digital radio stations are installed during installation. Switch to a radio channel just like you switch to a TV channel. A Cable (DVB-C) channel installation usually places radio stations from channel number 1001 onwards.

This TV can receive digital television standard DVB. TV may not work properly with some operators of digital television, non-compliance with requirements of the standard in full.

# Open a Channel List

Next to the list with all channels for each tuner, Antenna/Cable or Satellite tuner, you can select a filtered list or you can select one of the favourite lists you created.

To open the current channel list...

- 1 While watching a TV channel, press  $\blacksquare$  LIST to open the Channel List.
- 2 Press 

  BACK to close the channel list.

To select one of the channel lists...

1 - With a channel list open on screen,

press **= OPTIONS**.

- 2 Select Select Channel List and press OK.
- 3 In the list menu, select one of the available channel lists and press **OK**.

Alternatively, you can select the list name at the top of the channel list and press **OK** to open the list menu.

#### Tip

You can easily switch between the two tuners in the **Sources** menu.

Press SOURCES and select Watch TV to switch to the Antenna/Cable tuner. Select Watch Satellite to switch to the satellite tuner.

The TV will always open the last selected channel list for the selected tuner.

#### Filter a Channel List

You can filter a list with all channels. You can set the channel list to show only TV channels or only Radio stations. For Antenna/Cable channels you can set the list to show the Free-to-Air or the Scrambled channels. When you have several satellites installed, you can filter the satellite channel list per satellite.

To set a filter on a list with all channels...

- 1 While watching a TV channel, press **\Rightarrow** LIST to open the Channel List.
- 2 Press **# OPTIONS**.
- 3 Select Select Channel List and press OK.
- 4 Select Filter Antenna Channels, Filter Cable Channels or Filter Satellite Channels according to the list you want to filter.
- 5 In the **Options** menu, select the filter you want and press **OK** to activate. The name of the filter appears as part of the channel list name on top of the channel list.
- 6 Press ◀ (left) to go back one step or press ← to close the menu.

#### Search for a Channel

You can search for a channel to find it in a long list of channels.

The TV can search for a channel within one of the 3 main channel lists - the Antenna, Cable or Satellite channel list.

To search for a channel...

- 1 While watching a TV channel, press **LIST** to open the Channel List.
- 2 Press **₹ OPTIONS**.
- 3 Select Select Channel List and press OK.
- 4 Select Filter Antenna Channels or Filter Cable Channels or Filter Satellite Channels and

press OK.

- 5 Select **Search Channel** and press **OK** to open a text field. You can use the remote control keyboard or the onscreen keyboard to enter text.
- 6 Enter a number, a name or part of a name and select **Apply** and press **OK**. The TV will search for matching channel names in the list you selected.

Search results are listed as a channel list – see the list name at the top. The search results disappear once you select another channel list or close the list with search results.

82

# Watching Channels

## Tune to a Channel

To start watching TV channels, press w. The TV tunes to the channel you last watched.

#### Switch Channels

To switch channels, press **≡** + or **≡** −. If you know the channel number, type in the number with the number keys. Press **OK** after you entered the number to switch immediately.

#### Now and next

While you're watching a TV channel, you can quickly scroll through the rest of the channels and see what's on.

Press  $\triangle$  (up) or  $\blacktriangledown$  (down) to open a scrolling list of channels. If the information is available, the TV shows the current programme name and details followed by the next programme name and details.

#### Previous channel

To switch back to the previously tuned channel, press  $\leftarrow$  BACK.

#### Lock a Channel

#### Lock and Unlock a Channel

To prevent children from watching a channel, you can lock a channel. To watch a locked channel, you must enter the 4 digit **Child Lock** PIN code first. You cannot lock programmes from connected devices.

To lock a channel...

- 1 While watching a TV channel, press **\equiv** LIST to open the Channel List.
- 2 Select the channel you want to lock.
- 3 Press 

  OPTIONS and select Lock
  Channel and press OK.
- 4 Enter your 4 digit PIN code if the TV asks for it. A locked channel is marked with a  $\mathbf{A}$  (lock).

To unlock a channel...

- 1 Press TV.
- 2 Press **OK** to open the channel list. If necessary change the channel list.
- 3 Select the channel you want to unlock.
- 4 Press **➡ OPTIONS** and select **Unlock Channel** and press **OK**.
- 5 Enter your 4 digit PIN code if the TV asks for it.
- 6 Press **◄** (left) to go back one step or press **←** to close the menu.

If you lock or unlock channels in a channel list, you only have to enter the PIN code just once until you close the channel list.

In Help, press the colour key **— Keywords** and look up **Child Lock** for more information.

#### Parental Rating

To prevent children from watching a programme not suitable for their age, you can set an age rating.

Digital channels can have their programmes age rated. When the age rating of a programme is equal to or higher than the age you have set as age rating for your child, the programme will be locked. To watch a locked programme, you must enter the **Child Lock** code first.

To set an age rating...

- 1 Press 🚓, select All Settings and press OK.
- 2 Select General Settings and press ▶ (right) to enter the menu.
- 3 Select Child Lock > Parental Rating and press OK.
- 4 Enter a 4-digit Child lock code. If you did not set a code yet, select **Set Code** in **Child Lock**. Enter a 4-digit Child lock code and confirm. Now you can set an age rating.
- 5 Back in **Parental Rating**, select the age and press **OK**.
- 6 Press  $\triangleleft$  (left) repeatedly if necessary, to close the menu.

To switch off the parental age rating, select **None**. However, in some countries you must set an age rating.

For some broadcasters/operators, the TV only locks programmes with a higher rating. The parental age rating is set for all channels.

## **Channel Options**

#### **Open Options**

While watching a channel, you can set some options.

Depending on the type of channel you are watching (analogue or digital) or depending on the TV settings you made, some options are available.

To open the options menu...

- 1 While watching a channel, press **# OPTIONS**.
- 2 Press **= OPTIONS** again to close.

#### **Subtitles**

#### Switch On

To switch on Subtitles, press SUBTITLE.

You can switch subtitles On or Off. Alternatively vou can select Automatic.

#### Automatic

If language information is part of the digital broadcast and the broadcasted programme is not in your language (the language set on TV), the TV can show subtitles automatically in one of your preferred subtitle languages. One of these subtitle languages must also be part of the broadcast.

You can select your preferred subtitle languages in Subtitle Language.

#### Subtitles from Text

If you tune to an analogue channel, you need to make the subtitles available for each channel manually.

- 1 Switch to a channel and press TEXT to open Text.
- 2 Enter the page number for subtitles, usually 888.
- 3 Press TEXT again, to close Text.

If you select **On** in the Subtitle menu when watching this analogue channel, subtitles will be shown if available.

To know if a channel is analogue or digital, switch to the channel and open **Channel**Info in **Channel**OPTIONS.

#### Subtitle Language

#### Preferred Subtitle Languages

A digital broadcast can offer several subtitle languages for a programme. You can set a preferred primary and secondary subtitle language. If subtitles in one of these languages are available, the TV will show the subtitles you selected.

To set the primary and secondary subtitle language...

- 1 Press 🚓, select All Settings and press OK.
- 2 Select Region and Language and select Languages > Primary

Subtitles or Secondary Subtitles.

- 3 Select the language you need and press OK.

#### Select a Subtitle Language

If none of the preferred subtitle languages are available, you can select another subtitle language if available. If no subtitle languages are available, you cannot select this option.

To select a subtitle language when none of your preferred languages are available...

- 1 Press **₹ OPTIONS**.
- 2 Select **Subtitle Language** and select one of the languages as subtitles temporarily.

#### Audio Language

#### Preferred Language

A digital broadcast can offer several audio languages (spoken languages) for a programme. You can set a preferred primary and secondary audio language. If audio in one of these languages is available, the TV will switch to the audio language.

To set the primary and secondary audio language...

- 1 Press 🚓, select All Settings and press OK.
- 2 Select Region and Language and select Languages > Primary

Subtitles or Secondary Subtitles.

- 3 Select the language you need and press OK.
- 4 Press **◄** (left) to go back one step or press **←** to close the menu.

#### Select a Language

If none of the preferred audio languages are available, you can select another audio language if available. If no audio languages are available, you cannot select this option.

To select an audio language when none of your preferred languages are available...

- 1- Press **₹ OPTIONS**.
- 2 Select Audio Language and select one of the languages as audio temporarily.

#### Common Interface

If you installed a CAM in one of the Common Interface slots, you can view the CAM and operator information or do some CAM related settings.

To view the CAM information...

- 1 Press **SOURCES**.
- 2 Select the channel type you are using the CAM for, Watch TV or Watch Satellite.
- 4 Select the appropriate Common Interface slot and press ▶ (right).
- 5 Select the TV operator of the CAM and press **OK**. The following screens come from the TV operator.

#### HbbTV on this Channel

If you want to avoid access to HbbTV pages on a specific channel, you can block the HbbTV pages for this channel only.

- 1 Tune to the channel of which you want to block the HbbTV pages.
- 2 Press **록 OPTIONS** and select HbbTV on this Channel and press ▶ (right).
- 3 Select Off and press OK.
- 4 Press **◄** (left) to go back one step or press **←** BACK to close the menu.

To block HbbTV on TV completely...

- 1 Press 🙇, select All Settings and press OK.
- 2 Select General Settings > Advanced > HbbTV.
- 3 Select Off and press OK.
- 4 Press **◄** (left) to go back one step or press **←** to close the menu.

#### Channel Info

You can view the technical characteristics of a particular channel, like digital or analogue, sound type, etc.

To view the technical information on a channel...

- 1 Tune to the channel.
- 2 Press 

  → OPTIONS, select Channel Info and press OK.
- 3 To close this screen, press OK.

#### Mono / Stereo

You can switch the sound of an analogue channel to Mono or Stereo.

To switch to Mono or Stereo...

- 1 Tune to an analoge channel.
- 2 Press **₹ OPTIONS**, select **Mono/Stereo** and

press ▶ (right).

- 3 Select Mono or Stereo and press OK.
- 4 Press ◀ (left) to go back one step or

press  $\leftarrow$  to close the menu.

#### Video Selection

Digital TV channels can offer multi video signals (multifeed broadcast), different camera viewpoints or angles of the same event or different programmes on one TV channel. The TV shows a message if any such TV channels are available.

#### Dual I-II

If an audio signal contains two audio languages but one language or both has no language indication, this option is available.

#### Reorder Channels

Only in a Favourites List you can change the sequence of channels (reorder).

To change the sequence of channels...

- 1 Open the Favourites List you want to reorder.
- 2 Press **₹** OPTIONS, select Reorder Channels and press OK.
- 3 In the Favourites List, select the channel you want to reorder and press OK.
- 4 With the  $\blacktriangle$  (up) or  $\blacktriangledown$  (down) keys move the channel where you want it.
- 5 Press **OK** to confirm the new location.
- 6 You can reorder channels with the same method until you close the Favourites List with

the 

BACK key.

#### 8.3

# Favourite Channels

#### Create a Favourites List

To create a favourite channels list...

- 1 While watching a TV channel, press **\equiv** LIST to open the Channel List.
- 2 Press **₹ OPTIONS**.
- 3 Select Create Favourites List and press OK.
- 4 In the list at the left, select a channel you want as a favourite and press OK. Channels come in the list at the right in the order you add them. To undo, select the channel in the list at the left and press OK again.
- 5 If necessary, you can go on selecting and adding channels as favourites.

6 - To finish adding channels, press 

BACK.

The TV will ask to rename the Favourites List. You can use the on screen keyboard or use the keyboard on the back of the remote control.

- 1 Press 

  BACK to hide the on screen keyboard.
- 2 Use the keyboard on the back of the remote control to delete the current name and enter a new name.
- 3 When done, turn the remote control, select **Close** and press **OK**.

The TV will switch to the newly created Favourites List.

You can add a range of channels in one go or start a Favourites List by duplicating the channel list with all channels and removing the channels you do not want.

The channels in the Favourites List are renumbered.

## Add a Range of Channels

To add a consecutive range of channels to a Favourites List in one go, you can use Select Range.

To add a range of channels...

- 1 Open the Favourites List where you want to add a range of channels.
- 2 Press 

  → OPTIONS, select Select Range and press OK.
- 3 In the list at the left select the first channel of the range you want to add and press **OK**.
- 4 Press ▼ (down) to select the last channel of the range you want to add. The channels are marked at the left.
- 5 Press **OK** to add this range of channels and confirm.

You can also start creating a Favourites List from Select Range.

## Rename a Favourites List

You can only rename a Favourites List.

To rename a Favourites List...

- 1 Open the Favourite List you want to rename.
- 2 Press **≢** OPTIONS, select Rename Favourites List and press OK.
- 3 Press  $\leftarrow$  BACK to hide the on screen keyboard.
- 4 Use the keyboard on the back of the remote control to delete the current name and enter a new name.
- 5 When done, turn the remote control, select **Close** and press **OK**.
- 6 Press 

  BACK to close the channel list.

#### Remove a Favourites List

You can only remove a Favourites List.

To remove a Favourites List...

- 1 Open the Favourites List you want to remove.
- 2 Press **≢** OPTIONS, select Remove Favourites List and press OK.
- 3 Confirm to remove the list.
- 4 Press ← BACK to close the channel list.

## Reorder Channels

Only in a Favourites List you can change the sequence of channels (reorder).

To change the sequence of channels...

- 1 Open the Favourites List you want to reorder.
- 2 Press **₹** OPTIONS, select Reorder Channels and press OK.
- 3 In the Favourites List, select the channel you want to reorder and press OK.
- 4 With the  $\blacktriangle$  (up) or  $\blacktriangledown$  (down) keys move the channel where you want it.
- 5 Press **OK** to confirm the new location.
- 6 You can reorder channels with the same method until you close the Favourites List with the 
  BACK key.

8.4

# TV Guide

#### What You Need

With the TV Guide you can view a list of the current and scheduled TV programmes of your channels. Depending on where the TV guide information (data) is coming from, analogue and digital channels or only digital channels are shown. Not all channels offer TV Guide information.

The TV can collect TV Guide information for the channels that are installed on the TV. The TV cannot collect the TV Guide information for channels viewed from a digital receiver or decoder.

#### TV Guide Data

The TV Guide receives information (data) from broadcasters or from the Internet. In some regions and for some channels, TV Guide information might not be available. The TV can collect TV Guide information for the channels that are installed on the TV. The TV cannot collect the TV Guide information from channels viewed from a digital receiver or

decoder.

The TV comes with the information set to **From the** broadcaster.

If TV Guide information comes from the Internet, the TV Guide can also list analogue channels next to the digital channels. The TV Guide menu also shows a small screen with the current channel.

#### From the Internet

If the TV is connected to the Internet, you can set the TV to receive the TV Guide information from the Internet.

To set the TV Guide information...

- 1 Press **\delta**, select **All Settings** and press **OK**.
- 2 Select **TV Settings** and press ▶ (right) to enter the menu.
- 3 Select TV Guide and select From the Internet.
- 4 Press **◄** (left) repeatedly if necessary, to close the menu.

#### Missing recordings

When some recordings seem to have disappeared from the list of recordings, the TV Guide info (data) might have changed. Recordings made with the setting From the broadcaster become invisible in the list if you switch the setting to From the Internet or vice versa. The TV might have switched to From the Internet automatically.

To make the recordings available in the list of recordings, switch to the setting that was selected when the recordings were made.

## Using the TV Guide

#### Open the TV Guide

To open the TV Guide, press **XX TV GUIDE** .

Press **TV GUIDE** again to close.

The first time you open the TV Guide, the TV scans all TV channels for programme information. This may take several minutes. TV Guide data is stored in the TV.

#### Tune to a Programme

#### Switch to a programme

From the TV Guide, you can switch to a current programme.

Select the programme name to select the programme. Navigate to the right to view programmes scheduled later that day.

To switch to the programme (channel), select the programme and press **OK**.

#### View programme details

To call up the details of the selected programme, press **()** INFO .

#### Change Day

The TV Guide can show scheduled programmes for the upcoming days (maximum up to 8 days).

If the TV Guide information comes from the broadcaster, you can press ≡ + to view the schedule of one of the next days. Press ≡ - to go back to the previous day.

Alternatively, you can press the colour key — Day and select the day you need.

#### Search by Genre

If the information is available, you can look up scheduled programmes by genre like movies, sports, etc.

To search for programmes by genre, press 

➡ OPTIONS and select Search by Genre. Select a genre and press OK. A list with the found programmes appears.

## Recordings

From the TV Guide, you can instantly record or schedule a recording of a TV programme. To store the recordings, connect a USB Hard Drive to the TV.

8.5

# Text / Teletext

## **Text Pages**

To open Text/Teletext press TEXT, while you are watching TV channels.

To close Text, press TEXT again.

#### Select a Text page

To select a page . . .

- 1 Enter the page number with the number keys.
- 2 Use the arrow keys to navigate.
- 3 Press a colour key to select a colour-coded subject at the bottom of the screen.

#### Text sub-pages

A Text page number can hold several subpages. The subpage numbers are shown on a bar next to the main page number.

To select a subpage, press  $\triangleleft$  or  $\triangleright$ .

#### T.O.P. Text pages

Some broadcasters offer T.O.P. Text.

To open T.O.P. Text pages within Text,

press 

→ OPTIONS and select T.O.P. overview.

#### Favourite pages

The TV makes a list of the last 10 Text pages you opened. You can easily reopen them again in the Favourite Text pages column.

- 1 In Text, select the star in the top left corner of the screen to show the column of favourite pages.
- 2 Press ▼ (down) or ▲ (up) to select a page number and press OK to open the page. You can clear the list with the option Clear favourite pages.

#### Search Text

You can select a word and scan Text for all occurences of this word.

- 1 Open a Text page and press OK.
- 2 Select a word or number with the arrow keys.
- 3 Press **OK** again to jump immediately to the next occurence of this word or number.
- 4 Press **OK** again to jump to the subsequent occurrence.
- 5 To stop searching, press  $\triangle$  (up) until nothing is selected.

#### Text from a connected device

Some devices that receive TV channels can also offer Text.

To open Text from a connected device . . .

- 1 Press SOURCES select the device and press OK.
- 2 While watching a channel on the device, press 

  → OPTIONS, select Show device keys and select the 
  → key and press OK.
- 3 Press 

  BACK to hide the device keys.
- 4 To close Text, press ← BACK again.

#### Digital Text (UK only)

Some digital broadcasters offer dedicated Digital Text or interactive TV on their digital TV channels. This includes normal Text using the number, colour and arrow keys to select and navigate.

To close Digital Text, press 

BACK.

## **Text Options**

· Freeze page

To stop the automatic rotation of subpages.

· Dual screen / Full screen

To show the TV channel and Text alongside each other.

· T.O.P. overview

To open T.O.P. Text.

#### Enlarge

To enlarge the Text page for comfortable reading.

Reveal

To unhide hidden information on a page.

· Cycle subpages

To cycle subpages when these are available.

· Language

To switch the group of characters that Text uses to display correctly.

• Text 2.5

To activate the Text 2.5 for more colours and better graphics.

## **Text Setup**

#### Text language

Some digital TV broadcasters have several Text languages available.

To set your primary and secondary Text language . . .

- 1 Press 🌣.
- 2 Select **TV settings** and press ▶ (right) to enter the menu.
- 3 Select Language > Primary Text or Secondary Text and press OK.
- 4 Select your preferred Text languages.
- 5 Press **◄** (left) repeatedly if necessary, to close the menu.

#### Text 2.5

If available, Text 2.5 offers more colours and better graphics. Text 2.5 is activated as a standard factory setting.

To switch off Text 2.5...

- 1 Press TEXT.
- 2 With Text/Teletext open on screen,

press **=** OPTIONS.

- 3 Select Text 2.5 > Off.
- 4 Press **◄** (left) repeatedly if necessary, to close the menu.

#### 8.6

# Interactive TV

#### About iTV

With interactive TV, some digital broadcasters combine their normal TV programme with information or entertainment pages. On some pages, you can respond to a programme or vote, do online shopping or pay for a video-on-demand programme.

HbbTV, MHEG, ...

Broadcasters use various interactive TV systems : HbbTV (Hybrid Broadcast Broadband TV) or iTV (Interactive TV - MHEG). Interactive TV is sometimes referred to as Digital Text or Red button. But each system is distinct.

Visit the broadcaster's Internet website for more information.

#### What You Need

Interactive TV is only available on digital TV channels. To enjoy the full benefits of Interactive TV, you need a high-speed (broadband) Internet connection to the TV.

#### **HbbTV**

If a TV channel offers HbbTV pages, you must first switch on HbbTV in the TV settings to view the pages.

- 1 Press 🚓, select All Settings and press OK.
- 2 Select TV settings > HbbTV and press OK.
- 3 Select On.
- 4 Press ◀ (left) repeatedly if necessary, to close the menu.

If you want to avoid access to HbbTV pages on a specific channel, you can block the HbbTV pages for this channel only.

- 1 Tune to the channel of which you want to block the HbbTV pages.
- 2 Press 

  → OPTIONS and select HbbTV on This Channel.
- 3 Select Off.

#### Use iTV

#### Open iTV pages

Most channels that offer HbbTV or iTV invite you to press the colour key — (red) or OK key to open their interactive programme.

#### Navigate iTV pages

You can use the arrow and colour keys, the number keys and the 
BACK key to navigate the iTV pages.

You can use the  $\blacktriangleright$  (Play),  $_{II}$  (Pause) and  $_{\blacksquare}$  (Stop) keys to watch videos within iTV pages.

#### Digital Text (UK only)

To open Digital Text, press TEXT. To close, press ← BACK.

#### Close iTV pages

Most iTV pages inform you which key to use to close. To force an iTV page to close, switch to the next TV channel and press  $\leftarrow$  BACK.

9

# Top Picks

9.1

# **About Top Picks**

With TOP PICKS your TV recommends current TV programmes, the latest rental videos and Online TV services for you to watch. Make sure you agree to the Terms of Use. To enjoy Top Picks connect your TV to the Internet.

The Top Picks information and services are only available in selected countries.

#### Terms of Use

To allow the TV to make these recommendations, you must agree to the Terms of Use. To get personalised recommendations based on your viewing habits, make sure you checked the tick box for **Personal Recommendations Consent**.

To agree to the Terms of Use and agree to the Personal Recommendations Consent...

- 1 Press TOP PICKS.
- 2 Press 

  → OPTIONS, select Terms of Use and press OK.
- 3 Select (... ...) and press OK.
- 4 Press ← BACK.

9.2

# Now on TV

## About Now on TV

With Now on TV, the TV recommends the 10 most popular programmes to watch at this moment.

The TV recommends programmes on TV now or starting within 15 minutes. The recommended programmes are selected from the channels you installed. The selection is made from channels of your country. Also, you can let **Now on TV** do some personalised recommendations for you, based on programmes you watch regularly.

To make the Now on TV information available...

- $\boldsymbol{\cdot}$  the Now on TV information must be available in your country.
- · the TV must have channels installed.
- · the TV must be connected to the Internet.
- the TV Clock must be set to Automatic or Country Dependent.
- you must accept the Terms of Use (You might have accepted already when you connected to the Internet.).

The icon will only appear at the top of the screen

when Now on TV is available.

The TV does not store former recommendations.

## Using Now on TV

To open Now on TV...

- 1 Press TOP PICKS to open the Top Picks menu.
- 2 Select Now on TV at the top of the screen and press OK.
- 3 Press ← BACK to close.

When you open Now on TV, the TV may need a few seconds to refresh the page information.

In Now on TV you can...

- select and press **OK** on a programme icon to tune to the ongoing programme.
- select and press **OK** on a scheduled programme icon to tune to the channel already.

You can use the colour keys on the remote control to start, stop or clear a scheduled recording. You can also set or remove a reminder that warns you when a programme starts.

To leave Now on TV without tuning to another channel, press  $\leftarrow$  BACK.

9.3

# TV on Demand

#### About TV on Demand

With ID TV on Demand , you can watch TV programmes you missed or watch your favourite programmes whenever it suits you best. This service is also called Catch Up TV, Replay TV or Online TV. Programmes available on TV on Demand are free to watch.

You can let TV on Demand do some personalised recommendations of programmes, based on the TV installation and the programmes you watch regularly.

The icon will only appear at the top of the screen when TV on Demand is available.

## Using TV on Demand

To open TV on Demand...

- 1 Press TOP PICKS to open the Top Picks menu.
- 2 Select **110** TV on Demand at the top of the screen and press OK.
- 3 Press  $\nabla$  (down) to open the page full screen.
- 4 Press ← BACK to close.

When you open TV on Demand, the TV may need a few seconds to refresh the page information.

You can select a specific broadcaster if more than one is available.

9.4

### Video on Demand

#### About Video on Demand

With **'' Video on Demand**, you can rent movies from an online rental video store.

You can let Video on Demand do some personalised recommendations of movies, based on your country, the TV installation and the programmes you watch regularly.

The icon **will only appear at the top of the screen** when Video on Demand is available.

#### **Payment**

When you rent or buy a movie, you can pay the video store securely with your credit card. Most video stores ask you to create a login account the first time you rent a movie.

#### Internet Traffic

Streaming a lot of videos may cause you to exceed your monthly Internet traffic limit.

### Using Video on Demand

To open Video on Demand...

- 1 Press TOP PICKS to open the Top Picks menu.
- 2 Select **Wideo on Demand** at the top of the screen and press **OK**.
- 3 Press  $\nabla$  (down) to open the page full screen.
- 4 Press ← BACK to close.

When you open Video on Demand, the TV may need a few seconds to refresh the page information.

You can select a specific video store if more than one is available.

To rent a movie...

- 1 Navigate the highlight on a movie poster. Limited info will show after some seconds.
- 2 Press **OK** to open the movie page of the video store for a synopsis of the movie.
- 3 Confirm your order.
- 4 Make the payment on TV.
- 5 Start watching. You can use the  $\blacktriangleright$  (Play) and  $\parallel$  (Pause) keys.

10

# Sources

10.1

### Switch to a device

From the list of Sources, you can switch to a connected device and watch its programme.

To switch to a connected device...

- 1 Press SOURCES to open the Sources menu.
- 2 Select one of the item in the source list. The TV will show the programme or content of the device.
- 3 Press ← BACK, to watch TV.

To close the Sources menu without switching to a device, press SOURCES again.

10.2

### **Device Detection**

When you connect a new device to the TV, the device is detected and you can assign a device type as an icon for the new device. If you connect a device with HDMI CEC, the device gets its icon automatically.

If you want to change the icon assigned to a connected device...

- 1 Press SOURCES to open the Sources menu.
- 2 Select a connected device in the Sources menu, then press ▶ to select ♣.
- 3 Press **OK**, then you can select a device type that fits the connected device.

If the name does not fit the device or you want to give the device a name of your own...

- 1 Press SOURCES to open the Sources menu.
- 2 Select a connected device in the Sources menu, then press ▶ to select ❖.
- 3 Press **OK**, then you can use the On-screen Keyboard or the Remote Control Keyboard (if available) to enter a new name.
- 4 Press ✓ to confirm.

If you want to restore the device icon to its original name and type icon...

- 1 Press SOURCES to open the Sources menu.
- 2 Select a connected device in the Sources menu, then press ▶ to select ♠.
- 3 Press OK, then select Reset to restore.

If you want to rescan all TV connections and update the Sources menu...

- 1 Press SOURCES to open the Sources menu.
- 2 Press ▲ to select ②, then press OK.

10.3

### One Touch Play

With the TV in Standby, you can switch on a disc player with your TV remote control.

#### Play

To switch on both disc player and TV from Standby and start playing the disc immediately, press ▶ (play) on the TV remote control. The device must be connected with an HDMI cable and both TV and device must have HDMI CEC switched on.

# **Apps**

11 1

### **About Apps**

With Apps in the Home menu, you open the Apps pages.

The Apps pages show the collection of Apps (Applications) on your TV. Like Apps on your smartphone or tablet, the Apps on your TV offer specific functions for an enriched TV experience. Apps like TV games or weather forecasts (a.o.). Or start an Internet browser App to surf the Internet.

Apps can come from the Philips App Gallery or the Google Play™ store. To get you started, some practical Apps are pre-installed on your TV. Some of the Apps can offer Widgets that appear on the Apps pages.

To install Apps from the Philips App Gallery or the Google Play store, the TV must be connected to the Internet.

11 2

## Install an App

You can install an App from the Philips App Gallery or from the Google Play store.

To install an App...

- 1 Press HOME to open the Home menu.
- 2 Select Apps to open Apps.
- 3 Select **→** App Gallery icon or the Google Play<sup>™</sup> store icon.
- 4 Select the App you want and select the install button next to the App.

The TV will install the App.

If you have trouble with installing apps, first check the settings in the Google Play store.

11.3

### Start an App

You can start an App from the Apps pages.

To start an App...

- 1 Press HOME to open the Home menu.
- 2 Select Apps to open Apps.
- 3 Select the App icon to start the App.

To stop an App...

Press HOME and select another activity or press EXIT to watch TV.

#### 12

# Videos, Photos and Music

12.1

### From a USB Connection

You can view your photos or play your music and videos from a connected USB flash drive or USB Hard Drive.

With the TV switched on, plug in a USB flash drive or a USB Hard Drive to one of the USB connections. The TV detects the device and will list your Media files. If the list of files does not appear automatically, press SOURCES and select USB.

You can search a file with the search field or browse your files in the folder structure you have organised on the drive.

The TV will also bundle your Media files according to their type –

 $\blacksquare$  Videos ,  $\blacksquare$  Photos or  $\nearrow$  Music . The colour key functions and the options in  $\rightrightarrows$  OPTIONS are therefore dedicated for each type.

To stop playing videos, photos and music, press HOME and select another activity.

#### Warning

If you try to pause or record a programme with a USB Hard Drive connected, the TV will ask you to format the USB Hard Drive. This formatting will delete all current files on the USB Hard Drive.

12.2

### From a Computer or NAS

You can view your photos or play your music and videos from a computer or a NAS (Network Attached Storage) in your home network.

The TV and computer or NAS must be in the same home network. On your computer or NAS, you need to install Media Server Software like Twonky™. Your Media Server must be set to share your files with the TV. The TV shows your files and folders as they are organised by the Media Server or as they are structured on your computer or NAS. On the TV, the colour key functions and the options in 

OPTIONS are the same for all types of Media files.

If the Media Server supports searching for files, a search field is available.

To browse and play the files on your computer,

13

# 3D

13.

### What You Need

This is a passive 3D TV.

To watch 3D...

- tune to a TV channel that broadcasts programmes in 3D
- rent a movie in 3D from an online video store.
- watch a movie in 3D from a 3D Blu-ray Disc, a USB device or computer.

You can view photos in Ultra HD resolution in 3D, from a USB connection.

You cannot watch 3D on native Ultra HD video, videos from a device connected to the HDMI 5 connection.

For an extra pair of glasses order the Philips Passive 3D glasses PTA417 or PTA426 (sold separately). Other 3D glasses might not be supported.

13.2

### 3D Glasses

When a 3D programme is shown on screen, simply put on the 3D glasses to watch the programme in 3D.

#### Recommended viewing height

For best picture quality, when watching passive 3D, your eyes should be level with the centre of the screen.

13.3

### 3D Settings

### **Automatic Switching**

The first time a 3D signal is detected, you can set your preference on how to start 3D in the future. You can change this setting in the Setup menu later.

- To switch to 3D automatically, select Automatic.
- To show a notification first, select Notification only.
- · To never switch to 3D, select Never.

To change this setting...

- 1 Press 🚓, select All Settings and press OK.
- 2 Select 3D and press ▶ (right) to enter the menu.
- 3 Select Switch to 3D and select Automatic, Notification Only or Never.

the menu.

### Stop 3D

To stop watching 3D...

- 1 Press 🌣
- 2 Select 3D Format > 2D, and press OK.

3D is switched to 2D when you switch to another channel or connected device.

#### 2D to 3D conversion

With 2D to 3D Conversion, you can watch 3D all the time. The TV creates 3D artificially from a 2D signal.

To watch 3D from a 2D signal...

- 1 Press 🌣.
- 2 Select 3D Format > 2D to 3D conversion, then press OK.

To switch off 2D to 3D conversion...

- 1 Press 🌣.
- 2 Select 3D Format > 2D, then press OK.

#### 3D Format

When the TV switches to 3D or when a notification is shown that 3D is available, put on your 3D glasses.

If the TV cannot detect the 3D signal (the 3D signal tag is missing), the 3D programme is shown as a double image on screen.

To select the appropriate setting to get a correct 3D picture...

- 1 Press 🌣.
- 2 Select 3D Format > 3D Side by Side, 3D Top / Bottom, 3D Side by Side Inverted, or 3D Top / Bottom Inverted, then press OK.

13.4

### Optimal 3D Viewing

For an optimal 3D viewing experience, we recommend that you:

- sit at least 3 times the height of the TV screen away from the TV, but no further than 6 meters away.
- avoid fluorescent lighting (such as TL lighting or certain energy saving light bulbs which operate on a low frequency) and direct sunlight as they may interfere with the 3D experience.

### Care of the 3D Glasses

- Do not use cleaning chemicals containing alcohol, solvent, surfactant, or wax, benzene, thinner, mosquito repellent or lubricant. Using these chemicals can cause discoloration or cracks.
- Do not expose the 3D glasses to direct sunlight, heat, fire or water. This may result in a product malfunction or fire
- Do not drop, bend or apply force to the lenses of the 3D glasses.
- Use a clean soft cloth (microfiber or cotton flannel) to clean the lenses to avoid scratching them. Never spray cleaner directly onto the 3D glasses. This may damage the electronics (for Active 3D glasses).
- Do not use cleaning chemicals containing alcohol, solvent, surfactant, or wax, benzene, thinner, mosquito repellent or lubricant. Using these chemicals can cause discoloration or cracks.

13.6

### Health Warning

- Watching 3D is not recommended for children under the age of six.
- If you or your family have a history of epilepsy or photosensitive seizures, consult a medical professional before exposing yourself to flashing light sources, rapid image sequences or 3D viewing.
- If you experience any discomfort, stop watching 3D and do not immediately engage in any potentially hazardous activity (for example driving a car) until your symptoms have disappeared. If symptoms persist, do not resume watching 3D without consulting a medical professional first.
- To avoid discomfort such as dizziness, headache or disorientation, we recommend not watching 3D for extended periods of time.
- Do not use the 3D glasses for any purpose other than watching 3D TV.
- If you normally wear corrective glasses or use contact lenses, wear the 3D glasses together with these glasses or lenses.
- Keep the glasses away from small children to avoid the swallowing of small parts or batteries.
- Parents should monitor their children during 3D viewing and ensure they do not experience any discomfort as mentioned above. Watching 3D is not recommended for children under six years of age as their visual system is not fully developed yet.
- Avoid the use of the 3D glasses in case of eye infection or other diseases transmitted by contact (e.g. conjunctivitis, head lice, etc.). Only start using the 3D glasses again when the infection has disappeared completely.

# Multi View

14.1

### Text and TV

You can watch a TV channel in the small screen of Multi View when you're watching Text.

To watch a TV channel while watching Text...

- 1 Press 🗖 MULTI VIEW .
- 2 Select Multi View: On on screen. The channel you were watching appears in the small screen.
- 3 Press **≡** + or **≡** − to switch channels in the small screen

To hide the small screen, press IN MULTI VIEW again and select Multi View: Off on screen.

14 2

### App Gallery and TV

You can watch a TV channel in the small screen of Multi View when you're watching an app in App Gallery.

To watch a TV channel while watching an app in App Gallery...

- 1 Press 🗖 MULTI VIEW .
- 2 Select Multi View: On on screen. The channel you were watching appears in the small screen.
- 3 Press **≡** + or **≡** to switch channels in the small screen

To hide the small screen, press \_ MULTI VIEW again and select Multi View: Off on screen.

14.3

### **HDMI** and TV

You can watch a TV channel in the small screen of Multi View when you're watching video from a connected HDMI device.

To watch a TV channel while watching video from connected HDMI device...

- 1 Press 🗖 MULTI VIEW .
- 2 Select Multi View: On on screen. The channel you were watching appears in the small screen.
- 3 Press **≡** + or **≡** to switch channels in the small screen

To hide the small screen, press JMULTI VIEW again and select Multi View: Off on screen.

15

# Settings

<u>15 1</u>

### **Picture**

### Picture Style

#### Select a Style

For easy picture adjustment, you can select a preset Picture Style.

- 1 While watching a TV channel, press 🕸.
- 2 Select **Picture Style**, and select one of the styles in the list.
- 3 Press **◄** (left) repeatedly if necessary, to close the menu.

The available styles are...

- Personal The picture preferences you set during the first start up.
- · Vivid Ideal for daylight viewing
- · Natural Natural picture settings
- Standard Most energy conscious setting Factory setting
- · Movie Ideal for watching movies
- · Photo Ideal for viewing photos
- · ISF Day For ISF Calibration
- · ISF Night For ISF Calibration

#### Restore a Style

With a Picture Style selected, you can adjust any picture setting in All Settings > Picture...

The selected style will store the changes you made. We recommend to adjust the picture settings for the style **Personal** only. The Picture Style - Personal can save its settings for each individual connected device in Sources menu.

To restore the style to its original setting...

- 1 While watching a TV channel, press 🙇.
- 2 Select Picture Style, and select the Picture Style you want to restore.
- 3 Press the colour key Restore Style, and press OK. The style is restored.
- 4 Press **◄** (left) repeatedly if necessary, to close the menu.

#### Home or Shop

If the Picture Style is switched back to Vivid every time you switch on the TV, the TV location is set to Shop. A setting meant for in-store promotion.

To set the TV for Home use...

- 1 Press 🌣, select All Settings and press OK.
- 2 Select **General Settings** and press ▶ (right) to enter the menu.
- 3 Select Location > Home and press OK.
- 4 Press **◄** (left) repeatedly if necessary, to close the menu.

### **Picture Settings**

#### Colour

With Colour, you can adjust the colour saturation of the picture.

To adjust the colour...

- 1 Press 🚓, select All Settings and press OK.
- 2 Select Picture and press ► (right) to enter the menu.
- 3 Select Colour and press ▶ (right).
- 4 Press the arrows  $\blacktriangle$  (up) or  $\blacktriangledown$  (down) to adjust the value.
- 5 Press **◄** (left) repeatedly if necessary, to close the menu.

#### Contrast

With Contrast, you can adjust the contrast of the picture.

To adjust the contrast...

- 1 Press 🚓, select All Settings and press OK.
- 2 Select Picture and press ▶ (right) to enter the menu.
- 3 Select **Contrast** and press ▶ (right).
- 4 Press the arrows  $\blacktriangle$  (up) or  $\blacktriangledown$  (down) to adjust the value.
- 5 Press **◄** (left) repeatedly if necessary, to close the menu.

#### **Sharpness**

With Sharpness, you can adjust the level of sharpness in fine detail of the picture.

To adjust the sharpness...

- 1 Press 🚓, select All Settings and press OK.
- 2 Select Picture and press ► (right) to enter the menu.
- 3 Select Sharpness and press (right).
- 4 Press the arrows  $\blacktriangle$  (up) or  $\blacktriangledown$  (down) to adjust the value.
- 5 Press **◄** (left) repeatedly if necessary, to close the menu.

#### 3D Picture Settings

#### 3D Contrast

If you are watching 3D pictures, you can adjust the contrast of the 3D picture with 3D Contrast.

To adjust the 3D contrast...

- 1 Press 🚓, select All Settings and press OK.
- 2 Select Picture and press ► (right) to enter the menu.
- 3 Select 3D Contrast and press ▶ (right).
- 4 Press the arrows  $\blacktriangle$  (up) or  $\blacktriangledown$  (down) to adjust the value.
- 5 Press ◀ (left) repeatedly if necessary, to close the menu.

#### 3D Video Contrast

If you are watching 3D pictures, you can decrease the range of the video contrast With 3D Video Contrast. 3D Video Contrast are settings intended for expert users.

To adjust the level...

- 1 Press 🙇, select All Settings and press OK.
- 2 Select Picture and press ► (right) to enter the menu.
- 3 Select Advanced > Contrast > 3D Video contrast, and press OK.
- 4 Press the arrows  $\blacktriangle$  (up) or  $\blacktriangledown$  (down) to adjust the value.
- 5 Press **◄** (left) repeatedly if necessary, to close the menu.

### Advanced Picture Settings

#### Game or Computer

When you connect a device, the TV recognizes its type and gives each device a correct type name. You can change the type name if you wish. If a correct type name for a device is set, the TV automatically switches to the ideal TV settings when you switch to this device in the Sources menu.

If you have a game console with a built-in Blu-ray Disc player, you might have set the type name to Blu-ray Disc. With Game or Computer you can switch to the ideal settings for gaming manually. Don't forget to switch the Game or Computer setting off, when you return to watch TV.

To switch the setting manually...

- 1 Press 🚓 select All Settings and press OK.
- 2 Select Picture and press ► (right) to enter the menu.
- 3 Select Advanced > Game or Computer, and

select the device type you want to use. To switch back to TV, select **Off**.

4 - Press **◄** (left) repeatedly if necessary, to close the menu.

#### **Colour Settings**

#### Tint

With Tint, you can adjust the level of tint in fine detail of the picture.

To adjust the tint...

- 1 Press 🚓, select All Settings and press OK.
- 2 Select **Picture** and press ▶ (right) to enter the menu.
- 3 Select Advanced > Colour and press OK.
- 4 Select Tint, and press ▶ (right).
- 5 Press the arrows  $\blacktriangle$  (up) or  $\blacktriangledown$  (down) to adjust the value.
- 6 Press ◀ (left) repeatedly if necessary, to close the menu.

#### Colour Enhancement

With Colour Enhancement, you can enhance the colour intensity and the details in bright colours.

To adjust the level...

- 1 Press &, select All Settings and press OK.
- 2 Select Picture and press ▶ (right) to enter the menu.
- 3 Select Advanced > Colour > Colour Enhancement and press OK.
- 4 Select Maximum, Medium, Minimum or Off.
- 5 Press **◄** (left) repeatedly if necessary, to close the menu.

#### **Colour Temperature**

With Colour Temperature, you can set the picture to a preset colour temperature or select Custom to set a temperature setting yourself with Custom Colour Temperature. Colour Temperature and Custom Colour Temperature are settings intended for expert users.

To select a preset...

- 1 Press 🚓, select All Settings and press OK.
- 2 Select **Picture** and press ▶ (right) to enter the menu.
- 3 Select Advanced > Colour > Colour Temperature and press OK.
- 4 Select **Normal**, **Warm** or **Cool**. Or select **Custom** if you want to customise a colour temperature yourself.

the menu.

#### **Custom Colour Temperature**

With Custom Colour Temperature, you can set a colour temperature yourself. To set a custom colour temperature, first select Custom in the Colour Temperature menu. Custom Colour Temperature is a setting intended for expert users.

To set a custom colour temperature...

- 1 Press 🚓, select All Settings and press OK.
- 2 Select Picture and press ► (right) to enter the menu.
- 3 Select Advanced > Colour > Custom Colour Temperature and press OK.
- 4 Press the arrows  $\triangle$  (up) or  $\blacktriangledown$  (down) to adjust the value. WP is white point and BL is black level. You can also select one of the presets in this menu.
- 5 Press **◄** (left) repeatedly if necessary, to close the menu.

#### Colour Control Settings

#### **ISF Colour Control**

With ISF Colour Control, an ISF expert can calibrate the colour reproduction of the TV. Colour Control is an ISF expert setting.

Get the most out of your TV display with ISF® Calibration. Ask a ISF calibration expert to come to your home and set the TV to the most optimal picture setting. Additionally the expert can set an ISF Calibration for Ambilight.

Ask your dealer for an ISF Calibration.

Calibration benefits are...

- better picture clarity and sharpness
- · better detail in bright and dark parts
- · deeper and darker blacks
- better colour purity and quality
- reduced energy consumption

The ISF Calibration expert stores and locks the ISF settings as 2 picture styles.

When the ISF Calibration is done, press 🌣 and select Picture Style and select ISF Day or ISF Night. Select ISF Day to watch TV during bright light conditions or select ISF Night when it's dark.

#### Hue

To adjust Hue value...

- 1 Press A, select All Settings and press OK.
- 2 Select Picture and press ▶ (right) to enter the menu.

- 3 Select Advanced > Colour > Colour control and press OK.
- 4 Select Hue, and press ▶ (right).
- 5 Press the arrows  $\blacktriangle$  (up) or  $\blacktriangledown$  (down) to adjust the value.
- 6 Press **◄** (left) repeatedly if necessary, to close the menu.

#### Saturation

To adjust Saturation value...

- 1 Press 🙇, select All Settings and press OK.
- 2 Select **Picture** and press ► (right) to enter the menu.
- 3 Select Advanced > Colour > Colour control and press OK.
- 4 Select **Saturation**, and press ▶ (right).
- 5 Press the arrows  $\blacktriangle$  (up) or  $\blacktriangledown$  (down) to adjust the value.
- 6 Press ◀ (left) repeatedly if necessary, to close the menu.

#### Reset All

With Reset All, you can reset all value to default.

To reset all value in Colour Control menu...

- 1 Press 🌣, select All Settings and press OK.
- 2 Select Picture and press ▶ (right) to enter the menu.
- 3 Select Advanced > Colour > Colour control and press OK.
- 4 Select Reset All, and OK.
- 5 Press **◄** (left) repeatedly if necessary, to close the menu.

#### ISF RGB Only Mode

RGB Only Mode is an ISF expert setting to switch to RGB colours. To adjust values in RGB Only Mode menu, first set ISF Day or ISF Night in the Picture Style menu.

To adjust RGB Only Mode value...

- 1 Press 🚓, select All Settings and press OK.
- 2 Select Picture and press ▶ (right) to enter the menu.
- 3 Select Advanced > Colour > RGB Only Mode and press OK.
- 4 Select Red, Green, Blue, or Off to turn off RGB mode.
- 5 Press **◄** (left) repeatedly if necessary, to close the menu.

#### **Contrast Settings**

#### **Contrast Modes**

With Contrast Mode, you can set the level at which power consumption can be reduced by dimming the intensity of the screen. Choose for the best power consumption or for the picture with the best intensity.

To adjust the level...

- 1 Press 🚓, select All Settings and press OK.
- 2 Select **Picture** and press ► (right) to enter the menu
- 3 Select Advanced > Contrast > Contrast Node and press OK.
- 4 Select Standard, Best power, Best picture, or Off.
- 5 Press **◄** (left) repeatedly if necessary, to close the menu.

#### **Dynamic Contrast**

With **Dynamic Contrast**, you can set the level at which the TV automatically enhances the details in the dark, middle and light areas of the picture.

To adjust the level...

- 1 Press , select All Settings and press OK.
- 2 Select **Picture** and press ► (right) to enter the menu.
- 3 Select Advanced > Contrast > Dynamic Contrast and press OK.
- 4 Select Maximum, Medium, Minimum or Off.
- 5 Press **◄** (left) repeatedly if necessary, to close the menu.

#### Brightness

With Brightness, you can set the level of brightness of the picture signal. Brightness is a setting intended for expert users. We recommend non-expert users to adjust the brightness of the picture with the Contrast setting.

To adjust the level...

- 1 Press , select All Settings and press OK.
- 2 Select Picture and press ► (right) to enter the menu.

3

- Select Advanced > Contrast > Brightness, and press OK.
- 4 Press the arrows ▲ (up) or ▼ (down) to adjust
- 5 Press  $\blacktriangleleft$  (left) repeatedly if necessary, to close the menu.

#### Video Contrast

With Video Contrast, you can decrease the range of the video contrast.

To adjust the level...

- 1 Press 🚓, select All Settings and press OK.
- 2 Select **Picture** and press ► (right) to enter the menu.
- 3 Select Advanced > Contrast > Video Contrast, and press OK.
- 4 Press the arrows  $\blacktriangle$  (up) or  $\blacktriangledown$  (down) to adjust the value.
- 5 Press **◄** (left) repeatedly if necessary, to close the menu.

#### 3D Video Contrast

If you are watching 3D pictures, you can decrease the range of the video contrast With 3D Video Contrast. 3D Video Contrast are settings intended for expert users.

To adjust the level...

- 1 Press 🚓, select All Settings and press OK.
- 2 Select Picture and press ► (right) to enter the menu.
- 3 Select Advanced > Contrast > 3D Video Contrast, and press OK.
- 4 Press the arrows  $\blacktriangle$  (up) or  $\blacktriangledown$  (down) to adjust the value.
- 5 Press **◄** (left) repeatedly if necessary, to close the menu.

#### **Light Sensor**

The **Light Sensor** adjusts the picture and Ambilight settings automatically to the lighting conditions of the room. You can switch **Light Sensor** on or off.

To switch on or off...

- 1 Press 🌣, select All Settings and press OK.
- 2 Select Picture and press ► (right) to enter the menu.
- 3 Select Advanced > Contrast > Light Sensor, and press OK.
- 4 Select On or Off.
- 5 Press **◄** (left) repeatedly if necessary, to close the menu.

#### Gamma

With Gamma, you can set a non-linear setting for picture luminance and contrast. Gamma is a setting intended for expert users.

To adjust the level...

- 1 Press &, select All Settings and press OK.
- 2 Select **Picture** and press ▶ (right) to enter the menu
- 3 Select Advanced > Contrast > Gamma, and press OK.
- 4 Press the arrows  $\blacktriangle$  (up) or  $\blacktriangledown$  (down) to adjust the value.
- 5 Press **◄** (left) repeatedly if necessary, to close the menu.

#### **Sharpness Settings**

#### Ultra Resolution

With Ultra Resolution, you switch on a superior sharpness in line edges and contours.

To switch on or off...

- 1 Press 🚓, select All Settings and press OK.
- 2 Select Picture and press ► (right) to enter the menu.
- 3 Select Advanced > Sharpness > Ultra Resolution, and press OK.
- 4 Select On or Off.
- 5 Press **◄** (left) repeatedly if necessary, to close the menu.

#### **Noise Reduction**

With Noise Reduction, you can filter out and reduce the level of image noise.

To adjust the noise reduction...

- 1 Press 🙇, select All Settings and press OK.
- 2 Select Picture and press ► (right) to enter the menu.
- 3 Select Advanced > Sharpness > Noise Reduction, and press ▶ (right) to enter the menu.
- 4 Select Maximum, Medium, Minimum or Off.
- 5 Press **◄** (left) repeatedly if necessary, to close the menu.

#### MPEG Artefact Reduction

With MPEG Artefact Reduction, you can smoothen the digital transitions in the picture. MPEG artefacts are mostly visible as small blocks or jagged edges in images.

To reduce the MPEG artefacts...

- 1 Press **\delta**, select All Settings and press OK.
- 2 Select Picture and press ► (right) to enter the menu.
- 3 Select Advanced > Sharpness > MPEG
  Artefact Reduction, and press ▶ (right) to enter the
- 4 Select Maximum, Medium, Minimum or Off.

5 - Press **◄** (left) repeatedly if necessary, to close the menu.

#### **Motion Settings**

#### Perfect Natural Motion

With Perfect Natural Motion, you can reduce the motion judder, visible in movies on TV. Perfect Natural Motion makes any movement smooth and fluent.

To adjust the motion judder...

- 1 Press A, select All Settings and press OK.
- 2 Select **Picture** and press ▶ (right) to enter the menu.
- 3 Select Advanced > Motion > Perfect Natural Motion, and press OK.
- 4 Select Maximum, Medium, Minimum or Off.
- 5 Press **◄** (left) repeatedly if necessary, to close the menu.

#### Picture Format

#### **Basic**

If the picture is not filling the whole screen, if black bars are showing on the top or bottom or at both sides, you can adjust the picture to fill the screen completely.

To select one of the basic settings to fill the screen...

- 1 While watching a TV channel, press 🚓.
- 2 Select Picture Format > Fill Screen or Fit to Screen, and press OK.
- Fill Screen automatically enlarges the picture to fill the screen. Picture distortion is minimal, subtitles remain visible. Not suitable for PC input. Some extreme picture formats can still show black bars.
- Fit to Screen automatically zooms in the picture to fill the screen without distortion. Black bars may be visible. Not suitable for PC input.

#### Advanced

If the two basic settings are inadequate to format the picture you want, you can use the advanced settings. With the advanced settings you manually format the picture on your screen.

You can zoom, stretch and shift the picture until it shows what you need — e.g. missing subtitles or scrolling text banners . If you format the picture for a specific Source — like a connected game console — you can return to this setting the next time you use the game console. The TV stores the last setting you

did for each connection.

To format the picture manually...

- 1 While watching a TV channel, press .
- 2 Select Advanced and press OK.
- 3 Use Shift, Zoom, Stretch or Original to adjust the picture. Select Undo to return to the setting the picture had when you opened Picture Format.
- Shift Select on the arrows to shift the picture. You can only shift the picture when it is zoomed in.
- · Zoom Select on the arrows to zoom in.
- Stretch Select on the arrows to stretch the picture vertically or horizontally.
- Undo Select to return to the picture format you started with.
- Original Shows the original format of the incoming picture. This is a 1:1 pixel on pixel format. Expert mode for HD and PC input.

### **Quick Picture Setting**

During the first installation, you did some picture settings in a few easy steps. You can redo these steps with **Quick Picture Setting**. To do these steps, make sure the TV can tune to a TV channel or can show a programme from a connected device.

To set the picture in a few easy steps...

- 1 Press 🔅, select All Settings and press OK.
- 2 Select **Picture** and press ▶ (right) to enter the menu.
- 3 Select Advanced > Quick Picture Setting, and press OK.
- 4 Select Start.
- 5 Select the picture setting you prefer and go to the next setting.
- 6 Finally select Finish.
- 7 Press **◄** (left) repeatedly if necessary, to close the menu.

<u>15 2</u>

### Sound

### Sound Style

#### Select a Style

For easy sound adjustment, you can select a preset setting with Sound Style.

- 1 While watching a TV channel, press 🙇.
- 2 Select **Sound** and press ▶ (right) to enter the menu.
- 3 Select **Sound Style**, and select one of the styles in the list.
- 4 Press ◀ (left) repeatedly if necessary, to close the menu.

The available styles are...

- Personal The sound preferences you set during the first start up.
- · Original Most neutral sound setting
- · Movie Ideal for watching movies
- · Music Ideal for listening to music
- · Game Ideal for gaming
- · News Ideal for speech

#### Restore a Style

With a Sound Style selected, you can adjust any sound setting in **Setup > Sound**...

The selected style will store the changes you made. We recommend to adjust the sound settings for the style Personal only. The Sound Style - Personal can save its settings for each individual connected device in Sources menu.

To restore the style to its original setting...

- 1 While watching a TV channel, press 🙇.
- 2 Select **Sound** and press ▶ (right) to enter the menu.
- 3 Select **Sound Style**, and select the Sound Style you want to restore.
- 4 Press the colour key Restore Style . The style is restored
- 5 Press ◀ (left) repeatedly if necessary, to close the menu.

### Sound Settings

#### **Bass**

With Bass, you can adjust the level of low tones in the sound.

To adjust the level...

- 1 Press 🚓, select All Settings and press OK.
- 2 Select **Sound** and press ▶ (right) to enter the menu.
- 3 Select Bass and press ▶ (right).
- 4 Press the arrows  $\blacktriangle$  (up) or  $\blacktriangledown$  (down) to adjust the value.
- 5 Press  $\triangleleft$  (left) repeatedly if necessary, to close the menu.

#### Treble

With Treble, you can adjust the level of high tones in the sound.

To adjust the level...

- 1 Press 🌣, select All Settings and press OK.
- 2 Select **Sound** and press (right) to enter the

menu.

- 3 Select Treble and press ▶ (right).
- 4 Press the arrows  $\blacktriangle$  (up) or  $\blacktriangledown$  (down) to adjust the value.
- 5 Press **◄** (left) repeatedly if necessary, to close the menu.

#### Surround mode

With Surround Mode, you can set the sound effect of the TV speakers.

To set the surround mode...

- 1 Press 🙇, select All Settings and press OK.
- 2 Select **Sound** and press ▶ (right) to enter the menu.
- 3 Select **Surround mode** and press ▶ (right) to enter the menu.
- 4 Select Stereo or Incredible surround.
- 5 Press  $\triangleleft$  (left) repeatedly if necessary, to close the menu.

#### Sound Settings for Watching 3D

#### Incredible surround 3D

With Surround Mode, you can set the sound effect of the TV speakers. If you select Incredible Surround for 2D viewing, the TV will switch to Incredible Surround 3D automatically when you start watching 3D. If you do not want the TV to switch automatically, select Off in Auto Surround 3D.

To set the surround mode...

- 1 Press 🚓, select All Settings and press OK.
- 2 Select **Sound** and press ▶ (right) to enter the menu.
- 3 Select Surround mode and press OK.
- 4 Select Stereo, or Incredible surround 3D.
- 5 Press  $\triangleleft$  (left) repeatedly if necessary, to close the menu.

#### Auto surround 3D

With Auto Surround 3D, you can prevent the TV to automatically switch to Incredible Surround 3D when the TV is switched to 3D.

To switch on or off...

- 1 Press 🌣, select All Settings and press OK.
- 2 Select **Sound** and press ▶ (right) to enter the menu.
- 3 Select Auto Surround 3D and press OK.
- 4 Select On or Off.
- 5 Press **◄** (left) repeatedly if necessary, to close the menu.

### **Advanced Sound Settings**

#### Auto Volume Levelling

With Auto Volume Levelling, you can set the TV to automatically level out sudden volume differences. Typically at the beginning of adverts or when you are switching channels.

To switch on or off...

- 1 Press 🚓, select All Settings and press OK.
- 2 Select **Sound** and press ▶ (right) to enter the menu.
- 3 Select Advanced and press ► (right) to enter the menu.
- 4 Select Auto volume levelling and press ▶ (right) to enter the menu.
- 5 Select On or Off.
- 6 Press **◄** (left) repeatedly if necessary, to close the menu.

#### Clear Sound

With Clear Sound, you improve the sound for speech. Ideal for news programmes. You can switch the speech improvement on or off.

To switch on or off...

- 1 Press 🚓, select All Settings and press OK.
- 2 Select **Sound** and press (right) to enter the menu.
- 3 Select Advanced > Clear sound and press OK.
- 4 Select On or Off, then press OK.
- 5 Press **◄** (left) repeatedly if necessary, to close the menu.

#### Audio Out Format

With Audio Out Format you can set the audio out signal of the TV to fit the sound processing capabilities of your Home Theatre System.

To set Audio Out Format...

- 1 Press 🚓, select All Settings and press OK.
- 2 Select **Sound** and press ▶ (right) to enter the menu.
- 3 Select Advanced > Audio Out Format and press OK.
- 4 Select Multichannel or Stereo, then press OK.
- 5 Press **◄** (left) repeatedly if necessary, to close the menu.

#### Audio Out Levelling

With Audio Out Levelling you can level the sound volume of the Home Theatre System with the volume of the TV when you switch over from one to another.

To level the difference in volume...

- 1 Press 🙇, select All Settings and press OK.
- 2 Select **Sound** and press ▶ (right) to enter the menu.
- 3 Select Advanced > Audio Out Levelling and press OK.
- 4 Select More, Medium, or Less, then press OK.
- 5 If the volume difference is large, select More. If the volume difference is small, select Less.
- 6 Press ◀ (left) repeatedly if necessary, to close the menu.

#### Audio Out Delay

If you set an Audio sync delay on your Home Theatre System, to synchronise the sound with the picture, you must switch off **Audio Out Delay** on the TV.

To switch off Audio Out Delay...

- 1 Press 🚓, select All Settings and press OK.
- 2 Select **Sound** and press ▶ (right) to enter the menu.
- 3 Select Advanced > Audio Out Delay and press OK.
- 4 Select Off.
- 5 Press ◀ (left) repeatedly if necessary, to close the menu.

#### **Audio Out Offset**

If you cannot set a delay on the Home Theatre System, you can set a delay on the TV with Audio Out Offset.

To synchronise the sound on the TV...

- 1 Press A, select All Settings and press OK.
- 2 Select **Sound** and press (right) to enter the menu.
- 3 Select Advanced > Audio Out Offset and press OK.
- 4 Use the slider bar to set the sound offset and press **OK**.
- 5 Press  $\triangleleft$  (left) repeatedly if necessary, to close the menu.

### Headphone volume

With Headphones Volume, you can set the volume of a connected headphone separately.

To adjust the volume...

- 1 Press 🚓, select All Settings and press OK.
- 2 Select **Sound** and press ▶ (right) to enter the menu
- 3 Select Headphones Volume and press OK.

- 4 Press the arrows  $\blacktriangle$  (up) or  $\blacktriangledown$  (down) to adjust the value.
- 5 Press **◄** (left) repeatedly if necessary, to close the menu.

### **Speakers**

#### TV Speakers

You can send the TV sound to a connected audio device - a Home Theatre System or audio system.

You can select where you want to hear the TV sound and how you want to control it.

- If you select TV Speakers Off, you permanently switch off the TV speakers.
- If you select TV Speakers On, the TV speakers are always on.

With an audio device connected with HDMI CEC, you can use one of the EasyLink settings.

- If you select EasyLink, the TV sends the TV sound to the audio device. The TV will switch off the TV speakers when the device is playing the sound.
- If you select EasyLink Autostart, the TV will switch on the audio device, send the TV sound to the device and switch off the TV speakers.

With EasyLink or EasyLink Autostart selected, you can still switch to TV speakers if necessary.

To set the TV speakers...

- 1 Press 🚓, select All Settings and press OK.
- 2 Select **Sound** and press ▶ (right) to enter the menu.
- 3 Select Advanced and press ► (right) to enter the menu.
- 4 Select **TV Speakers** and press ▶ (right) to enter the menu.
- 5 Select TV Speakers On, TV Speakers Off, EasyLink, or EasyLink Autostart .

To switch to speakers directly...

- 1 While watching TV, press 🙇.
- 2 Select **Speakers** and select **TV** or **Audio System**.
- 3 Press  $\triangleleft$  (left) repeatedly if necessary, to close the menu.

#### Wireless Speakers

#### What You Need

You can connect a wireless speaker – a subwoofer or a sound bar – to this TV.

A range of selected Philips wireless speaker products can connect and play the TV sound. Consult the Philips website for suited wireless audio products for

#### this TV - www.philips.com/tv

To play the TV sound on a wireless speaker, you must pair the wireless speaker with the TV. You can pair up to 10 wireless speakers but you can only play the sound on one wireless audio speaker at a time. If you connect a subwoofer, the sound is played on the TV and the subwoofer. If you connect a sound bar the sound is played on the sound bar only.

#### Select a Speaker

To connect a wireless speaker...

- 1 Press 🚓, select All Settings and press OK.
- 2 Select **Sound** and press ▶ (right) to enter the menu.
- 3 Select Wireless Speakers > Connect a Speaker and press OK.
- 4 Press **◄** (left) repeatedly if necessary, to close the menu.

#### Remove a Speaker

To remove a wireless speaker...

- 1 Press , select All Settings and press OK.
- 2 Select **Sound** and press ▶ (right) to enter the menu.
- 3 Select Wireless Speakers > Remove a Speaker and press OK.
- 4 Press **◄** (left) repeatedly if necessary, to close the menu.

#### Subwoofer Volume

To adjust the volume of wireless speaker...

- 1 Press 🙇, select All Settings and press OK.
- 2 Select Sound and press ► (right) to enter the menu.
- 3 Select Wireless Speakers > Subwoofer Volume and press OK.
- 4 Press  $\blacktriangleleft$  (left) repeatedly if necessary, to close the menu.

#### **Problems**

#### Lost connection

- Position the wireless speaker within a range of 5 meters from the TV.
- Places with a high amount of wireless activity apartments with lots of wireless routers can hamper the wireless connection. Keep the router and wireless speaker as close to the TV as possible.

#### Audio and video mismatch

 $\boldsymbol{\cdot}$  Some wireless speakers systems might have audio and video sync problems. We recommend using

Philips wireless audio products.

#### TV Placement

As part of the first installation, this setting is set to either On a TV stand or On the Wall. If you have changed the placement of the TV since then, adjust this setting accordingly for best sound reproduction.

- 1 Press 🚓, select All Settings and press OK.
- 2 Select **TV Settings** and press ▶ (right) to enter the menu.
- 3 Select TV Placement and press OK.
- 4 Select On a TV stand or On the Wall.
- 5 Press **◄** (left) repeatedly if necessary, to close the menu.

15.3

### **Ambilight**

### **Ambilight Style**

You can set a style for Ambilight. There are several dynamic styles and one static style – a constant colour. For the static style you can select the colour yourself. Alternatively, you can switch Ambilight off.

To set the Ambilight Style...

- 1 Press ( (Ambilight).
- 2 Select on the Ambilight Style you prefer. If you select **Static** a colour palette appears. Select on a colour in the palette to set the Static colour. To switch Ambilight off, select **Off**.

Next to the setting Off, the available styles are...

- Standard
- · Natural
- $\cdot$  Immersive
- Vivid
- · Game
- Comfort
- · Relax
- $\cdot$  ISF
- Static

### **Ambilight Settings**

#### **Ambilight Brightness**

With Ambilight Brightness, you can set the level of brightness of the Ambilight.

To adjust the level...

- 1 Press 🚓, select All Settings and press OK.
- 2 Select Ambilight and press ▶ (right) to enter

the menu.

- 3 Select Brightness and press OK.
- 4 Press the arrows  $\blacktriangle$  (up) or  $\blacktriangledown$  (down) to adjust the value.

#### Ambilight Brightness, at bottom side

To adjust the Ambilight brightness level at bottom side...

- 1 Press , select All Settings and press OK.
- 2 Select Ambilight and press (right) to enter
- 3 Select Brightness Bottom Side and press OK.
- 4 Press the arrows  $\blacktriangle$  (up) or  $\blacktriangledown$  (down) to adjust the value.
- 5 Press **◄** (left) repeatedly if necessary, to close the menu.

#### Ambilight Saturation

With Ambilight Saturation, you can set the level of colour saturation of the Ambilight.

To adjust the level...

- 1 Press 🚓 select All Settings and press OK.
- 2 Select Ambilight and press ▶ (right) to enter the menu.
- 3 Select Saturation and press OK.
- 4 Press the arrows  $\blacktriangle$  (up) or  $\blacktriangledown$  (down) to adjust the value.
- 5 Press ◀ (left) repeatedly if necessary, to close the menu.

#### Static Ambilight Colour

To adjust the level...

- 1 Press 🚓, select All Settings and press OK.
- 2 Select Ambilight and press ▶ (right) to enter the menu.
- 3 Select Static Ambilight Colour and press OK.
- 4 Press the arrows  $\blacktriangle$  (up) or  $\blacktriangledown$  (down) to adjust the value.
- 5 Press **◄** (left) repeatedly if necessary, to close the menu.

### Advanced Ambilight Settings

#### Wall Colour

With Wall Colour, you can neutralise the influence of a coloured wall on the Ambilight colours. Select the colour of the wall behind the TV and the TV will modify the Ambilight colours to appear as they are intended.

To select the colour of the wall . . .

- 1 Press 🙇, select All Settings and press OK.
- 2 Select Ambilight and press ► (right) to enter the menu.
- 3 Select Advanced > Wall Colour and press OK.
- 4 In the colour palette, select the colour that matches the colour of the wall behind the TV.
- 5 Press **◄** (left) repeatedly if necessary, to close the menu.

#### TV Switch Off

With TV Switch Off, you can set Ambilight to switch off immediately or slowly fade out when you switch off the TV. The slow fade out gives you some time to switch on the lights in your living room.

To select the way how Ambilight switches off...

- 1 Press 🚓, select All Settings and press OK.
- 2 Select Ambilight and press ▶ (right) to enter the menu.
- 3 Select Advanced > TV Switch Off and press OK.
- 4 Select Fade Out to Off or Immediate Switch Off.
- 5 Press **◄** (left) repeatedly if necessary, to close the menu.

#### Lounge Light Mood

When the TV is on Standby, you can switch Ambilight on and create a Lounge Light effect in your room.

To select the a preset mood colour for Lounge Light...

- 1 Press 🚓, select All Settings and press OK.
- 2 Select Ambilight and press ▶ (right) to enter the menu.
- 3 Select Advanced > Lounge Light and press OK.
- 4 Select the mood you want.
- 5 Press ◀ (left) repeatedly if necessary, to close the menu

With the Philips TV Remote App on your smartphone or tablet, you can set up a Lounge Light Mood colour sequence yourself. In the list of moods, select TV Remote App to use your latest Lounge Light creation as Lounge Light Mood. With the TV in Standby and your smartphone or tablet connected to the same home network, you can change the current Lounge Light Mood setting on your mobile device.

#### Lounge Light+hue

If you installed Ambilight+hue, you can let the hue bulbs follow Lounge Light from Ambilight. The Philips hue lamps will expand the Lounge Light effect across the room. The hue bulbs are switched on and automatically set to follow Lounge Light when you configure Ambilight+hue. If you do not want the hue bulbs to follow Lounge Light, you can switch the bulbs off.

To switch the hue bulbs off...

- 1 Press 🚓, select All Settings and press OK.
- 2 Select Ambilight and press ▶ (right) to enter the menu.
- 3 Select Advanced > Lounge Light+hue and press OK.
- 4 Select Off.
- 5 Press **◄** (left) repeatedly if necessary, to close the menu.

#### ISF Tuning

When an ISF expert calibrates the TV, a static Ambilight colour can be calibrated. You can select any colour you want to calibrate. With the ISF Calibration done, you can select the static ISF colour.

To select the ISF static colour...

- 1 Press 🚓, select All Settings and press OK.
- 2 Select Ambilight and press ▶ (right) to enter the menu.
- 3 Select Advanced > ISF Tuning and press OK.
- 4 Press the arrows  $\blacktriangle$  (up) or  $\blacktriangledown$  (down) to adjust the value.
- 5 Press **◄** (left) repeatedly if necessary, to close the menu.

### Ambilight + Hue

#### Configure

With Configure, you can setup your Philips Hue bulbs to follow the colours of Ambilight.

To setup your Philips Hue bulbs...

- 1 Press 🚓, select All Settings and press OK.
- 2 Select Ambilight and press ▶ (right) to enter the menu.
- 3 Select Ambilight+hue > Configure, and press OK.
- 4 Select Start.
- 5 Press **◄** (left) repeatedly if necessary, to close the menu.

#### Switch Off

To switch off Ambilight+hue...

- 1 Press 🚓, select All Settings and press OK.
- 2 Select Ambilight and press ▶ (right) to enter the menu.
- 3 Select Ambilight+hue > Switch Off, and press OK.
- 4 Select Off, then press OK.
- 5 Press **◄** (left) repeatedly if necessary, to close the menu.

#### **Immersion**

With Immersion, you can adjust how accurate the Hue bulbs follow the Ambilight.

To adjust Ambilight+hue immersion...

- 1 Press 🚓, select All Settings and press OK.
- 2 Select Ambilight and press ▶ (right) to enter the menu.
- 3 Select Ambilight+hue > Immersion, and press OK.
- 4 Press the arrows  $\blacktriangle$  (up) or  $\blacktriangledown$  (down) to adjust the value.
- 5 Press **◄** (left) repeatedly if necessary, to close the menu.

#### View Configuration

With View Configuration, you can view current setup of the Ambilight+hue, network, the Bridge and bulbs.

To view Ambilight+hue configuration...

- 1 Press 🌣, select All Settings and press OK.
- 2 Select Ambilight and press ▶ (right) to enter the menu.
- 3 Select Ambilight+hue > View Configuration, and press OK.
- 4 Select Off, then press OK.
- 5 Press **◄** (left) repeatedly if necessary, to close the menu.

#### **Reset Configuration**

To reset Ambilight+hue...

- 1 Press 🚓, select All Settings and press OK.
- 2 Select Ambilight and press (right) to enter the menu.
- 3 Select Ambilight+hue > Reset Configuration, and press OK.
- 4 Press **◄** (left) repeatedly if necessary, to close the menu.

15 4

### **Eco Settings**

### **Energy Saving**

**Eco settings I** bundles the settings that help the environment.

#### **Energy Saving**

If you select Energy Saving, the TV switches to Picture Style - Standard automatically, the most ideal energy conscious setting for the picture and Ambilight.

To set the TV in Energy Saving...

- 1 Press , select All Settings and press OK.
- 2 Select **Eco Settings** and press ▶ (right) to enter the menu.
- 3 Select Energy Saving, the Picture Style is set to Standard automatically.
- 4 Press **◄** (left) repeatedly if necessary, to close the menu.

#### Screen Off

If you only listen to music, you can switch off the TV screen to save energy.

To only switch off the TV screen...

- 1 Press A, select All Settings and press OK.
- 2 Select Eco Settings and press ▶ (right) to enter the menu.
- 3 Select Screen Off.
- 4 Press **◄** (left) repeatedly if necessary, to close the menu.

To switch the screen back on, press any key on the remote control.

### Light Sensor

To save energy, the built-in ambient light sensor lowers the brightness of the TV screen when the surrounding light darkens. The built-in light sensor automatically adjusts the picture, together with Ambilight, to the lighting conditions of the room.

To activate the light sensor...

- 1 Press , select All Settings and press OK.
- 2 Select Eco Settings and press ▶ (right) to enter the menu.
- 3 Select **Light Sensor**. The icon **⊿** is shown in front of Light Sensor when it is active.
- 4 Press **◄** (left) repeatedly if necessary, to close the menu.

#### Switch off timer

If the TV receives a TV signal but you don't press a key on the remote control during a 4 hour period, the TV switches off automatically to save energy. Also, if the TV does not receive a TV signal nor a remote control command for 10 minutes, the TV switches off automatically.

If you use the TV as a monitor or use a digital receiver to watch TV (a Set-Top Box - STB) and you do not use the remote control of the TV, you should deactivate this automatic switch off.

To deactivate the Switch Off Timer ...

- 1 Press 🙇, select All Settings and press OK.
- 2 Select **Eco Settings** and press ▶ (right) to enter the menu.
- 3 Select Switch Off Timer. Select inside the slider bar to adjust the value. The value  $\,0$  (Off) deactivates the automatic switch off.
- 4 Press **◄** (left) repeatedly if necessary, to close the menu.

The icon is shown in front of Switch Off Timer when it is active.

15 5

### General Settings

### EasyLink

#### General Settings

To switch off EasyLink completely...

- 1 Press A, select All Settings and press OK.
- 2 Select **General Settings** and press ▶ (right) to enter the menu.
- 3 Select EasyLink, press ▶ (right) and select EasyLink one step further.
- 4 Select Off.
- 5 Press  $\blacktriangleleft$  (left) repeatedly if necessary, to close the menu.

#### EasyLink Remote Control

To switch off EasyLink remote control...

- 1 Press 🚓, select All Settings and press OK.
- 2 Select General Settings and press (right) to enter the menu.
- 3 Select EasyLink > Easylink Remote Control, and press OK.
- 4 Select Off.
- 5 Press  $\blacktriangleleft$  (left) repeatedly if necessary, to close the menu.

#### **HDMI Ultra HD**

This TV can display Ultra HD signals. Some devices - connected with HDMI - do not recognise a TV with Ultra HD and might not work correctly or show distorted picture or sound. To avoid the malfunctioning of such a device, you can set the signal quality to a level the device can handle. If the device is not using Ultra HD signals, you can switch off Ultra HD for this HDMI connection.

The setting UHD 4:4:4/4:2:2 allows UHD YCbCr 4:4:4 / 4:2:2 signals. The setting UHD 4:2:0 allows UHD YCbCr 4:2:0 signals.

To set the signal quality...

- 1 Press &, select All Settings and press OK.
- 2 Select General Settings and press ► (right) to enter the menu.
- 3 Select Advanced > HDMI Ultra HD and press OK.
- 4 Select UHD 4:4:4/4:2:2, UHD 4:2:0 or UHD Off and press OK.
- 5 Press **◄** (left) repeatedly if necessary, to close the menu.

### **Android Settings**

Access Android Settings menu to view or adjust the settings for using Android Apps.

- 1 Press 🕁, select All Settings and press OK.
- 2 Select General Settings and press ► (right) to enter the menu.
- 3 Select Android Settings, and press OK.
- 4 Press 

  BACK if necessary, to close the menu.

#### **USB Hard Drive**

To set up and format a USB Hard Drive...

- 1 Press 🚓, select All Settings and press OK.
- 2 Select General Settings and press ► (right) to enter the menu.
- 3 Select USB Hard Drive, and press OK.
- 4 Select **Start**, then follow the instructions on screen.
- 5 Press **◄** (left) repeatedly if necessary, to close the menu.

### Philips Logo Brightness

You can switch off or adjust the brightness of the Philips logo on the front of the TV.

To adjust or switch off...

- 1 Press 🚓, select All Settings and press OK.
- 2 Select General Settings and press ▶ (right) to enter the menu.
- 3 Select Philips Logo Brightness, and press ▶ (right) to enter the menu.
- 4 Select Minimum, Medium, Maximum, or Off to switch off the lighting of the logo, then press OK.
- 5 Press **◄** (left) repeatedly if necessary, to close the menu.

### Remote Control Keyboard

To set the keyboard layout to Azerty...

- 1 Press 🚓, select All Settings and press OK.
- 2 Select General Settings and press ▶ (right) to enter the menu.
- 3 Select Remote Control Keyboard and press OK.
- 4 Select Azerty or Qwerty and press OK.
- 5 Press **◄** (left) repeatedly if necessary, to close the menu.

### **USB Keyboard Settings**

To install the USB keyboard, switch on the TV and connect the USB keyboard to one of the USB connections on the TV. When the TV detects the keyboard for the first time, you can select your keyboard lay-out and test your selection. If you select a Cyrillic or Greek keyboard layout first, you can select a secondary Latin keyboard layout.

To change the keyboard layout setting when a layout was selected...

- 1 Press 🌣, select All Settings and press OK.
- 2 Select **General Settings** and press ▶ (right) to enter the menu.
- 3 Select **USB Keyboard Settings**, and press **OK** to start the keyboard setup.

#### **HbbTV**

If a TV channel offers HbbTV pages, you must first switch on HbbTV in the TV settings to view the pages.

- 1 Press A, select All Settings and press OK.
- 2 Select **General Settings** and press ▶ (right) to enter the menu.
- 3 Select HbbTV, and press OK.

- 4 Select On or Off.
- 5 Press **◄** (left) repeatedly if necessary, to close the menu

If you want to avoid access to HbbTV pages on a specific channel, you can block the HbbTV pages for this channel only.

- 1 Tune to the channel of which you want to block the HbbTV pages.
- 2 Press 

  OPTIONS and select HBB TV on This Channel and press OK.
- 3 Select Off and press OK.

#### Switch Off Timer

To deactivate the Switch Off Timer ...

- 1 Press 🚓, select All Settings and press OK.
- 2 Select **Eco Settings** and press (right) to enter the menu.
- 3 Select Switch Off Timer. Select inside the slider bar to adjust the value. The value  $\,0$  (Off) deactivates the automatic switch off.
- 4 Press **◄** (left) repeatedly if necessary, to close the menu.

The icon is shown in front of Switch Off Timer when it is active.

### Home or Shop

If the TV is installed in a shop, you can set the TV to display an in store promotion banner. Picture Style is set to Vivid automatically. Switch Off Timer is switched off.

To set the TV to Shop location...

- 1 Press 🚓, select All Settings and press OK.
- 2 Select General Settings and press ► (right) to enter the menu.
- 3 Select Location > Shop, and press OK.
- 4 Press **◄** (left) repeatedly if necessary, to close the menu.

If you use the TV at home, set the TV in Home location.

### Shop Setup

If the TV is set to **Shop**, you can set the availablility of a specific demo for in store use.

- 1 Press , select All Settings and press OK.
- 2 Select General Settings and press ▶ (right) to enter the menu.
- 3 Select **Shop Setup** and press ▶ (right) to enter the menu.
- 4 Select Off or Feature Promotion Banner as in

store demo

5 - Press **◄** (left) repeatedly if necessary, to close the menu.

#### TV Placement

As part of the first installation, this setting is set to either On a TV stand or On the Wall. If you have changed the placement of the TV since then, adjust this setting accordingly for best sound reproduction.

- 1 Press 🚓, select All Settings and press OK.
- 2 Select General Settings and press ► (right) to enter the menu.
- 3 Select TV Placement and press OK.
- 4 Select On a TV stand or On the Wall.
- 5 Press **◄** (left) repeatedly if necessary, to close the menu.

#### TV Guide

For more information, press — Keywords and look up TV Guide, data and information.

### **Channel Logos**

In some countries, the TV can show the channel logos.

If you do not want these logos to appear, you can switch them off.

To switch off the logos...

- 1 Press 🚓, select All Settings and press OK.
- 2 Select **Channel Logos** and press ▶ (right) to enter the menu.
- 3 Select Off and press OK.
- 4 Press **◄** (left) repeatedly if necessary, to close the menu.

### **Factory Settings**

You can set the TV back to the original TV settings (the factory settings) for picture, sound and Ambilight.

To switch back to the original settings...

- 1 Press 🚓, select All Settings and press OK.
- 2 Select General Settings and press (right) to enter the menu.
- 3 Select Factory Settings and press OK.
- 4 Press ◀ (left) repeatedly if necessary, to close the menu.

#### Child Lock

#### Parental Rating

To set a minumum age to watch rated programmes...

- 1 Press 🚓, select All Settings and press OK.
- 2 Select **General Settings** and press ▶ (right) to enter the menu.
- 3 Select Child Lock > Parental Rating, and select one of the age in the list.
- 4 Press **◄** (left) repeatedly if necessary, to close the menu.

#### App Lock

To lock App Gallery apps unsuited for children...

- 1 Press 🚓, select All Settings and press OK.
- 2 Select **General Settings** and press ▶ (right) to enter the menu.
- 3 Select Child Lock > App Lock and press OK.
- 4 Select On or Off, then press OK.
- 5 Press **◄** (left) repeatedly if necessary, to close the menu.

#### Set Code / Change Code

The Child Lock PIN code is used to lock or unlock channels or programmes.

To set the lock code or to change the current code...

- 1 Press 🚓, select All Settings and press OK.
- 2 Select **General Settings** and press ▶ (right) to enter the menu.
- 3 Select Child Lock > Set Code or Change Code and press OK.
- 4 Enter a 4 digit code of your choice. If a code is set already, enter the current Child Lock code and then enter the new code twice.
- 5 Press  $\triangleleft$  (left) repeatedly if necessary, to close the menu.

The new code is set.

#### Forgotten your Child Lock PIN code?

If you forgot your PIN code, you can override the current code and enter a new code.

- 1 Press 🙇, select All Settings and press OK.
- 2 Select **General Settings** and press ▶ (right) to enter the menu.
- 3 Select Child Lock > Change Code and press OK.
- 4 Enter the overriding code 8888.
- 5 Now enter a new Child Lock PIN code and enter it again to confirm.
- 6 Press ◀ (left) repeatedly if necessary, to close the menu.

The new code is set.

#### Reinstall TV

You can redo a full TV installation. The TV is completely reinstalled.

To redo a full TV installation...

- 1 Press 🙇, select All Settings and press OK.
- 2 Select **General Settings** and select **Reinstall TV**.
- 3 Follow the instructions on screen. The installation may take a few minutes.

15.6

### Clock, Region and Language

### Menu Language

To change the language of the TV menus and messages...

- 1 Press 🚓, select All Settings and press OK.
- 2 Select **General Settings** and press ▶ (right) to enter the menu.
- 3 Select Language > Menu Language and press OK.
- 4 Select on the language you need.
- 5 Press **◄** (left) repeatedly if necessary, to close the menu.

### Language preferences

#### Audio Language Settings

Digital TV channels can broadcast audio with several spoken languages for a programme. You can set a preferred primary and secondary audio language. If audio in one of these languages is available, the TV will switch to this audio.

If none of the preferred audio languages is available, you can select another audio language which is available.

To set the primary and secondary audio language...

- 1 Press 🚓, select All Settings and press OK.
- 2 Selec General Settings and press ▶ (right) to enter the menu.
- 3 Select Languages > Primary

Audio or Secondary Audio and press OK.

- 4 Select on the language you need.
- 5 Press **◄** (left) repeatedly if necessary, to close the menu.

To select an audio language when none of your preferred audio language is available...

- 1 Press **₹ OPTIONS** .
- 2 Select Audio Language and select on the audio language you want temporarily.

#### **Subtitles**

#### Switch On

To switch on Subtitles, press SUBTITLE.

You can switch subtitles On, Off or On During Mute.

Or to show subtitles automatically when the broadcasted programme is not in language – the language set for the TV – select **Automatic**. This setting will also show Subtitles automatically when you mute the sound.

#### Subtitle Language Settings

Digital channels can offer several subtitle languages for a programme. You can set a preferred primary and secondary subtitle language. If subtitles in one of these languages are available, the TV will show the subtitles you selected.

If none of the preferred subtitle languages are available, you can select another subtitle language which is available.

To set the primary and secondary subtitle language...

- 1 Press A, select All Settings and press OK.
- 2 Select General Settings and press ▶ (right) to enter the menu.
- 3 Select Languages > Primary Subtitles or Secondary Subtitles and press OK.
- 4 Select on the language you need.
- 5 Press **◄** (left) repeatedly if necessary, to close the menu.

To select a subtitle language when none of your preferred languages are available...

- 1 Press **₹ OPTIONS** .
- 2 Select **Subtitle Language** and select on the language you want temporarily.

#### Subtitles from Text

If you tune to an analogue channel, you need to make the subtitles available for each channel manually.

- 1 Switch to a channel and press TEXT to open Text.
- 2 Enter the page number for subtitles, usually 888.
- 3 Press TEXT again, to close Text.

If you select **On** in the Subtitle menu when watching this analogue channel, subtitles will be shown if

available.

To know if a channel is analogue or digital, switch to the channel and open **Channel**Info in **Channel** OPTIONS.

#### Text / Teletex Languages

#### **Text Pages**

To open Text/Teletext press TEXT, while you are watching TV channels.

To close Text, press TEXT again.

#### Select a Text page

To select a page . . .

- 1 Enter the page number with the number keys.
- 2 Use the arrow keys to navigate.
- 3 Press a colour key to select a colour-coded subject at the bottom of the screen.

#### Text sub-pages

A Text page number can hold several subpages. The subpage numbers are shown on a bar next to the main page number.

To select a subpage, press ◀ or ▶.

#### T.O.P. Text pages

#### Favourite pages

The TV makes a list of the last 10 Text pages you opened. You can easily reopen them again in the Favourite Text pages column.

- 1 In Text, select the star in the top left corner of the screen to show the column of favourite pages.
- 2 Press ▼ (down) or ▲ (up) to select a page number and press OK to open the page. You can clear the list with the option Clear favourite pages.

#### Search Text

You can select a word and scan Text for all occurences of this word.

- 1 Open a Text page and press OK.
- 2 Select a word or number with the arrow keys.
- 3 Press **OK** again to jump immediately to the next occurrence of this word or number.
- 4 Press **OK** again to jump to the subsequent occurence.
- 5 To stop searching, press  $\triangle$  (up) until nothing is selected.

#### Text from a connected device

Some devices that receive TV channels can also offer Text.

To open Text from a connected device . . .

- 1 Press select the device and press OK.
- 2 While watching a channel on the device, press 

  → OPTIONS, select Show device keys and select the 

  key and press OK.
- 3 Press 

  BACK to hide the device keys.
- 4 To close Text, press ← BACK again.

#### Digital Text (UK only)

Some digital broadcasters offer dedicated Digital Text or interactive TV on their digital TV channels. This includes normal Text using the number, colour and arrow keys to select and navigate.

To close Digital Text, press 

BACK.

#### **Text Options**

· Freeze page

To stop the automatic rotation of subpages.

· Dual screen / Full screen

To show the TV channel and Text alongside each other.

· T.O.P. overview

To open T.O.P. Text.

· Enlarge

To enlarge the Text page for comfortable reading.

· Povosl

To unhide hidden information on a page.

· Cycle subpages

To cycle subpages when these are available.

Language

To switch the group of characters that Text uses to display correctly.

· Text 2.5

To activate the Text 2.5 for more colours and better graphics.

#### **Text Setup**

#### Text language

Some digital TV broadcasters have several Text languages available.

To set your primary and secondary Text language . . .

- 1 Press 🚓, select All Settings and press OK.
- 2 Select **General Settings** and press ▶ (right) to enter the menu.
- 3 Select Language > Primary Text or Secondary Text and press OK.
- 4 Select your preferred Text languages.
- 5 Press **◄** (left) repeatedly if necessary, to close the menu.

#### Text 2.5

If available, Text 2.5 offers more colours and better graphics. Text 2.5 is activated as a standard factory setting.

To switch off Text 2.5...

- 1 Press TEXT.
- 2 With Text/Teletext open on screen, press 

  → OPTIONS.
- 3 Select Text 2.5 > Off.
- 4 Press  $\blacktriangleleft$  (left) repeatedly if necessary, to close the menu.

#### Clock

#### Date and Time

#### Automatic

To know what time it is, press \_ . The Home Menu always shows what time it is.

In some countries, digital broadcasts do not send UTC - Coordinated Universal Time information. The daylight saving change might be ignored and the TV might show an incorrect time.

When you record programmes - scheduled in the TV Guide, we recommend not to change the time and date manually. In some countries, for some network operators, the **Clock** setting is hidden to avoid an incorrect clock setting.

To correct the TV clock automatically...

- 1 Press 🚓, select All Settings and press OK.
- 2 Select **General Settings** and press ▶ (right) to enter the menu.
- 3 Select Clock > Auto Clock Mode, and select Country dependent.
- 4 Select **Daylight saving** and select the appropriate setting.
- 5 Press **◄** (left) repeatedly if necessary, to close the menu.

#### Manual

To set the TV clock manually...

- 1 Press 🌣, select All Settings and press OK.
- 2 Select **General Settings** and press ▶ (right) to enter the menu.
- 3 Select Clock > Auto Clock Mode, and select Manual.
- 4 Select **Date** and **Time** to adjust.
- 5 Press **◄** (left) repeatedly if necessary, to close the menu.

#### Time Zone

To set the time zone...

- 1 Press 🚓, select All Settings and press OK.
- 2 Select **General Settings** and press ▶ (right) to enter the menu.

- 3 Select Clock > Time Zone, and press OK.
- 4 Select one of the time zones.
- 5 Press **◄** (left) repeatedly if necessary, to close the menu.

#### Sleep Timer

With the **Sleep Timer**, you can set the TV to switch to Standby automatically after a preset time.

To set the Sleep Timer...

- 1 Press 🚓, select All Settings and press OK.
- 2 Select General Settings and press ► (right) to enter the menu.
- 3 Select Sleep Timer and press ▶ (right). With the slider bar you can set the time to up to 180 minutes in increments of 5 minutes. If set to 0 minutes, the Sleep Timer is switched off. You can always switch off your TV earlier or reset the time during the countdown.
- 4 Press **◄** (left) repeatedly if necessary, to close the menu.

15.7

### **Universal Access**

#### Switch On

With Universal Access switched on, the TV is prepared for use for the deaf, hard of hearing, blind or partially sighted people.

#### Switch on

If you did not switch on Universal Access during the installation, you can still switch it on in Universal Access menu.

To switch on Accessibility...

- 1 Press 🌣, select All Settings and press OK.
- 2 Select Universal Access and press ► (right) to enter the menu.
- 3 Select Universal Access one step further.
- 4 Select On and press OK.
- 5 Press **◄** (left) repeatedly if necessary, to close the menu.

With Universal Access switched on, the option Universal Access is added in the Options menu.

### Hard of Hearing

Some digital TV channels broadcast special audio and subtitles adapted for the hard of hearing or deaf people. With Hearing impaired switched on, the TV automatically switches to the adapted audio and subtitles, if available. Before you can switch

on Hearing impaired, you have to switch

on Universal Access.

To switch on Hearing impaired...

- 1 Press 🚓, select All Settings and press OK.
- 2 Select **Universal Access** and press ▶ (right) to enter the menu.
- 3 Select Hearing impaired and press ▶ (right) to enter the menu.
- 4 Select On and press OK.
- 5 Press **◄** (left) repeatedly if necessary, to close the menu.

To switch on Hearing impaired while watching TV...

- 2 Select Hearing impaired, and select On.

To check whether a hearing impaired audio language is available, press 

➡ OPTIONS, select Audio

Language and look for an audio language marked with a 

→ .

If Accessibility does not appear in the Options menu, switch on **Universal Access** in setup menu.

### **Audio Description**

#### Switch On

Digital TV channels can broadcast special audio commentary describing what is happening on screen.

To be able to set the visually impaired audio and effects, you have to switch on **Audio Description** first.

Also, before you can switch on **Audio Description**, you have to switch on **Universal Access** in setup menu.

With Audio Description, a narrator's commentary is added to the normal audio.

To switch on the commentary (if available)...

To switch on Audio Description...

- 1 Press 🚓, select All Settings and press OK.
- 2 Select Universal Access and press (right) to enter the menu.
- 3 Select Audio Description and press ► (right) to enter the menu.
- 4 Select Audio Description one step further
- 5 Select On and press OK.

6 - Press **◄** (left) repeatedly if necessary, to close the menu.

To switch on Audio Description while watching TV...

1 - While watching a TV channel,

press **\Rightarrow** OPTIONS, select Universal Access and press OK.

2 - Select Audio Description, and select On.

You can check if an audio commentary is available. In the Options menu, select Audio Language and look for an audio language marked with a •†.

#### Mixed Volume

You can mix the volume of the normal audio with the audio commentary.

To mix the volume...

- 1 Press 🚓, select All Settings and press OK.
- 2 Select Universal Access and press ▶ (right) to enter the menu.
- 3 Select Audio Description > Mixed Volume and press OK.
- 4 Press the arrows  $\blacktriangle$  (up) or  $\blacktriangledown$  (down) to adjust the value.
- 5 Press (left) repeatedly if necessary, to close the menu.

If an audio language with added audio commentary is available, you can also find this setting

in **≢** OPTIONS > Universal Access > Mixed Volume.

#### Audio Effect

Some audio commentary can hold extra audio effects, like stereo or fading sound.

To switch on Audio effects (if available)...

- 1 Press 🕁, select All Settings and press OK.
- 2 Select Universal Access and press ► (right) to enter the menu.
- 3 Select Audio Description > Audio Effects and press OK.
- 4 Press  $\triangleleft$  (left) repeatedly if necessary, to close the menu.

#### Speech

The audio commentary can also hold subtitles for the words which are spoken.

To switch on these subtitles (if available) . . .

- 1 Press 🙇, select All Settings and press OK.
- 2 Select Universal Access and press ▶ (right) to enter the menu.
- 3 Select Audio Description > Speech and press

OK.

4 - Select Descriptive or Subtitles and press OK.

5 - Press **◄** (left) repeatedly if necessary, to close the menu.

15.8

### Wireless and Networks

#### Network

Connect to your home network, wired or wireless. Or adjust the network settings.

For more information, press — Keywords and look up Network, connect or Network, settings.

#### Bluetooth

#### Search for Devices

To make a Bluetooth connection...

- 1 Press A, select All Settings and press OK.
- 2 Select Wireless and Networks and

press ▶ (right) to enter the menu.

3 - Select Bluetooth > Search Bluetooth Device and press OK.

4 - Follow the instructions on screen.

#### Remove Device

To remove a Bluetooth connection...

- 1 Press 🚓, select All Settings and press OK.
- 2 Select Wireless and Networks and

press ▶ (right) to enter the menu.

3 - Select Bluetooth > Remove Device and press OK.

#### Switch on a Bluetooth device

To switch on or off Bluetooth connection on your TV...

- 1 Press 🚓, select All Settings and press OK.
- 2 Select Wireless and Networks and

press ▶ (right) to enter the menu.

- 3 Select Bluetooth > Bluetooth On/Off and press OK.
- 4 Select On and press OK.
- 5 Press **◄** (left) repeatedly if necessary, to close the menu.

15.9

# **Android Settings**

Access Android Settings menu to view or adjust the settings for using Android Apps.

- 1 Press 🌣, select All Settings and press OK.
- 2 Select **General Settings** and press ▶ (right) to enter the menu.
- 3 Select Android Settings, and press OK.
- 4 Press  $\leftarrow$  BACK if necessary, to close the menu.

16

# Channel Installation

16.1

### Antenna/Cable Installation

### **Update Channels**

#### **Automatic Channel Update**

If you receive digital channels, you can set the TV to automatically update these channels.

Once a day, at 6 AM, the TV updates the channels and stores new channels. New channels are stored in the Channels List and are marked with a \*. Channels without a signal are removed. The TV must be in Standby to automatically update channels. You

To switch off the automatic update...

can switch off Automatic Channel Update.

- 1 Press 🌣, select All Settings and press OK.
- 2 Select Antenna/Cable Installation > Automatic Channel Update and select Off.
- 3 Press ◀ (left) repeatedly if necessary, to close the menu

When new channels are found or if channels are updated or removed, a message is shown at TV start up. To avoid this message to appear after every channel update, you can switch it off.

To switch off the message...

- 1 Press 🌣.
- 2 Select Antenna/Cable Installation > Channel Update Message and select Off.
- 3 Press **◄** (left) repeatedly if necessary, to close the menu.

In certain countries, the Automatic channel update is done while watching TV or on any moment when the TV is in Standby.

#### Manual Channel Update

You can always start an channel update yourself.

To start a channel update manually...

- 1 Press 🚓, select All Settings and press OK.
- 2 Select Antenna/Cable Installation > Search for Channels, then press OK.
- 3 Select Start and press OK.
- 4 Follow the instructions on screen. The update may take a few minutes.

#### Reinstall Channels

#### Reinstall Channels

You can reinstall all channels and leave all other TV settings untouched.

If a child lock code is set, you will need to enter this code before you can reinstall channels.

To reinstall channels...

- 1 Press 🚓, select All Settings and press OK.
- 2 Select Antenna/Cable Installation > Search for Channels and select Start.
- 3 Select Reinstall Channels, then press OK.
- 4 Follow the instructions on screen. The installation may take a few minutes.

#### Reinstall TV

You can redo a full TV installation. The TV is completely reinstalled.

To redo a full TV installation...

- 1 Press A, select All Settings and press OK.
- 2 Select General Settings and select Reinstall TV.
- 3 Follow the instructions on screen. The installation may take a few minutes.

#### **Factory Settings**

You can set the TV back to the original TV settings (the factory settings) for picture, sound and Ambilight.

To switch back to the original settings...

- 1 Press 🚓, select All Settings and press OK.
- 2 Select **General Settings** and press ▶ (right) to enter the menu.
- 3 Select Factory Settings and press OK.
- 4 Press  $\triangleleft$  (left) repeatedly if necessary, to close the menu.

### Channel List Copy

#### Introduction

Channel List Copy is intended for dealers and expert users. In some countries, Channel List Copy is only available for copying satellite channels.

With Channel List Copy, you can copy the channels installed on one TV onto another Philips TV of the same range. With Channel List Copy, you avoid the time-consuming channel search by uploading a predefined channel list on a TV. Use a USB flash drive of minimum 1 GB.

#### Conditions

- Both TVs are from the same year range.
- Both TVs have the same hardware type. Check the hardware type on the TV type plate on the back of the TV. Typically noted as Q...LA
- · Both TVs have compatible software versions.

#### Current software version

You can check the current version of the TV software with in ♣ > Update Software > Current Software Info.

#### Copy Channel List

To copy a channel list...

- 1 Switch on the TV. This TV should have channels installed.
- 2 Plug in a USB flash drive.
- 3 Press 🚓, select All Settings and press OK.
- 4 Select **General Settings** and press ▶ (right) to enter the menu.
- 5 Select Channel List Copy and select Copy to USB. You might be asked to enter the Child Lock PIN code to copy the channel list.
- 6 When copying is done, unplug the USB flash drive.
- 7 Press **◄** (left) repeatedly if necessary, to close the menu.

Now you can upload the copied channel list onto another Philips TV.

#### Upload Channel List

#### To not Installed TVs

Depending on whether your TV is already installed or not, you must use a different method to upload a channel list.

#### To a TV that is not yet installed

- 1 Plug in the power plug to start the installation and select language and country. You can skip the channel search. Finish the installation.
- 2 Plug in the USB flash drive that holds the channel list of the other TV.
- 3 To start the channel list upload, press .
- 4 Select **General Settings** and press ▶ (right) to enter the menu.
- 5 Select Channel List Copy and select Copy to TV. You might be asked to enter the Child Lock PIN code of this TV.
- 6 The TV notifies you if the channel list is copied to the TV successfully. Unplug the USB flash drive.

#### To Installed TVs

Depending on whether your TV is already installed or not, you must use a different method to upload a channel list.

#### To an already installed TV

1 - Verify the country setting of the TV. (To verify this setting, press ♣ Select Antenna/Cable Installation and select Reinstall channels.

Press ◀ and later Cancel to leave the installation.) If the country is correct continue with step 2. If the country is not correct, you need to start a reinstallation. To start the reinstallation, press ♣ Select Antenna/Cable Installation and select Reinstall channels. Select the correct country and skip the channels search. Finish the installation. When done, continue with step 2.

- 2 Plug in the USB flash drive that holds the channel list of the other TV.
- 3 To start the channel list upload, press 🙇.
- 4 Select **General Settings** and press ▶ (right) to enter the menu.
- 5 Select Channel List Copy and select Copy to TV. You might be asked to enter the Child Lock PIN code of this TV.
- 6 The TV notifies you if the channel list is copied to the TV successfully. Unplug the USB flash drive.

#### DVB-T or DVB-C

#### DVB-T or DVB-C Reception

During the channel installation, just before you search for channels, you selected Antenna (DVB-T) or Cable (DVB-C). Antenna DVB-T searches for terrestrial analogue channels and digital DVB-T channels. Cable DVB-C searches for analogue and digital channels available from a cable DVB-C operator.

#### **DVB-C Channel Installation**

For ease of use, all DVB-C settings are set to automatic.

If your DVB-C operator gave you specific DVB-C values, the network ID or network frequency, enter these values when the TV asks for them during installation.

#### **Channel Number Conflicts**

In some countries, different TV channels (broadcasters) might have the same channel number. While installing, the TV shows the list with channel number conflicts. You need to select which TV channel you want to install on a channel number with multiple TV channels.

#### **DVB Settings**

#### **Network Frequency Mode**

If you intend to use the fast **Quick Scan** method in **Frequency Scan** to search for channels, select **Automatic**. The TV will use 1 of the predefined network frequencies (or HC - homing channel) as used by most cable operator in your country.

If you received a specific network frequency value to search for channels, select **Manual**.

#### **Network Frequency**

With the Network Frequency Mode set to Manual, you can enter the network frequency value received from your cable operator here. To enter the value, use the number keys.

#### Frequency Scan

Select the method of searching for channels. You can select the faster **Quick Scan** method and use the predefined settings used by most cable operator in your country.

If this results in having no channels installed or if some channels are missing, you can select the extended Full Scan method. This method will take more time to search for and install channels.

#### Frequency Step Size

The TV searches for channels in steps of 8MHz.

If this results in having no channels installed or if some channels are missing, you can search in smaller steps of 1MHz. Using the 1MHz steps will take more time to search for and install channels.

#### Digital Channels

If you know your cable operator is not offering digital channels, you can skip searching for digital channels.

#### **Analogue Channels**

If you know your cable operator is not offering analogue channels, you can skip searching for analogue channels.

#### Free / Scrambled

If you have a subscription and a CAM - Conditional Access Module for pay TV services, select Free + Scrambled. If you did not subscribe to pay TV channels or services, you can select Free Channels Only .

For more information, press the colour key — Keywords and look up CAM, Conditional Access Module.

#### **Reception Quality**

You can check the quality and signal strength of a digital channel. If you have your own antenna, you can reposition the antenna to try and improve the reception.

To check the reception quality of a digital channel...

- 1 Tune to the channel.
- 2 Press 🌣.
- 3 Select General Settings and press ▶ (right) to enter the menu.
- 4 Select Antenna/Cable Installation and select Digital: Test Reception .

The digital frequency is shown for this channel. If the reception is poor, you can reposition your antenna. To check the signal quality of this frequency again, select **Search** and press **OK**.

To enter a specific digital frequency yourself, use the remote control digit keys. Alternatively, select the frequency, position the arrows on a number with  $\triangleleft$  and  $\triangleright$  and change the number

with ▲ and ▼. To check the frequency, select Search.

If you use DVB-C to receive channels, the options Symbol Rate Mode and Predefined Symbol Rates are available. For Symbol Rate Mode, select Automatic, unless your cable operator gave you a specific symbol rate value. To enter the symbol rate value, use the number keys.

#### Manual Installation

Analogue TV channels can be manually installed, channel by channel.

To install analogue channels manually...

- 1 Press 🌣, select All Settings and press OK.
- 2 Select TV Settings and press (right) to enter the menu.
- 3 Select Antenna/Cable Installation and select Analogue: Manual Installation .

#### · System

To set up the TV system, select **System**. Select your country or the part of the world where

you are now.

#### · Search Channel

To find a channel, select **Search Channel**. Select **Search**. You can also enter a frequency yourself. If the reception is poor, press **Search** again. If you want to store the channel, select **Done**.

#### Store

You can store the channel on the current channel number or as a new channel number.
Select Store Current Channel or Store as New Channel.

You can redo these steps until you have found all available analogue TV channels.

16.2

### Satellite Installation

### Installing Satellites

#### **About Installing Satellites**

This TV has two built-in satellite DVB-S/DVB-S2 tuners.

#### Up to 4 Satellites

You can install up to 4 satellites (4 LNBs) on this TV. Select the exact number of satellites you wish to install at the start of the installation. This will speed up the installation.

#### Unicable

You can use a Unicable system to connect the antenna dish to the TV. You can select Unicable for 1 or for 2 satellites at the start of the installation.

#### MDU - Multi-Dwelling-Unit

The built-in satellite tuners support MDU on the Astra satellites and for Digiturk on the Eutelsat satellite. MDU on Türksat is not supported.

#### Start the Installation

Make sure your satellite dish is connected correctly and is perfectly aligned before you start the installation.

To start the satellite installation...

- 1 Press 🚓, select All Settings and press OK.
- 2 Select Channels > Satellite Installation and press OK. Enter your PIN code if necessary.
- 3 Select Search for Satellite and press OK.
- 4 Select **Search** and press **OK**. TV will search for satellites.
- 5 Select Install and press OK. The TV shows the current satellite installation setup.

If you want to change this setup, select Settings.

If you don't want to change the setup, select **Search**. Go to step 5.

- 6 In Installation System, select the number of satellites you want to install or select one of the Unicable systems. When you select Unicable, you can choose the User Band Numbers and enter the User Band Frequencies for each tuner. In some countries, you can adjust some expert settings for each LNB in More Settings.
- 7 The TV will search for the satellites available on the alignment of your antenna dish. This may take a few minutes. If a satellite is found, its name and reception strength are shown on screen.
- 8 When the TV found the satellites you need, select Install.
- 9 If a satellite offers Channel Packages, the TV will show the available packages for that satellite. Select the package you need. Some packages offer
- a **Quick** or **Full** install for their available channels, select one or the other. The TV will install the satellite channels and radio stations.
- 10 To store the satellite setup and installed channels and radio stations, select Finish.

#### Satellite CAMs

If you use a CAM – a Conditional Access Module with a smart card – to watch satellite channels, we recommend to do the satellite installation with the CAM inserted in the TV.

Most CAMs are used to descramble channels.

Newest generation CAMs (CI+ 1.3 with Operator Profile), can install all the satellite channels by themselves on your TV. The CAM will invite you to install its satellite(s) and channels. These CAMs not only install and descramble the channels but also handle regular channel updates.

#### **Channel Packages**

Satellites can offer channel packages that bundle free channels (free-to-air) and offer a sorting that suits a country. Some satellites offer subscription packages - a collection of channels you pay for.

If you choose a subscription package, the TV might ask you to select a Quick or Full installation. Select Quick to install the channels of the package only or select Full to install the package and all other available channels too. We recommend a Quick installation for subscription packages. If you have additional satellites that are not part of your subscription package, we recommend a Full installation. All installed channels are put in the channels list All.

#### Unicable Setup

#### The Unicable System

You can use a Single Cable system, MDU or Unicable system to connect the antenna dish to the TV. A Single Cable system uses one cable to connect the satellite dish to all satellite tuners in its system. A Single Cable system is typically used in apartment buildings. If you use a Unicable system, the TV will ask you to assign a user band number and corresponding frequency during the installation. You can install 1 or 2 satellites with Unicable on this TV.

If you notice some missing channels after a Unicable installation, another installation might have been done at the same moment on the Unicable system. Do the installation again to install the missing channels.

#### **User Band Number**

In a Unicable system, each connected satellite tuner must be numbered (e.g. 0, 1, 2 or 3 etc.).

You can find the available user bands and their number on the Unicable switchbox. User band is sometimes shortened as UB. There are Unicable switchboxes that offer 4 or 8 user bands. If you select Unicable in the settings, the TV will ask you to assign the unique user band number for each built-in satellite tuners. A satellite tuner cannot have the same user band number as another satellite tuner in the Unicable system.

#### **User Band Frequency**

Next to the unique user band number, the built-in satellite receiver needs the frequency of the selected user band number. These frequencies are mostly shown next to the user band number on a Unicable switchbox

### **Automatic Channel Update**

If you receive digital satellite channels, you can set the TV to automatically update these channels.

Once a day, at 6 AM, the TV updates the channels and stores new channels. New channels are stored in the Channels List and are marked with a \*\*. Channels without a signal are removed and if a satellite operator reorders its channel package, the channel list of the TV will be updated. The TV must be in Standby to automatically update channels. You can switch off Automatic Channel Update.

To switch off the automatic update...

- 1 Press 🚓, select All Settings and press OK.
- 2 Select Satellite Installation > Automatic Channel Update and select Off.
- 3 Press ◀ (left) repeatedly if necessary, to close the menu.

You can set the TV to only update the channels of a specific satellite.

To mark satellites for updating...

- 1 Press 🚓, select All Settings and press OK.
- 2 Select Satellite Installation and select Automatic Update Option. In the list of satellites, select a satellite to mark or unmark.
- 3 Press **◄** (left) repeatedly if necessary, to close the menu.

In certain countries, the automatic channel update is done while watching TV or on any moment when the TV is in Standby.

### Manual Channel Update

You can always start an channel update yourself.

To start a channel update manually...

- 1 Press 🚓, select All Settings and press OK.
- 2 Select Satellite Installation > Search for Channels and select Update Channels.
- 3 Follow the instructions on screen. The update may take a few minutes.

#### Add a Satellite

You can add an additional satellite to your current satellite installation. The installed satellites and their channels remain untouched. Some satellite operators do not allow adding a satellite.

The additional satellite should be seen as an extra, it is not your main satellite subscription or not the main satellite of which you use its channel package. Typically, you would add a 4th satellite when you have 3 satellites already installed. If you have 4 satellites installed, you might consider removing one first to be able to add a new satellite.

#### Setup

If you currently have only 1 or 2 satellites installed, the current installation settings might not allow adding an extra satellite. If you need to change the installation settings, you must redo the complete satellite installation. You cannot use Add satellite if a change of settings is needed.

To add a satellite...

- 1 Press 🕁, select All Settings and press OK.
- 2 Select Satellite Installation > Search for satellite and select Add Satellite. The current

satellites are shown.

- 3 Select **Search**. The TV will search for new satellites.
- 4 If the TV has found one or more satellites, select **Install**. The TV installs the channels of the found satellites.
- 5 To store the channels and radio stations, select Finish.

### Remove a Satellite

You can remove one or more satellites from your current satellite installation. You remove the satellite and its channels. Some satellite operators do not allow removing a satellite.

To remove satellites...

- 1 Press 🚓, select All Settings and press OK.
- 2 Select Satellite Installation > Search for satellite and select Remove Satellite. The current satellites are shown.
- 3 Select on the satellite(s) to mark or unmark them to remove.
- 4 Select Remove. The satellites are removed.
- 5 Select Exit to close Remove Satellite.

#### Manual Installation

Manual Installation is intended for expert users.

You can use Manual Installation to quickly add new channels from a satellite transponder. You need to know the frequency and polarization of the transponder. The TV will install all channels of that transponder. If the transponder was installed before, all its channels - the former and the new ones - are moved to the end of the channel list All.

You cannot use Manual installation if you need to change the number of satellites. If this is needed, you have to do a complete installation with Install Satellites.

To install a transponder...

- 1 Press 🚓, select All Settings and press OK.
- 2 Select Satellite Installation and select Manual Installation.
- 3 If you have more than 1 satellite installed, select the satellite/LNB for which you want to add channels.
- 4 Set the **Polarization** you need. If you set the **Symbol Rate Mode** to **Manual**, you can enter the symbol rate in **Symbol Rate** manually. Enter the **Frequency** and start searching for the transponder.
- 5 If a transponder is found, select **Store** to store the new transponder on the selected LNB.
- 6 Select Exit to leave the manual installation.

### LNB Settings

In some countries, you can adjust some expert settings for each LNB.

#### **LNB** Power

By default, LNB Power is set to On.

#### 22 kHz Tone

By default, the Tone is set to Auto.

#### Low LO Frequency / High LO Frequency

The local oscillator frequencies are set to standard values. Adjust the values only in case of exceptional equipment that needs different values.

#### **Problems**

# The TV cannot find the satellites I want or the TV installs the same satellite twice

• Make sure that the correct number of satellites is set in Settings at the start of the installation. You can set the TV to search for One, Two or 3/4 satellites.

#### A dual head LNB cannot find a second satellite

- If the TV finds one satellite but cannot find a second one, turn the dish a few degrees. Align the dish to get the strongest signal on the first satellite. Check the signal strength indicator of the first satellite on screen. With the first satellite set at the strongest signal, select Search again to find the second satellite.
- · Make sure the settings are set to Two Satellites.

# Changing the installation settings did not solve my problem

• All settings, satellites and channels are only stored at the end of the installation when you finish.

#### All satellite channels are gone

• If you use a Unicable system, make sure you assigned two unique user band numbers for both built-in tuners in the Unicable settings. It might be that another satellite receiver in your Unicable system is using the same user band number.

# Some satellite channels seem to have disappeared from the channel list

• If some channels seem to be gone or displaced, the broadcaster might have changed the transponder location of these channels. To restore the channel positions in the channel list, you can try an update of the channel package.

#### I cannot remove a satellite

• Subscription packages do not allow removing a satellite. To remove the satellite, you have to do a

complete installation again and select another package.

### Sometimes the reception is poor

- $\boldsymbol{\cdot}$  Check if the satellite dish is solidly mounted. Strong winds can move the dish.
- · Snow and rain can degrade the reception.

<u>17</u>

# Software

17

### **Update Software**

### **Update from USB**

It might be necessary to update the TV software. You need a computer with an high-speed Internet connection and a USB flash drive to upload the software on the TV. Use a USB flash drive with at least 500MB free space. Make sure that write protection is switched off.

To update the TV software...

- 1 Press 🚓, select All Settings and press OK.
- 2 Select Update Software and press ▶ (right).

#### Identify the TV

- 1 Insert the USB flash drive into one of the USB connections of the TV.
- 2 Select **Start**. An identification file is written on the USB flash drive.

#### Download the software

- 1 Insert the USB flash drive into your computer.
- 2 On the USB flash drive, locate the

file update.htm and double click it.

- 3 Select Send ID.
- 4 If new software is available, download the .zip file.
- 5 After the download, unzip the file and copy the file **autorun.upg** onto the USB flash drive. Do not place this file in a folder.

#### Update the TV software

- 1 Insert the USB flash drive into the TV again. The update starts automatically. Please wait. Do not press a key on the remote control and do not remove the USB flash drive.
- 2 At the end of the update, the TV switches off and back on again. The message **Operation** successful (in English) appears on screen. You can use the TV again.

If a power cut occurs during the update, never remove the USB flash drive from the TV. When the power returns, the update will continue.

To prevent an accidental update of the TV software, delete the autorun.upg file from the USB flash drive.

### Update from Internet

If the TV is connected to the Internet, you may receive a message to update the TV software. You need a high-speed (broadband) Internet connection. If you receive this message, we recommend you to carry out the update.

With the message on screen, select **Update** and follow the instructions on screen.

When the update is complete, the TV switches off and back on again automatically. Wait for the TV to switch itself back on.

To look for a software update yourself...

- 1 Press 🚓, select All Settings and press OK.
- 2 Select Update Software > Search for Updates and press OK.
- 3 Select Internet and press ▶ (right). Follow the instructions on screen.
- 4 Press **◄** (left) repeatedly if necessary, to close the menu.

17.2

### Software Version

To view the current TV software version...

- 1 Press 🚓, select All Settings and press OK.
- 2 Select Update Software > Current Software Info and press OK.
- 3 See Version:.
- 4 Press **◄** (left) repeatedly if necessary, to close the menu.

17.3

### Open Source Software

This television contains open source software. TP Vision Europe B.V. hereby offers to deliver, upon request, a copy of the complete corresponding source code for the copyrighted open source software packages used in this product for which such offer is requested by the respective licences.

This offer is valid up to three years after product purchase to anyone in receipt of this information. To obtain the source code, please write in English to .

.

Intellectual Property Dept. TP Vision Europe B.V. Prins Bernhardplein 200 1097 JB Amsterdam The Netherlands 17 4

### **Open Source License**

README for the source code of the parts of TP Vision Netherlands B.V. TV software that fall under open source licenses.

This is a document describing the distribution of the source code used on the TP Vision Netherlands B.V. TV, which fall either under the GNU General Public License (the GPL), or the GNU Lesser General Public License (the LGPL), or any other open source license. Instructions to obtain copies of this software can be found in the Directions For Use.

TP Vision Netherlands B.V. MAKES NO WARRANTIES WHATSOEVER, EITHER EXPRESS OR IMPLIED, INCLUDING ANY WARRANTIES OF MERCHANTABILITY OR FITNESS FOR A PARTICULAR PURPOSE, REGARDING THIS SOFTWARE. TP Vision Netherlands B.V. offers no support for this software. The preceding does not affect your warranties and statutory rights regarding any TP Vision Netherlands B.V. product(s) you purchased. It only applies to this source code made available to you.

#### Android (5.1.0)

This tv contains the Android Lollipop Software. Android is a Linux-based operating system designed primarily for touch screen mobile devices such as smartphones and tablet computers. This software will also be reused in TPVision Android based TV's. The original download site for this software is: https://android.googlesource.com/This piece of software is made available under the terms and conditions of the Apache license version 2, which can be found below. Android APACHE License Version 2 (http://source.android.com/source/licenses.html)

#### Toolbox (N/A)

The original download site for this software is: https://android.googlesource.com/This piece of software is made available under the terms and conditions of the Apache license version 2, which can be found below. Android APACHE License Version 2 (http://source.android.com/source/licenses.html)

#### linux kernel (3.10.46)

This TV contains the Linux Kernel. The original download site for this software is: http://www.kernel.org/.This piece of software is made available under the terms and conditions of the GPL v2 license, which can be found below. Additionally,

following exception applies: "NOTE! This copyright does \*not\* cover user programs that use kernel services by normal system calls - this is merely considered normal use of the kernel, and does \*not\* fall under the heading of "derived work". Also note that the GPL below is copyrighted by the Free Software Foundation, but the instance of code that it refers to (the linux kernel) is copyrighted by me and others who actually wrote it. Also note that the only valid version of the GPL as far as the kernel is concerned is \_this\_ particular version of the license (ie v2, not v2.2 or v3.x or whatever), unless explicitly otherwise stated. Linus Torvalds"

#### libcurl (7.21.7)

libcurl is a free and easy-to-use client-side URL transfer library, supporting DICT, FILE, FTP, FTPS, Gopher, HTTP, HTTPS, IMAP, IMAPS, LDAP, LDAPS, POP3, POP3S, RTMP, RTSP, SCP, SFTP, SMTP, SMTPS, Telnet and TFTP. libcurl supports SSL certificates, HTTP POST, HTTP PUT, FTP uploading, HTTP form based upload, proxies, cookies, user+password authentication (Basic, Digest, NTLM, Negotiate, Kerberos), file transfer resume, http proxy tunneling and more! The original download site for this software is:

http://curl.haxx.se/libcurl/COPYRIGHT AND PERMISSION NOTICE Copyright (c) 1996 - 2010, Daniel Stenberg, daniel@haxx.se.All rights reserved. Permission to use, copy, modify, and distribute this software for any purpose with or without fee is hereby granted, provided that the above copyright notice and this permission notice appear in all copies. THE SOFTWARE IS PROVIDED "AS IS". WITHOUT WARRANTY OF ANY KIND, EXPRESS ORIMPLIED, INCLUDING BUT NOT LIMITED TO THE WARRANTIES OF MERCHANTABILITY, FITNESS FOR A PARTICULAR PURPOSE AND NONINFRINGEMENT OF THIRD PARTY RIGHTS. INNO EVENT SHALL THE AUTHORS OR COPYRIGHT HOLDERS BE LIABLE FOR ANY CLAIM, DAMAGES OR OTHER LIABILITY, WHETHER IN AN ACTION OF CONTRACT, TORT OROTHERWISE, ARISING FROM, OUT OF OR IN CONNECTION WITH THE SOFTWARE OR THE USEOR OTHER DEALINGS IN THE SOFTWARE. Except as contained in this notice, the name of a copyright holder shall not be used in advertising or otherwise to promote the sale, use or other dealings in this Software without prior written authorization of the copyright holder.

#### libfreetype (2.4.2)

FreeType is a software development library, available in source and binary forms, used to render text on to bitmaps and provides support for other font-related operations

The original download site for this software is : https://github.com/julienr/libfreetype-androidFreetype

### License

### libjpeg (8a)

This package contains C software to implement JPEG image encoding, decoding, and transcoding. This software is based in part on the work of the Independent JPEG Group.----The authors make NO WARRANTY or representation, either express or implied, with respect to this software, its quality, accuracy, merchantability, or fitness for a particular purpose. This software is provided "AS IS", and you, its user, assume the entire risk as to its quality and accuracy. This software is copyright (C) 1991-1998, Thomas G. Lane. All Rights Reserved except as specified below. Permission is hereby granted to use, copy, modify, and distribute this software (or portions thereof) for any purpose, without fee, subject to the seconditions:(1) If any part of the source code for this software is distributed. then this README file must be included, with this copyright and no-warranty notice unaltered; and any additions, deletions, or changes to the original files must be clearly indicated in accompanying documentation.(2) If only executable code is distributed, then the accompanying documentation must state that "this software is based in part on the work of the Independent JPEG Group".(3) Permission for use of this software is granted only if the user accepts full responsibility for any undesirable consequences; the authors accept NO LIABILITY for damages of any kind. These conditions apply to any software derived from or based on the IJG code, not just to the unmodified library. If you use our work, you ought to acknowledge us. Permission is NOT granted for the use of any IJG author's name or company name in advertising or publicity relating to this software or products derived from it. This software may be referred to only as "the Independent JPEG Group'ssoftware". We specifically permit and encourage the use of this software as the basis of commercial products, provided that all warranty or liability claims are assumed by the product vendor.

### libpng (1.4.1)

libpng is the official Portable Network Graphics (PNG) reference library (originally called pnglib). It is a platform-independent library that contains C functions for handling PNG images. It supports almost all of PNG's features, is extensible. The original download site for this software is: https://github.com/julienr/libpng-androidlibpng license

### openssl (1.0.1j)

OpenSSL is an open-source implementation of the SSL and TLS protocols. The core library, written in the

C programming language, implements the basic cryptographic functions and provides various utility functions. The original download site for this software is: http://openssl.org/OpenSSL license

### Zlib compression library (1.2.7)

zlib is a general purpose data compression library. All the code is thread safe. The data format used by the zlib library is described by RFCs (Request for Comments) 1950 to 1952 in the files http://tools.ietf.org/html/rfc1950 (zlib format), rfc1951 (deflate format) and rfc1952 (gzip format) Developed by Jean-loup Gailly and Mark Adler(C) 1995-2012 Jean-loup Gailly and Mark Adler This software is provided 'as-is', without any express or implied warranty. In no event will the authors be held liable for any damages arising from the use of this software. Permission is granted to anyone to use this software for any purpose, including commercial applications, and to alter it and redistribute it freely, subject to the following restrictions: 1. The origin of this software must not be misrepresented; you must not claim that you wrote the original software. If you use this software in a product, an acknowledgment in the product documentation would be appreciated but is not required. 2. Altered source versions must be plainly marked as such, and must not be misrepresented as being the original software. 3. This notice may not be removed or altered from any source distribution. Jean-loup Gailly Mark Adler jloup@gzip.org madler@alumni.caltech.edu

### dvbsnoop (1.2)

dvbsnoop is a DVB / MPEG stream analyzer program. For generating CRC32 values required for composing PAT, PMT, EIT sections

The original download site for this software is: https://github.com/a4tunado/dvbsnoop/blob/master/src/misc/crc32.cGPL v2 http://dvbsnoop.sourceforge.net/dvbsnoop.html

### ezxml (0.8.6)

ezXML is a C library for parsing XML documents. The original download site for this software is: http://ezxml.sourceforge.net.Copyright 2004, 2005 Aaron Voisine. This piece of software is made available under the terms and conditions of the MIT license, which can be found below.

### Protobuf (2.0a)

Protocol Buffers are a way of encoding structured data in an efficient yet extensible format. Google uses Protocol Buffers for almost all of its internal RPC protocols and file formats. The original download site

### for this software is:

http://code.google.com/p/protobufCopyright 2008, Google Inc.All rights reserved. Redistribution and use in source and binary forms, with or without modification, are permitted provided that the following conditions are met: \* Redistributions of source code must retain the above copyright notice, this list of conditions and the following disclaimer. \* Redistributions in binary form must reproduce the above copyright notice, this list of conditions and the following disclaimer in the documentation and/or other materials provided with the distribution. \* Neither the name of Google Inc. nor the names of its contributors may be used to endorse or promote products derived from this software without specific prior written permission. THIS SOFTWARE IS PROVIDED BY THE COPYRIGHT HOLDERS AND CONTRIBUTORS"AS IS" AND ANY EXPRESS OR IMPLIED WARRANTIES, INCLUDING, BUT NOTLIMITED TO, THE IMPLIED WARRANTIES OF MERCHANTABILITY AND FITNESS FORA PARTICULAR PURPOSE ARE DISCLAIMED. IN NO EVENT SHALL THE COPYRIGHTOWNER OR CONTRIBUTORS BE LIABLE FOR ANY DIRECT, INDIRECT, INCIDENTAL, SPECIAL, EXEMPLARY, OR CONSEQUENTIAL DAMAGES (INCLUDING, BUT NOTLIMITED TO, PROCUREMENT OF SUBSTITUTE GOODS OR SERVICES; LOSS OF USE, DATA, OR PROFITS; OR BUSINESS INTERRUPTION) HOWEVER CAUSED AND ON ANYTHEORY OF LIABILITY. WHETHER IN CONTRACT, STRICT LIABILITY, OR TORT(INCLUDING NEGLIGENCE OR OTHERWISE) ARISING IN ANY WAY OUT OF THE USEOF THIS SOFTWARE, EVEN IF ADVISED OF THE POSSIBILITY OF SUCH DAMAGE. Code generated by the Protocol Buffer compiler is owned by the owner of the input file used when generating it. This code is not standalone and requires a support library to be linked with it. This support library is itself covered by the above license.

### guava (11.0.2)

The Guava project contains several of Google's core libraries that we rely on in our Java-based projects: collections, caching, primitives support, concurrency libraries, common annotations, string processing, I/O, and so forth. The original download site for this software is: http://code.google.com/This piece of software is made available under the terms and conditions of the Apache License version 2.

### gSoap (2.7.15)

The gSOAP toolkit is an open source C and C++ software development toolkit for SOAP/XML Web services and generic (non-SOAP) C/C++ XML data bindings. Part of the software embedded in this product is gSOAP software. Portions created by

gSOAP are Copyright 2001-2009 Robert A. van Engelen, Genivia inc. All Rights Reserved. THE SOFTWARE IN THIS PRODUCT WAS IN PART PROVIDED BY GENIVIA INC AND ANY EXPRESS OR IMPLIED WARRANTIES, INCLUDING, BUT NOT LIMITED TO, THE IMPLIED WARRANTIES OF MERCHANTABILITY AND FITNESS FOR A PARTICULAR PURPOSE ARE DISCLAIMED. IN NO EVENT SHALL THE AUTHOR BE LIABLE FOR ANY DIRECT, INDIRECT, INCIDENTAL, SPECIAL, EXEMPLARY, OR CONSEQUENTIAL DAMAGES (INCLUDING, BUT NOT LIMITED TO, PROCUREMENT OF SUBSTITUTE GOODS OR SERVICES; LOSS OF USE, DATA, OR PROFITS; OR BUSINESS INTERRUPTION) HOWEVER CAUSED AND ON ANY THEORY OF LIABILITY, WHETHER IN CONTRACT, STRICT LIABILITY, OR TORT (INCLUDING NEGLIGENCE OR OTHERWISE) ARISING IN ANY WAY OUT OF THE USE OF THIS SOFTWARE, EVEN IF ADVISED OF THE POSSIBILITY OF SUCH DAMAGE.

### restlet (2.1.4)

Restlet is a lightweight, comprehensive, open source REST framework for the Java platform. Restlet is suitable for both server and client Web applications. It supports major Internet transport, data format, and service description standards like HTTP and HTTPS, SMTP, XML, JSON, Atom, and WADL. The original download site for this software is: http://restlet.orgThis piece of software is made available under the terms and conditions of the Apache License version 2.

Opera Web Browser (SDK 3.5)

This TV contains Opera Browser Software.

dlmalloc (2.7.2)

Opera uses Doug Lea's memory allocator

The original download site for this software is : http://gee.cs.oswego.edu/dl/html/malloc.html

### double-conversion

Opera uses double-conversion library by Florian Loitsch, faster double: string conversions (dtoa and strtod). The original download site for this software is: http://code.google.com/p/double-conversionCopyright 2006-2011, the V8 project authors. All rights reserved. Redistribution and use in source and binary forms, with or without modification, are permitted provided that the following conditions aremet: \* Redistributions of source code must retain the above copyright notice, this list of conditions and the following disclaimer. \* Redistributions in binary form must reproduce the above copyright notice, this

list of conditions and the following disclaimer in the documentation and/or other materials provided with the distribution. \* Neither the name of Google Inc. nor the names of its contributors may be used to endorse or promote products derived from this software without specific prior written permission. THIS SOFTWARE IS PROVIDED BY THE COPYRIGHT HOLDERS AND CONTRIBUTORS"AS IS" AND ANY EXPRESS OR IMPLIED WARRANTIES, INCLUDING, BUT NOTLIMITED TO. THE IMPLIED WARRANTIES OF MERCHANTABILITY AND FITNESS FORA PARTICULAR PURPOSE ARE DISCLAIMED. IN NO EVENT SHALL THE COPYRIGHTOWNER OR CONTRIBUTORS BE LIABLE FOR ANY DIRECT, INDIRECT, INCIDENTAL, SPECIAL, EXEMPLARY, OR CONSEQUENTIAL DAMAGES (INCLUDING, BUT NOTLIMITED TO, PROCUREMENT OF SUBSTITUTE GOODS OR SERVICES; LOSS OF USE, DATA, OR PROFITS; OR BUSINESS INTERRUPTION) HOWEVER CAUSED AND ON ANYTHEORY OF LIABILITY, WHETHER IN CONTRACT, STRICT LIABILITY, OR TORT(INCLUDING NEGLIGENCE OR OTHERWISE) ARISING IN ANY WAY OUT OF THE USEOF THIS SOFTWARE, EVEN IF ADVISED OF THE POSSIBILITY OF SUCH DAMAGE.

### EMX (0.9c)

Opera uses EMX, which is an OS/2 port of the gcc suite. Opera uses modified versions of the sprintf and sscanf methods from this C library.\* The emx libraries are not distributed under the GPL. Linking an \* application with the emx libraries does not cause the executable \* to be covered by the GNU General Public License. You are allowed \* to change and copy the emx library sources if you keep the copyright \* message intact. If you improve the emx libraries, please send your \* enhancements to the emx author (you should copyright your \* enhancements similar to the existing emx libraries).

### freetype (2.4.8)

Opera uses freetype FreeType 2 is a software-font engine that is designed to be small, efficient, highly customizable and portable, while capable of producing high-quality output (glyph images). The original download site for this software is: http://www.freetype.org/freetype2/index.htmlFreetype License

### HKSCS (2008)

Opera uses HKSCS: The Government of the Hong Kong Special Administrative Region HKSCS mappings

The original download site for this software is: http://www.ogcio.gov.hkBefore downloading the Software or Document provided on this Web page, you should read the following terms (Terms of Use).

By downloading the Software and Document, you are deemed to agree to these terms.1. The Government of the Hong Kong Special Administrative Region (HKSARG) has the right to amend or vary the terms under this Terms of Use from time to time at its sole discretion.2. By using the Software and Document, you irrevocably agree that the HKSARG may from time to time vary this Terms of Use without further notice to you and you also irrevocably agree to be bound by the most updated version of the Terms of Use.3. You have the sole responsibility of obtaining the most updated version of the Terms of Use which is available in the "Digital 21" Web site (http://www.og cio.gov.hk/en/business/tech promotion/ccli/terms/t erms.htm).4. By accepting this Terms of Use, HKSARG shall grant you a non-exclusive license to use the Software and Document for any purpose, subject to clause 5 below.5. You are not allowed to make copies of the Software and Document except it is incidental to and necessary for the normal use of the Software. You are not allowed to adapt or modify the Software and Document or to distribute, sell, rent, or make available to the public the Software and Document. including copies or an adaptation of them.6. The Software and Document are protected by copyright. The licensors of the Government of Hong Kong Special Administrative Region are the owners of all copyright works in the Software and Document. All rights reserved.7. You understand and agree that use of the Software and Document are at your sole risk, that any material and/or data downloaded or otherwise obtained in relation to the Software and Document is at your discretion and risk and that you will be solely responsible for any damage caused to your computer system or loss of data or any other loss that results from the download and use of the Software and Document in any manner whatsoever.8. In relation to the Software and Document, HKSARG hereby disclaims all warranties and conditions, including all implied warranties and conditions of merchantability, fitness for a particular purpose and non-infringement.9. HKSARG will not be liable for any direct, indirect, incidental, special or consequential loss of any kind resulting from the use of or the inability to use the Software and Document even if HKSARG has been advised of the possibility of such loss.10. You agree not to sue HKSARG and agree to indemnify, defend and hold harmless HKSARG, its officers and employees from any and all third party claims, liability, damages and/or costs (including, but not limited to, legal fees) arising from your use of the Software and Document, your violation of the Terms of Use or infringement of any intellectual property or other right of any person or entity.11. The Terms of Use will be governed by and construed in accordance with the laws of Hong Kong.12. Any waiver of any provision of the Terms of Use will be effective only if in writing and signed by HKSARG or its representative.13. If for any reason a court of competent jurisdiction finds any provision or portion

of the Terms of Use to be unenforceable, the remainder of the Terms of Use will continue in full force and effect.14. The Terms of Use constitute the entire agreement between the parties with respect to the subject matter hereof and supersedes and replaces all prior or contemporaneous understandings or agreements, written or oral, regarding such subject matter.15.In addition to the licence granted in Clause 4, HKSARG hereby grants you a non-exclusive limited licence to reproduce and distribute the Software and Document with the following conditions:(i) not for financial gain unless it is incidental;(ii) reproduction and distribution of the Software and Document in complete and unmodified form; and(iii) when you distribute the Software and Document, you agree to attach the Terms of Use and a statement that the latest version of the Terms of Use is available from the "Office of the Government Chief Information Officer" Web site (http://www.ogcio .gov.hk/en/business/tech\_promotion/ccli/terms/term s.htm).

### IANA (Dec 30 2013)

Opera uses Internet Assigned Numbers Authority: Character encoding tag names and numbers. The original download site for this software is: https://www.iana.org

### ICU (3)

Opera uses ICU: International Components for Unicode: Mapping table for GB18030The original download site for this software is: http://site.icu-project.org/http://source.icu-project.org/repos/icu/icu/trunk/license.html

### MozTW (1.0)

Opera uses MoxTW: MozTW project: Big5-2003 mapping tables. The original download site for this software is: https://moztw.orgThis piece of software is made available under the terms and conditions of CCPL

### NPAPI (0.27)

Opera uses NPAPI: Netscape 4 Plugin API: npapi.h, npfunctions.h, npruntime.h and nptypes.h. Distributed as part of the Netscape 4 Plugin SDK.The original download site for this software is: wiki.mozilla.orgThis piece of software is made available under the terms and conditions of mozilla licencse as described below.

### Unicode (4.0)

Opera uses Unicode: Data from the Unicode

character database. The original download site for this software is: www.unicode.orghttp://www.unicod e.org/copyright.html

### Webp (0.2.0)

Opera uses Webp: libwebp is a library for decoding images in the WebP format. Products may use it to decode WebP images. The turbo servers will eventually re-decode images to WebP. The original download site for this software is: https://developers.google.com/speed/webp/?csw=1 https://chromium.googlesource.com/webm/libwebp/ Additional IP Rights Grant (Patents)"This implementation" means the copyrightable works distributed by Google as part of the WebM Project. Google hereby grants to you a perpetual, worldwide, non-exclusive, no-charge, royalty-free, irrevocable (except as stated in this section)patent license to make, have made, use, offer to sell, sell, import, transfer, and otherwise run, modify and propagate the contents of this implementation of VP8, where such license applies only to those patent claims, both currently owned by Google and acquired in the future, licensable by Google that are necessarily infringed by this implementation of VP8. This grant does not include claims that would be infringed only as a consequence of further modification of this implementation. If you or your agent or exclusive licensee institute or order or agree to the institution of patent litigation against any entity (including a cross-claim or counterclaim in a lawsuit) alleging that this implementation of VP8 or any code incorporated within this implementation of VP8 constitutes direct or contributory patent infringement, or inducement of patent infringement, then any patent rights granted to you under this License for this implementation of VP8shall terminate as of the date such litigation is filed.

### FaceBook SDK (3.0.1)

This TV contains Facebook SDK. The Facebook SDK for Android is the easiest way to integrate your Android app with Facebook's platform. The SDK provides support for Login with Facebook authentication, reading and writing to Facebook APIs and support for UI elements such as pickers and dialogs. The original download site for this software is: https://developer.facebook.com/docs/androidThis piece of software is made available under the terms and conditions of the Apache License version 2.

### iptables (1.4.7)

iptables is a user space application program that allows a system administrator to configure the tables provided by the Linux kernel firewall (implemented as different Netfilter modules) and the chains and rules it stores. Different kernel modules and programs are currently used for different protocols; iptables applies to IPv4The original download site for this software is: https://android.googlesource.comThis piece of software is made available under the terms and conditions of the GPL v2.

### libyuv (814)

libyuv is an open source project that includes YUV conversion and scaling functionality. The original download site for this software is: http://code.google.com/p/libyuvThis piece of software is made available under the terms and conditions BSD.

#### Audio Codec FLAC (1.2.1)

This TV uses FLAC in libddlacodec.so.FLAC stands for Free Lossless Audio Codec, an audio format similar to MP3, but lossless, meaning that audio is compressed in FLAC without any loss in quality. The original download site for this software is: http://www.xiph.orgThis piece of software is made available under the terms and conditions of the BSD license, which can be found below.

### Audio Codec SRC (1.8.1)

This TV uses Audio Codec SRC which is used by libamphal.so. The original download site for this software is :

https://ccrma.stanford.edu/@jos/resample/This piece of software is made available under the terms and conditions of the LGPL v2. which can be found below.

### Audio Codec Vorbis (1.3.3)

This TV uses Audio Codec Vorbis which is used by libamphal.so. The original download site for this software is: http://www.xiph.orgThis piece of software is made available under the terms and conditions of BSD Style.

### Flick Runtime Library (2.1)

This TV uses Flick Runtime Library. The original download site for this software is: http://www.cs.utah.edu/flux/This piece of software is made available under the terms and conditions of the BSD Style License.

### ffmpeg (2.1.3)

This TV uses FFmpeg. FFmpeg is a complete, crossplatform solution to record, convert and stream audio and video. The original download site for this software is: http://ffmpeg.orgThis piece of software is made available under the terms and conditions of the GPL v2 license, which can be found below.

### tinyxml (2.4.0)

This TV uses tinyxml. TinyXML is a simple, small, efficient, C++ XML parser that can be easily integrating into other programs. The original download site for this software is: http://www.grinninglizard.com/tinyxml/This software is provided 'as-is', without any express or implied warranty. In no event will the authors be held liable for any damages arising from the use of this software. Permission is granted to anyone to use this software for any purpose, including commercial applications, and to alter it and redistribute it freely, subject to the following restrictions:1. The origin of this software must not be misrepresented; you must not claim that you wrote the original software. If you use this software in a product, an acknowledgment in the product documentation would be appreciated but is not required.2. Altered source versions must be plainly marked as such, and must not be misrepresented as being the original software.3. This notice may not be removed or altered from any source distribution...

### jimtcl (0.73)

jimtcl is an opensource small-footprint implementation of the Tcl programming language

The original download site for this software is: http://j im.tcl.tk/index.html/doc/www/www/index.htmlThis piece of software is made available under the terms and conditions of the JIM TCL license.

### DRM (NA)

### Marvell Bootloader (NA)

Developed by Marvell Semiconductors

This piece of software is made available under the terms and conditions of the GPL v2 license, which can be found below.

### DirectFB (1.6.1)

DirectFB is a thin library that provides hardware graphics acceleration. The original download site for this software is: http://www.directfb.org/This piece of software is made available under the terms and conditions of the LGPL v2.1 license, which can be found below.

### fusion (8.10.3)

Fusion provides an implementation of abstractions needed for multi-threaded/multi-process programming: .The original download site for this software is : http://www.directfb.org/This piece of software is made available under the terms and conditions of the LGPL v2.1 license, which can be found below.

### ntfs-3g (2011.4.12)

Ntfs-3g is an open source for cross platform NTFS file system support. The original download site for this software is: http://www.tuxera.com/communityThis piece of software is made available under the terms and conditions of the LGPL v2.1 license, which can be found below.

### live555 (NA)

Live555 provides RTP/RTCP/RTSP client. The original download site for this software is: http://www.live555.comThis piece of software is made available under the terms and conditions of the LGPL v2.1 license, which can be found below.

### Bluetooth Stack (Bluedroid)

This TV uses Bluetooth stack. The original download site for this software is :This piece of software is made available under the terms and conditions of Android Apache License Version 2.

### D-BUS (1.2.1)

D-Bus is a simple system for inter process communication and coordination. The original download site for this software is: http://dbus.freedesktop.orgThis piece of software is made available under the terms and conditions of GPL V2.

### EXIF (NA)

Exif JPEG header manipulation tool. The original download site for this software is: http://www.sentex.net/\mathbb{\text{M}}mwandel/jhead/Portions of this source code are in the public domain

Copyright (c) 2008, The Android Open Source Project All rights reserved. Redistribution and use in source and binary forms, with or without modification, are permitted provided that the following conditions are met: \* Redistributions of source code must retain the above copyright notice, this list of conditions and the following disclaimer. \* Redistributions in binary form must reproduce the above copyright notice, this list of conditions and the following disclaimer in the documentation and/or other materials provided with the distribution. \* Neither the name of The Android

Open Source Project nor the names of its contributors may be used to endorse or promote products derived from this software without specific prior written permission. THIS SOFTWARE IS PROVIDED BY THE COPYRIGHT HOLDERS AND CONTRIBUTORS"AS IS" AND ANY EXPRESS OR IMPLIED WARRANTIES. INCLUDING, BUT NOTLIMITED TO, THE IMPLIED WARRANTIES OF MERCHANTABILITY AND FITNESSFOR A PARTICULAR PURPOSE ARE DISCLAIMED. IN NO EVENT SHALL THECOPYRIGHT OWNER OR CONTRIBUTORS BE LIABLE FOR ANY DIRECT, INDIRECT, INCIDENTAL, SPECIAL, EXEMPLARY, OR CONSEQUENTIAL DAMAGES (INCLUDING, BUT NOT LIMITED TO, PROCUREMENT OF SUBSTITUTE GOODS OR SERVICES; LOSSOF USE, DATA, OR PROFITS; OR BUSINESS INTERRUPTION) HOWEVER CAUSEDAND ON ANY THEORY OF LIABILITY, WHETHER IN CONTRACT, STRICT LIABILITY, OR TORT (INCLUDING NEGLIGENCE OR OTHERWISE) ARISING IN ANY WAY OUTOF THE USE OF THIS SOFTWARE, EVEN IF ADVISED OF THE POSSIBILITY OFSUCH DAMAGE.

### EXPAT (2.1.0)

EXPAT is a XML Parser. The original download site for this software is :

http://expat.sourceforge.netCopyright (c) 1998, 1999. 2000 Thai Open Source Software Center Ltd and Clark Cooper Copyright (c) 2001, 2002, 2003, 2004, 2005, 2006 Expat maintainers. Permission is hereby granted, free of charge, to any person obtaining a copy of this software and associated documentation files (the "Software"), to deal in the Software without restriction, including without limitation the rights to use, copy, modify, merge, publish, distribute, sublicense, and/or sell copies of the Software, and to permit persons to whom the Software is furnished to do so, subject to the following conditions: The above copyright notice and this permission notice shall be included in all copies or substantial portions of the Software. THE SOFTWARE IS PROVIDED "AS IS", WITHOUT WARRANTY OF ANY KIND, EXPRESS OR IMPLIED. INCLUDING BUT NOT LIMITED TO THE WARRANTIES OFMERCHANTABILITY, FITNESS FOR A PARTICULAR PURPOSE AND NONINFRINGEMENT.IN NO EVENT SHALL THE AUTHORS OR COPYRIGHT HOLDERS BE LIABLE FOR ANYCLAIM, DAMAGES OR OTHER LIABILITY, WHETHER IN AN ACTION OF CONTRACT, TORT OR OTHERWISE, ARISING FROM, OUT OF OR IN CONNECTION WITH THESOFTWARE OR THE USE OR OTHER DEALINGS IN THE SOFTWARE.

neven face recognition library (NA)

This TV uses neven face recognition library which is used for face recognition

This piece of software is made available under the

terms and conditions of Android Apache License version 2.

### Unicode (4.8.1.1)

This TV uses Unicode which specifies the representation of text

The original download site for this software is: http://icu-project.orgICU License - ICU 1.8.1 and later COPYRIGHT AND PERMISSION NOTICE Copyright (c) 1995-2008 International Business Machines Corporation and others All rights reserved. Permission is hereby granted, free of charge, to any person obtaining a copy of this software and associated documentation files (the "Software"), to deal in the Software without restriction, including without limitation the rights to use, copy, modify, merge, publish, distribute, and/or sell copies of the Software, and to permit persons to whom the Software is furnished to do so, provided that the above copyright notice(s) and this permission notice appear in all copies of the Software and that both the above copyright notice(s) and this permission notice appear in supporting documentation. THE SOFTWARE IS PROVIDED "AS IS", WITHOUT WARRANTY OF ANY KIND, EXPRESS OR IMPLIED, INCLUDING BUT NOT LIMITED TO THE WARRANTIES OF MERCHANTABILITY, FITNESS FOR A PARTICULAR PURPOSE AND NONINFRINGEMENT OF THIRD PARTY RIGHTS. IN NO EVENT SHALL THE COPYRIGHT HOLDER OR HOLDERS INCLUDED IN THIS NOTICE BE LIABLE FOR ANY CLAIM, OR ANY SPECIAL INDIRECT OR CONSEQUENTIAL DAMAGES, OR ANY DAMAGES WHATSOEVER RESULTING FROM LOSS OF USE, DATA OR PROFITS, WHETHER IN AN ACTION OF CONTRACT, NEGLIGENCE OR OTHER TORTIOUS ACTION, ARISING OUT OF OR IN CONNECTION WITH THE USE OR PERFORMANCE OF THIS SOFTWARE. Except as contained in this notice, the name of a copyright holder shall not be used in advertising or otherwise to promote the sale, use or other dealings in this Software without prior written authorization of the copyright holder. All trademarks and registered trademarks mentioned herein are the property of their respective owners.

### IPRoute2 (NA)

IPRoute2 is used for TCP/IP, Networking and Traffic control. The original download site for this software is : http://www.linuxfoundation.org/collaborate/workgr oups/networking/iproute2This piece of software is made available under the terms and conditions of GPL V2.

### mtpd (NA)

mtpd is used for VPN Network. The original download

site for this software is:

http://libmtp.sourceforge.net/This piece of software is made available under the terms and conditions of Apache License version 2.0.

### MDNS Responder (NA)

MDNS Responder. The mDNSResponder project is a component of Bonjour, Apple's ease-of-use IP networking initiative. The original download site for this software is: http://www.opensource.apple.com/t arballs/mDNSResponder/This piece of software is made available under the terms and conditions of Apache License version 2.0.

### NFC (NA)

NFC Semiconductor's NFC Library. Near Field Communication (NFC) is a set of short-range wireless technologies, typically requiring a distance of 4cm or less to initiate a connection. NFC allows you to share small payloads of data between an NFC tag and an Android-powered device, or between two Android-powered devices. This piece of software is made available under the terms and conditions of Apache License version 2.0.

### Skia (NA)

Skia is a complete 2D graphic library for drawing Text, Geometries, and Images. The original download site for this software is:

http://code.google.com/p/skia/Copyright (c) 2011 Google Inc. All rights reserved. Redistribution and use in source and binary forms, with or without modification, are permitted provided that the following conditions are met: \* Redistributions of source code must retain the above copyright notice, this list of conditions and the following disclaimer. Redistributions in binary form must reproduce the above copyright notice, this list of conditions and the following disclaimer in the documentation and/or other materials provided with the distribution. \* Neither the name of Google Inc. nor the names of its contributors may be used to endorse or promote products derived from this software without specific prior written permission. THIS SOFTWARE IS PROVIDED BY THE COPYRIGHT HOLDERS AND CONTRIBUTORS"AS IS" AND ANY EXPRESS OR IMPLIED WARRANTIES, INCLUDING, BUT NOTLIMITED TO, THE IMPLIED WARRANTIES OF MERCHANTABILITY AND FITNESS FORA PARTICULAR PURPOSE ARE DISCLAIMED. IN NO EVENT SHALL THE COPYRIGHTOWNER OR CONTRIBUTORS BE LIABLE FOR ANY DIRECT, INDIRECT, INCIDENTAL, SPECIAL, EXEMPLARY, OR CONSEQUENTIAL DAMAGES (INCLUDING, BUT NOTLIMITED TO, PROCUREMENT OF SUBSTITUTE GOODS OR SERVICES; LOSS OF USE, DATA, OR

PROFITS; OR BUSINESS INTERRUPTION) HOWEVER CAUSED AND ON ANYTHEORY OF LIABILITY, WHETHER IN CONTRACT, STRICT LIABILITY, OR TORT(INCLUDING NEGLIGENCE OR OTHERWISE) ARISING IN ANY WAY OUT OF THE USEOF THIS SOFTWARE, EVEN IF ADVISED OF THE POSSIBILITY OF SUCH DAMAGE.

### Sonic Audio Synthesis library (NA)

The original download site for this software is: http://www.sonivoxmi.com/This piece of software is made available under the terms and conditions of Apache License version 2.0.

### Sqlite (3071100)

The original download site for this software is: www.sqlite.org.This piece of software is made available under the terms and conditions of Apache License version 2.0.

### Nuance Speech Recognition engine (NA)

The original download site for this software is: http://www.nuance.com/This piece of software is made available under the terms and conditions of Apache License version 2.0.

### C++Standard Template Library library (5)

This TV uses Implementation of the C++ Standard Template Library. The original download site for this software is: http://stlport.sourceforge.netBoris Fomitchev grants Licensee a non-exclusive, nontransferable, royalty-free license to use STLport and its documentation without fee. By downloading, using, or copying STLport or any portion thereof, Licensee agrees to abide by the intellectual property laws and all other applicable laws of the United States of America, and to all of the terms and conditions of this Agreement. Licensee shall maintain the following copyright and permission notices on STLport sources and its documentation unchanged :Copyright 1999,2000 Boris Fomitchev This material is provided "as is", with absolutely no warranty expressed or implied. Any use is at your own risk. Permission to use or copy this software for any purpose is hereby granted without fee, provided the above notices are retained on all copies. Permission to modify the code and to distribute modified code is granted, provided the above notices are retained, and a notice that the code was modified is included with the above copyright notice. The Licensee may distribute binaries compiled with STLport (whether original or modified) without any royalties or restrictions. The Licensee may distribute original or modified STLport sources, provided that: The

conditions indicated in the above permission notice are met; The following copyright notices are retained when present, and conditions provided in accompanying permission notices are met: Copyright 1994 Hewlett-Packard Company Copyright 1996,97 Silicon Graphics Computer Systems, Inc. Copyright 1997 Moscow Center for SPARC Technology. Permission to use, copy, modify, distribute and sell this software and its documentation for any purpose is hereby granted without fee, provided that the above copyright notice appear in all copies and that both that copyright notice and this permission notice appear in supporting documentation. Hewlett-Packard Company makes no representations about the suitability of this software for any purpose. It is provided "as is" without express or implied warranty. Permission to use, copy, modify, distribute and sell this software and its documentation for any purpose is hereby granted without fee, provided that the above copyright notice appear in all copies and that both that copyright notice and this permission notice appear in supporting documentation. Silicon Graphics makes no representations about the suitability of this software for any purpose. It is provided "as is" without express or implied warranty. Permission to use, copy, modify, distribute and sell this software and its documentation for any purpose is hereby granted without fee, provided that the above copyright notice appear in all copies and that both that copyright notice and this permission notice appear in supporting documentation. Moscow Center for SPARC Technology makes no representations about the suitability of this software for any purpose. It is provided "as is" without express or implied warranty

### svox (NA)

The original download site for this software is: http://www.nuance.com/This piece of software is made available under the terms and conditions of Apache License version 2.0.

### tinyalsa (NA)

This TV uses tinyalsa: a small library to interface with ALSA in the Linux kernel The original download site for this software is :

http://github.com/tinyalsaCopyright 2011, The Android Open Source Project Redistribution and use in source and binary forms, with or without modification, are permitted provided that the following conditions are met: \* Redistributions of source code must retain the above copyright notice, this list of conditions and the following disclaimer. \* Redistributions in binary form must reproduce the above copyright notice, this list of conditions and the following disclaimer in the documentation and/or other materials provided with the distribution. \* Neither the name of The Android Open Source

Project nor the names of its contributors may be used to endorse or promote products derived from this software without specific prior written permission. THIS SOFTWARE IS PROVIDED BY The Android Open Source Project "AS IS" ANDANY EXPRESS OR IMPLIED WARRANTIES, INCLUDING, BUT NOT LIMITED TO, THEIMPLIED WARRANTIES OF MERCHANTABILITY AND FITNESS FOR A PARTICULAR PURPOSEARE DISCLAIMED. IN NO EVENT SHALL The Android Open Source Project BE LIABLEFOR ANY DIRECT, INDIRECT, INCIDENTAL, SPECIAL, EXEMPLARY, OR CONSEQUENTIALDAMAGES (INCLUDING, BUT NOT LIMITED TO, PROCUREMENT OF SUBSTITUTE GOODS ORSERVICES; LOSS OF USE, DATA, OR PROFITS; OR BUSINESS INTERRUPTION) HOWEVERCAUSED AND ON ANY THEORY OF LIABILITY, WHETHER IN CONTRACT, STRICTLIABILITY, OR TORT (INCLUDING NEGLIGENCE OR OTHERWISE) ARISING IN ANY WAYOUT OF THE USE OF THIS SOFTWARE, EVEN IF ADVISED OF THE POSSIBILITY OF SUCHDAMAGE.

### Vorbis Decompression Library (NA)

This TV uses Tremolo ARM-optimized Ogg Vorbis decompression library. Vorbis is a general purpose audio and music encoding format contemporary to MPEG-4's AAC and TwinVQ, the next generation beyond MPEG audio layer 3The original download site for this software is:

http://wss.co.uk/pinknoise/tremoCopyright (c) 2002-2008 Xiph.org Foundation Redistribution and use in source and binary forms, with or without modification, are permitted provided that the following conditions are met:- Redistributions of source code must retain the above copyright notice. this list of conditions and the following disclaimer.-Redistributions in binary form must reproduce the above copyright notice, this list of conditions and the following disclaimer in the documentation and/or other materials provided with the distribution.-Neither the name of the Xiph.org Foundation nor the names of its contributors may be used to endorse or promote products derived from this software without specific prior written permission. THIS SOFTWARE IS PROVIDED BY THE COPYRIGHT HOLDERS AND CONTRIBUTORS"AS IS" AND ANY EXPRESS OR IMPLIED WARRANTIES, INCLUDING, BUT NOTLIMITED TO, THE IMPLIED WARRANTIES OF MERCHANTABILITY AND FITNESS FORA PARTICULAR PURPOSE ARE DISCLAIMED. IN NO **EVENT SHALL THE FOUNDATIONOR** CONTRIBUTORS BE LIABLE FOR ANY DIRECT. INDIRECT, INCIDENTAL, SPECIAL, EXEMPLARY, OR CONSEQUENTIAL DAMAGES (INCLUDING, BUT NOTLIMITED TO, PROCUREMENT OF SUBSTITUTE GOODS OR SERVICES; LOSS OF USE, DATA, OR PROFITS; OR BUSINESS INTERRUPTION) HOWEVER

CAUSED AND ON ANYTHEORY OF LIABILITY, WHETHER IN CONTRACT, STRICT LIABILITY, OR TORT(INCLUDING NEGLIGENCE OR OTHERWISE) ARISING IN ANY WAY OUT OF THE USEOF THIS SOFTWARE, EVEN IF ADVISED OF THE POSSIBILITY OF SUCH DAMAGE.

### wpa supplicant Daemon (v0.8)

Library used by legacy HAL to talk to wpa\_supplicant daemonThe original download site for this software is : http://hostap.epitest.fi/wpa\_supplicant/This piece of software is made available under the terms and conditions of GPL version 2.

### gson (2.3)

Gson is a Java library that can be used to convert Java Objects into their JSON representation. It can also be used to convert a JSON string to an equivalent Java object. Gson can work with arbitrary Java objects including pre-existing objects that you do not have source-code of. The original download site for this software is:

https://code.google.com/p/google-gson/This piece of software is made available under the terms and conditions of the Apache License 2.0

This software includes an implementation of the AES Cipher, licensed by Brian Gladman

The original download site for this software is : http://www.gladman.me.uk/This piece of software is licensed by Brian Gladman

### libUpNp (1.2.1)

The original download site for this software is : http://upnp.sourceforge.net/This piece of software is made available under the terms and conditions of the BSD.

### dnsmasq

Dnsmasq is a lightweight, easy to configure DNS forwarder and DHCP server

The original download site for this software is: https://android.googlesource.com/platform/external/dnmasqThis piece of software is made available under the terms and conditions of the GPL v2 license, which can be found below.

### rfkill (0.4)

rfkill is a small users pace tool to query the state of the rfkill switches, buttons and subsystem interfaces. Some devices come with a hard switch that lets you kill different types of RF radios

The original download site for this software is: http://wireless.kernel.org/en/users/Documentation/rfkillThis piece of software is made available under the terms and conditions of the GPL v2 license, which can be found below.

### TomCrypt (1.1)

iwedia stack is using tomcrypt for sw decryptionThe original download site for this software is: http://man pages.ubuntu.com/manpages/saucy/man3/libtomcry pt.3.htmlThis piece of software is made available under the terms and conditions of the DO WHAT THE FUCK YOU WANT TO PUBLIC LICENSE

### AsyncHttpclient (1.4.6)

The original download site for this software is: http://loopj.com/android-async-http/This piece of software is made available under the terms and conditions of the APACHE LICENSE 2.0

TP Vision Netherlands B.V. is grateful to the groups and individuals above for their contributions.

-----

### GNU GENERAL PUBLIC LICENSE

Version 2, June 1991

Copyright (C) 1989, 1991 Free Software Foundation, Inc.

51 Franklin Street, Fifth Floor, Boston, MA 02110-1301, USA

Everyone is permitted to copy and distribute verbatim copies

of this license document, but changing it is not allowed.

### Preamble

The licenses for most software are designed to take away your freedom to share and change it. By contrast, the GNU General Public License is intended to guarantee your freedom to share and change free software—to make sure the software is free for all its users. This General Public License applies to most of the Free Software Foundation's software and to any other program whose authors commit to using it. (Some other Free Software Foundation software is covered by the GNU Lesser General Public License instead.) You can apply it to your programs, too.

When we speak of free software, we are referring to freedom, not price. Our General Public Licenses are designed to make sure that you have the freedom to distribute copies of free software (and charge for this service if you wish), that you receive source code or can get it if you want it, that you can change the software or use pieces of it in new free programs; and that you know you can do these things.

To protect your rights, we need to make restrictions that forbid anyone to deny you these rights or to ask you to surrender the rights. These restrictions translate to certain responsibilities for you if you distribute copies of the software, or if you modify it.

For example, if you distribute copies of such a program, whether gratis or for a fee, you must give the recipients all the rights that you have. You must make sure that they, too, receive or can get the source code. And you must show them these terms so they know their rights.

We protect your rights with two steps: (1) copyright the software, and (2) offer you this license which gives you legal permission to copy, distribute and/or modify the software.

Also, for each author's protection and ours, we want to make certain that everyone understands that there is no warranty for this free software. If the software is modified by someone else and passed on, we want its recipients to know that what they have is not the original, so that any problems introduced by others will not reflect on the original authors' reputations.

Finally, any free program is threatened constantly by software patents. We wish to avoid the danger that redistributors of a free program will individually obtain patent licenses, in effect making the program proprietary. To prevent this, we have made it clear that any patent must be licensed for everyone's free use or not licensed at all.

The precise terms and conditions for copying, distribution and modification follow.

## TERMS AND CONDITIONS FOR COPYING, DISTRIBUTION AND MODIFICATION

Activities other than copying, distribution and modification are not covered by this License; they are outside its scope. The act of running the Program is not restricted, and the output from the Program is covered only if its contents constitute a work based on the Program (independent of having been made by running the Program). Whether that is true depends on what the Program does.

You may charge a fee for the physical act of transferring a copy, and you may at your option offer warranty protection in exchange for a fee.

a) You must cause the modified files to carry prominent notices stating that you changed the files and the date of any change.

- b) You must cause any work that you distribute or publish, that in whole or in part contains or is derived from the Program or any part thereof, to be licensed as a whole at no charge to all third parties under the terms of this License.
- c) If the modified program normally reads commands interactively when run, you must cause it, when started running for such interactive use in the most ordinary way, to print or display an announcement including an appropriate copyright notice and a notice that there is no warranty (or else, saying that you provide a warranty) and that users may redistribute the program under these conditions, and telling the user how to view a copy of this License. (Exception: if the Program itself is interactive but does not normally print such an announcement, your work based on the Program is not required to print an announcement.)

These requirements apply to the modified work as a whole. If identifiable sections of that work are not derived from the Program, and can be reasonably considered independent and separate works in themselves, then this License, and its terms, do not apply to those sections when you distribute them as separate works. But when you distribute the same sections as part of a whole which is a work based on the Program, the distribution of the whole must be on the terms of this License, whose permissions for other licensees extend to the entire whole, and thus to each and every part regardless of who wrote it.

Thus, it is not the intent of this section to claim rights or contest your rights to work written entirely by you; rather, the intent is to exercise the right to control the distribution of derivative or collective works based on the Program.

In addition, mere aggregation of another work not based on the Program with the Program (or with a work based on the Program) on a volume of a storage or distribution medium does not bring the other work under the scope of this License.

- a) Accompany it with the complete corresponding machine-readable source code, which must be distributed under the terms of Sections 1 and 2 above on a medium customarily used for software interchange; or,
- b) Accompany it with a written offer, valid for at least three years, to give any third party, for a charge no more than your cost of physically performing source distribution, a complete machine-readable copy of the corresponding source code, to be distributed under the terms of Sections 1 and 2 above on a medium customarily used for software interchange; or,
- c) Accompany it with the information you received as to the offer to distribute corresponding source code. (This alternative is allowed only for noncommercial distribution and only if you received the program in

object code or executable form with such an offer, in accord with Subsection b above.)

The source code for a work means the preferred form of the work for making modifications to it. For an executable work, complete source code means all the source code for all modules it contains, plus any associated interface definition files, plus the scripts used to control compilation and installation of the executable. However, as a special exception, the source code distributed need not include anything that is normally distributed (in either source or binary form) with the major components (compiler, kernel, and so on) of the operating system on which the executable runs, unless that component itself accompanies the executable.

If distribution of executable or object code is made by offering access to copy from a designated place, then offering equivalent access to copy the source code from the same place counts as distribution of the source code, even though third parties are not compelled to copy the source along with the object code.

If any portion of this section is held invalid or unenforceable under any particular circumstance, the balance of the section is intended to apply and the section as a whole is intended to apply in other circumstances.

It is not the purpose of this section to induce you to infringe any patents or other property right claims or to contest validity of any such claims; this section has the sole purpose of protecting the integrity of the free software distribution system, which is implemented by public license practices. Many people have made generous contributions to the wide range of software distributed through that system in reliance on consistent application of that system; it is up to the author/donor to decide if he or she is willing to distribute software through any other system and a licensee cannot impose that choice.

This section is intended to make thoroughly clear what is believed to be a consequence of the rest of this License.

Each version is given a distinguishing version number. If the Program specifies a version number of this License which applies to it and "any later version", you have the option of following the terms and conditions either of that version or of any later version published by the Free Software Foundation. If the Program does not specify a version number of this License, you may choose any version ever published by the Free Software Foundation.

| <br> | <br> | <br> |  |
|------|------|------|--|

**NO WARRANTY** 

### GNU LESSER GENERAL PUBLIC LICENSE

Version 2.1, February 1999

Copyright (C) 1991, 1999 Free Software Foundation, Inc.

51 Franklin Street, Fifth Floor, Boston, MA 02110-1301 USA

Everyone is permitted to copy and distribute verbatim copies

of this license document, but changing it is not allowed.

[This is the first released version of the Lesser GPL. It also counts as the successor of the GNU Library Public License, version 2, hence the version number 2.1.]

#### Preamble

The licenses for most software are designed to take away your freedom to share and change it. By contrast, the GNU General Public Licenses are intended to guarantee your freedom to share and change free software—to make sure the software is free for all its users.

This license, the Lesser General Public License, applies to some specially designated software packages—typically libraries—of the Free Software Foundation and other authors who decide to use it. You can use it too, but we suggest you first think carefully about whether this license or the ordinary General Public License is the better strategy to use in any particular case, based on the explanations below.

When we speak of free software, we are referring to freedom of use, not price. Our General Public Licenses are designed to make sure that you have the freedom to distribute copies of free software (and charge for this service if you wish); that you receive source code or can get it if you want it; that you can change the software and use pieces of it in new free programs; and that you are informed that you can do these things.

To protect your rights, we need to make restrictions that forbid distributors to deny you these rights or to ask you to surrender these rights. These restrictions translate to certain responsibilities for you if you distribute copies of the library or if you modify it.

For example, if you distribute copies of the library, whether gratis or for a fee, you must give the recipients all the rights that we gave you. You must make sure that they, too, receive or can get the source code. If you link other code with the library, you must provide complete object files to the recipients, so that they can relink them with the library after making changes to the library and recompiling it. And you must show them these terms so they know their rights.

We protect your rights with a two-step method: (1) we copyright the library, and (2) we offer you this license, which gives you legal permission to copy, distribute and/or modify the library.

To protect each distributor, we want to make it very clear that there is no warranty for the free library. Also, if the library is modified by someone else and passed on, the recipients should know that what they have is not the original version, so that the original author's reputation will not be affected by problems that might be introduced by others.

Finally, software patents pose a constant threat to the existence of any free program. We wish to make sure that a company cannot effectively restrict the users of a free program by obtaining a restrictive license from a patent holder. Therefore, we insist that any patent license obtained for a version of the library must be consistent with the full freedom of use specified in this license.

Most GNU software, including some libraries, is covered by the ordinary GNU General Public License. This license, the GNU Lesser General Public License, applies to certain designated libraries, and is quite different from the ordinary General Public License. We use this license for certain libraries in order to permit linking those libraries into non-free programs.

When a program is linked with a library, whether statically or using a shared library, the combination of the two is legally speaking a combined work, a derivative of the original library. The ordinary General Public License therefore permits such linking only if the entire combination fits its criteria of freedom. The Lesser General Public License permits more lax criteria for linking other code with the library.

We call this license the "Lesser" General Public License because it does Less to protect the user's freedom than the ordinary General Public License. It also provides other free software developers Less of an advantage over competing non-free programs. These disadvantages are the reason we use the ordinary General Public License for many libraries. However, the Lesser license provides advantages in certain special circumstances.

For example, on rare occasions, there may be a special need to encourage the widest possible use of a certain library, so that it becomes a de-facto standard. To achieve this, non-free programs must be allowed to use the library. A more frequent case is that a free library does the same job as widely used non-free libraries. In this case, there is little to gain by limiting the free library to free software only, so we use the Lesser General Public License.

In other cases, permission to use a particular library in non-free programs enables a greater number of people to use a large body of free software. For example, permission to use the GNU C Library in nonfree programs enables many more people to use the whole GNU operating system, as well as its variant, the GNU/Linux operating system.

Although the Lesser General Public License is Less protective of the users' freedom, it does ensure that the user of a program that is linked with the Library has the freedom and the wherewithal to run that program using a modified version of the Library.

The precise terms and conditions for copying, distribution and modification follow. Pay close attention to the difference between a "work based on the library" and a "work that uses the library". The former contains code derived from the library, whereas the latter must be combined with the library in order to run.

# TERMS AND CONDITIONS FOR COPYING, DISTRIBUTION AND MODIFICATION

A "library" means a collection of software functions and/or data prepared so as to be conveniently linked with application programs (which use some of those functions and data) to form executables.

The "Library", below, refers to any such software library or work which has been distributed under these terms. A "work based on the Library" means either the Library or any derivative work under copyright law: that is to say, a work containing the Library or a portion of it, either verbatim or with modifications and/or translated straightforwardly into another language. (Hereinafter, translation is included without limitation in the term "modification".)

"Source code" for a work means the preferred form of the work for making modifications to it. For a library, complete source code means all the source code for all modules it contains, plus any associated interface definition files, plus the scripts used to control compilation and installation of the library.

Activities other than copying, distribution and modification are not covered by this License; they are outside its scope. The act of running a program using the Library is not restricted, and output from such a program is covered only if its contents constitute a work based on the Library (independent of the use of the Library in a tool for writing it). Whether that is true depends on what the Library does and what the program that uses the Library does.

You may charge a fee for the physical act of transferring a copy, and you may at your option offer warranty protection in exchange for a fee.

- ?a) The modified work must itself be a software library.
- ?b) You must cause the files modified to carry prominent notices stating that you changed the files and the date of any change.
- ?c) You must cause the whole of the work to be licensed at no charge to all third parties under the terms of this License.

?d) If a facility in the modified Library refers to a function or a table of data to be supplied by an application program that uses the facility, other than as an argument passed when the facility is invoked, then you must make a good faith effort to ensure that, in the event an application does not supply such function or table, the facility still operates, and performs whatever part of its purpose remains meaningful.

(For example, a function in a library to compute square roots has a purpose that is entirely well-defined independent of the application. Therefore, Subsection 2d requires that any application-supplied function or table used by this function must be optional: if the application does not supply it, the square root function must still compute square roots.)

These requirements apply to the modified work as a whole. If identifiable sections of that work are not derived from the Library, and can be reasonably considered independent and separate works in themselves, then this License, and its terms, do not apply to those sections when you distribute them as separate works. But when you distribute the same sections as part of a whole which is a work based on the Library, the distribution of the whole must be on the terms of this License, whose permissions for other licensees extend to the entire whole, and thus to each and every part regardless of who wrote it.

Thus, it is not the intent of this section to claim rights or contest your rights to work written entirely by you; rather, the intent is to exercise the right to control the distribution of derivative or collective works based on the Library.

In addition, mere aggregation of another work not based on the Library with the Library (or with a work based on the Library) on a volume of a storage or distribution medium does not bring the other work under the scope of this License.

Once this change is made in a given copy, it is irreversible for that copy, so the ordinary GNU General Public License applies to all subsequent copies and derivative works made from that copy.

This option is useful when you wish to copy part of the code of the Library into a program that is not a library.

If distribution of object code is made by offering access to copy from a designated place, then offering equivalent access to copy the source code from the same place satisfies the requirement to distribute the source code, even though third parties are not compelled to copy the source along with the object code.

However, linking a "work that uses the Library" with the Library creates an executable that is a derivative of the Library (because it contains portions of the Library), rather than a "work that uses the library". The executable is therefore covered by this License. Section 6 states terms for distribution of such executables.

When a "work that uses the Library" uses material from a header file that is part of the Library, the object code for the work may be a derivative work of the Library even though the source code is not. Whether this is true is especially significant if the work can be linked without the Library, or if the work is itself a library. The threshold for this to be true is not precisely defined by law.

If such an object file uses only numerical parameters, data structure layouts and accessors, and small macros and small inline functions (ten lines or less in length), then the use of the object file is unrestricted, regardless of whether it is legally a derivative work. (Executables containing this object code plus portions of the Library will still fall under Section 6.)

Otherwise, if the work is a derivative of the Library, you may distribute the object code for the work under the terms of Section 6. Any executables containing that work also fall under Section 6, whether or not they are linked directly with the Library itself.

You must give prominent notice with each copy of the work that the Library is used in it and that the Library and its use are covered by this License. You must supply a copy of this License. If the work during execution displays copyright notices, you must include the copyright notice for the Library among them, as well as a reference directing the user to the copy of this License. Also, you must do one of these things:

- ?a) Accompany the work with the complete corresponding machine-readable source code for the Library including whatever changes were used in the work (which must be distributed under Sections 1 and 2 above); and, if the work is an executable linked with the Library, with the complete machine-readable "work that uses the Library", as object code and/or source code, so that the user can modify the Library and then relink to produce a modified executable containing the modified Library. (It is understood that the user who changes the contents of definitions files in the Library will not necessarily be able to recompile the application to use the modified definitions.)
- ?b) Use a suitable shared library mechanism for linking with the Library. A suitable mechanism is one that (1) uses at run time a copy of the library already present on the user's computer system, rather than copying library functions into the executable, and (2) will operate properly with a modified version of the library, if the user installs one, as long as the modified version is interface-compatible with the version that the work was made with.
- ?c) Accompany the work with a written offer, valid for at least three years, to give the same user the materials specified in Subsection 6a, above, for a

charge no more than the cost of performing this distribution.

- ?d) If distribution of the work is made by offering access to copy from a designated place, offer equivalent access to copy the above specified materials from the same place.
- ?e) Verify that the user has already received a copy of these materials or that you have already sent this user a copy.

For an executable, the required form of the "work that uses the Library" must include any data and utility programs needed for reproducing the executable from it. However, as a special exception, the materials to be distributed need not include anything that is normally distributed (in either source or binary form) with the major components (compiler, kernel, and so on) of the operating system on which the executable runs, unless that component itself accompanies the executable.

It may happen that this requirement contradicts the license restrictions of other proprietary libraries that do not normally accompany the operating system. Such a contradiction means you cannot use both them and the Library together in an executable that you distribute.

- ?a) Accompany the combined library with a copy of the same work based on the Library, uncombined with any other library facilities. This must be distributed under the terms of the Sections above.
- ?b) Give prominent notice with the combined library of the fact that part of it is a work based on the Library, and explaining where to find the accompanying uncombined form of the same work.

If any portion of this section is held invalid or unenforceable under any particular circumstance, the balance of the section is intended to apply, and the section as a whole is intended to apply in other circumstances.

It is not the purpose of this section to induce you to infringe any patents or other property right claims or to contest validity of any such claims; this section has the sole purpose of protecting the integrity of the free software distribution system which is implemented by public license practices. Many people have made generous contributions to the wide range of software distributed through that system in reliance on consistent application of that system; it is up to the author/donor to decide if he or she is willing to distribute software through any other system and a licensee cannot impose that choice.

This section is intended to make thoroughly clear what is believed to be a consequence of the rest of this License.

Each version is given a distinguishing version number. If the Library specifies a version number of this

License which applies to it and "any later version", you have the option of following the terms and conditions either of that version or of any later version published by the Free Software Foundation. If the Library does not specify a license version number, you may choose any version ever published by the Free Software Foundation.

**NO WARRANTY** 

-----

#### **BSD LICENSE**

Redistribution and use in source and binary forms, with or without modification, are permitted provided that the following conditions are met:

THIS SOFTWARE IS PROVIDED BY THE REGENTS AND CONTRIBUTORS "AS IS" AND ANY EXPRESS OR IMPLIED WARRANTIES, INCLUDING, BUT NOT LIMITED TO, THE IMPLIED WARRANTIES OF MERCHANTABILITY AND FITNESS FOR A PARTICULAR PURPOSE ARE DISCLAIMED. IN NO EVENT SHALL THE REGENTS OR CONTRIBUTORS BE LIABLE FOR ANY DIRECT, INDIRECT, INCIDENTAL, SPECIAL, EXEMPLARY, OR CONSEQUENTIAL DAMAGES (INCLUDING, BUT NOT LIMITED TO. PROCUREMENT OF SUBSTITUTE GOODS OR SERVICES; LOSS OF USE, DATA, OR PROFITS; OR BUSINESS INTERRUPTION) HOWEVER CAUSED AND ON ANY THEORY OF LIABILITY, WHETHER IN CONTRACT, STRICT LIABILITY, OR TORT (INCLUDING NEGLIGENCE OR OTHERWISE) ARISING IN ANY WAY OUT OF THE USE OF THIS SOFTWARE. EVEN IF ADVISED OF THE POSSIBILITY OF SUCH DAMAGE.

-----

### MIT LICENSE

Permission is hereby granted, free of charge, to any person obtaining

a copy of this software and associated documentation files (the

"Software"), to deal in the Software without restriction, including

without limitation the rights to use, copy, modify, merge, publish,

distribute, sublicense, and/or sell copies of the Software, and to

permit persons to whom the Software is furnished to do so, subject to

the following conditions:

The above copyright notice and this permission notice shall be included

in all copies or substantial portions of the Software.

THE SOFTWARE IS PROVIDED "AS IS", WITHOUT WARRANTY OF ANY KIND,

EXPRESS OR IMPLIED, INCLUDING BUT NOT LIMITED TO THE WARRANTIES OF

MERCHANTABILITY, FITNESS FOR A PARTICULAR PURPOSE AND NONINFRINGEMENT.

IN NO EVENT SHALL THE AUTHORS OR COPYRIGHT HOLDERS BE LIABLE FOR ANY

CLAIM, DAMAGES OR OTHER LIABILITY, WHETHER IN AN ACTION OF CONTRACT,

TORT OR OTHERWISE, ARISING FROM, OUT OF OR IN CONNECTION WITH THE

SOFTWARE OR THE USE OR OTHER DEALINGS IN THE SOFTWARE.

\_\_\_\_\_

**Apache** 

License

Version 2.0,

January 2004

http://www.apache.org/licenses/

TERMS AND CONDITIONS FOR USE, REPRODUCTION, AND DISTRIBUTION

1. Definitions.

"License" shall mean the terms and conditions for use, reproduction,

and distribution as defined by Sections 1 through 9 of this document.

"Licensor" shall mean the copyright owner or entity authorized by

the copyright owner that is granting the License.

"Legal Entity" shall mean the union of the acting entity and all

other entities that control, are controlled by, or

are under common

control with that entity. For the purposes of this definition,

"control" means (i) the power, direct or indirect, to cause the

direction or management of such entity, whether by contract or

otherwise, or (ii) ownership of fifty percent (50%) or more of the

outstanding shares, or (iii) beneficial ownership of such entity.

"You" (or "Your") shall mean an individual or Legal Entity

exercising permissions granted by this License.

"Source" form shall mean the preferred form for making modifications,

including but not limited to software source code. documentation

source, and configuration files.

"Object" form shall mean any form resulting from mechanical

transformation or translation of a Source form, including but

not limited to compiled object code, generated documentation,

and conversions to other media types.

"Work" shall mean the work of authorship, whether in Source or

Object form, made available under the License, as indicated by a

copyright notice that is included in or attached to the work

(an example is provided in the Appendix below).

"Derivative Works" shall mean any work, whether in Source or Object

form, that is based on (or derived from) the Work and for which the

editorial revisions, annotations, elaborations, or other modifications

represent, as a whole, an original work of authorship. For the purposes

of this License, Derivative Works shall not include works that remain

separable from, or merely link (or bind by name) to the interfaces of,

the Work and Derivative Works thereof.

"Contribution" shall mean any work of authorship, including

the original version of the Work and any modifications or additions

to that Work or Derivative Works thereof, that is intentionally

submitted to Licensor for inclusion in the Work by the copyright owner

or by an individual or Legal Entity authorized to submit on behalf of

the copyright owner. For the purposes of this definition, "submitted"

means any form of electronic, verbal, or written communication sent

to the Licensor or its representatives, including but not limited to

communication on electronic mailing lists, source code control systems,

and issue tracking systems that are managed by, or on behalf of, the

Licensor for the purpose of discussing and improving the Work, but

excluding communication that is conspicuously marked or otherwise

designated in writing by the copyright owner as "Not a Contribution."

"Contributor" shall mean Licensor and any individual or Legal Entity

on behalf of whom a Contribution has been received by Licensor and

subsequently incorporated within the Work.

2. Grant of Copyright License. Subject to the terms and conditions of

this License, each Contributor hereby grants to You a perpetual,

worldwide, non-exclusive, no-charge, royalty-free, irrevocable

copyright license to reproduce, prepare Derivative Works of,

publicly display, publicly perform, sublicense,

and distribute the

Work and such Derivative Works in Source or Object form.

3. Grant of Patent License. Subject to the terms and conditions of

this License, each Contributor hereby grants to You a perpetual,

worldwide, non-exclusive, no-charge, royalty-free, irrevocable

(except as stated in this section) patent license to make, have made.

use, offer to sell, sell, import, and otherwise transfer the Work,

where such license applies only to those patent claims licensable

by such Contributor that are necessarily infringed by their

Contribution(s) alone or by combination of their Contribution(s)

with the Work to which such Contribution(s) was submitted. If You

institute patent litigation against any entity (including a

cross-claim or counterclaim in a lawsuit) alleging that the Work

or a Contribution incorporated within the Work constitutes direct

or contributory patent infringement, then any patent licenses

granted to You under this License for that Work shall terminate

as of the date such litigation is filed.

4. Redistribution. You may reproduce and distribute copies of the

Work or Derivative Works thereof in any medium, with or without

modifications, and in Source or Object form, provided that You

meet the following conditions:

(a) You must give any other recipients of the Work or

Derivative Works a copy of this License; and

(b) You must cause any modified files to carry

prominent notices

stating that You changed the files; and

(c) You must retain, in the Source form of any Derivative Works

that You distribute, all copyright, patent, trademark, and

attribution notices from the Source form of the Work,

excluding those notices that do not pertain to any part of

the Derivative Works; and

(d) If the Work includes a "NOTICE" text file as part of its

distribution, then any Derivative Works that You distribute must

include a readable copy of the attribution notices contained

within such NOTICE file, excluding those notices that do not

pertain to any part of the Derivative Works, in at least one

of the following places: within a NOTICE text file distributed

as part of the Derivative Works; within the Source form or

documentation, if provided along with the Derivative Works; or,

within a display generated by the Derivative Works, if and

wherever such third-party notices normally appear. The contents

of the NOTICE file are for informational purposes only and

do not modify the License. You may add Your own attribution

notices within Derivative Works that You distribute, alongside

or as an addendum to the NOTICE text from the Work, provided

that such additional attribution notices cannot be construed

as modifying the License.

You may add Your own copyright statement to Your modifications and

may provide additional or different license

terms and conditions

for use, reproduction, or distribution of Your modifications, or

for any such Derivative Works as a whole, provided Your use,

reproduction, and distribution of the Work otherwise complies with

the conditions stated in this License.

5. Submission of Contributions. Unless You explicitly state otherwise,

any Contribution intentionally submitted for inclusion in the Work

by You to the Licensor shall be under the terms and conditions of

this License, without any additional terms or conditions.

Notwithstanding the above, nothing herein shall supersede or modify

the terms of any separate license agreement you may have executed

with Licensor regarding such Contributions.

6. Trademarks. This License does not grant permission to use the trade

names, trademarks, service marks, or product names of the Licensor,

except as required for reasonable and customary use in describing the

origin of the Work and reproducing the content of the NOTICE file

7. Disclaimer of Warranty. Unless required by applicable law or

agreed to in writing, Licensor provides the Work (and each

Contributor provides its Contributions) on an "AS IS" BASIS,

WITHOUT WARRANTIES OR CONDITIONS OF ANY KIND, either express or

implied, including, without limitation, any warranties or conditions

of TITLE, NON-INFRINGEMENT, MERCHANTABILITY, or FITNESS FOR A

PARTICULAR PURPOSE. You are solely responsible for determining the

appropriateness of using or redistributing the Work and assume any

risks associated with Your exercise of permissions under this License.

8. Limitation of Liability. In no event and under no legal theory,

whether in tort (including negligence), contract, or otherwise,

unless required by applicable law (such as deliberate and grossly

negligent acts) or agreed to in writing, shall any Contributor be

liable to You for damages, including any direct, indirect, special,

incidental, or consequential damages of any character arising as a

result of this License or out of the use or inability to use the

Work (including but not limited to damages for loss of goodwill,

work stoppage, computer failure or malfunction, or any and all

other commercial damages or losses), even if such Contributor

has been advised of the possibility of such damages.

9. Accepting Warranty or Additional Liability. While redistributing

the Work or Derivative Works thereof, You may choose to offer,

and charge a fee for, acceptance of support, warranty, indemnity,

or other liability obligations and/or rights consistent with this

License. However, in accepting such obligations, You may act only

on Your own behalf and on Your sole responsibility, not on behalf

of any other Contributor, and only if You agree to indemnify,

defend, and hold each Contributor harmless for any liability

incurred by, or claims asserted against, such Contributor by reason

of your accepting any such warranty or additional liability.

END OF TERMS AND CONDITIONS

APPENDIX: How to apply the Apache License to your work.

To apply the Apache License to your work, attach the following

boilerplate notice, with the fields enclosed by brackets "[]"

replaced with your own identifying information. (Don't include

the brackets!) The text should be enclosed in the appropriate

comment syntax for the file format. We also recommend that a

file or class name and description of purpose be included on the

same "printed page" as the copyright notice for easier

identification within third-party archives.

Copyright [yyyy] [name of copyright owner]

Licensed under the Apache License, Version 2.0 (the "License");

you may not use this file except in compliance with the License.

You may obtain a copy of the License at

http://www.apache.org/licenses/LICENSE-2.0

Unless required by applicable law or agreed to in writing, software

distributed under the License is distributed on an "AS IS" BASIS,

WITHOUT WARRANTIES OR CONDITIONS OF ANY KIND, either express or implied.

See the License for the specific language governing permissions and

limitations under the License.

-----

This copy of the libpng notices is provided for your

convenience. In case of

any discrepancy between this copy and the notices in the file png.h that is

included in the libpng distribution, the latter shall prevail.

COPYRIGHT NOTICE, DISCLAIMER, and LICENSE:

If you modify libpng you may insert additional notices immediately following

this sentence.

This code is released under the libpng license.

libpng versions 1.2.6, August 15, 2004, through 1.4.1, February 25, 2010, are

Copyright (c) 2004, 2006-2007 Glenn Randers-Pehrson, and are

distributed according to the same disclaimer and license as libpng-1.2.5

with the following individual added to the list of Contributing Authors

Cosmin Truta

libpng versions 1.0.7, July 1, 2000, through 1.2.5 - October 3, 2002, are

Copyright (c) 2000-2002 Glenn Randers-Pehrson, and are

distributed according to the same disclaimer and license as libpng-1.0.6

with the following individuals added to the list of Contributing Authors

Simon-Pierre Cadieux

Eric S. Raymond

Gilles Vollant

and with the following additions to the disclaimer:

There is no warranty against interference with your enjoyment of the

library or against infringement. There is no warranty that our

efforts or the library will fulfill any of your particular purposes

or needs. This library is provided with all faults, Guy Eric Schalnat and the entire Paul Schmidt risk of satisfactory quality, performance, accuracy, Tim Wegner and effort is with the user. The PNG Reference Library is supplied "AS IS". The **Contributing Authors** libpng versions 0.97, January 1998, through 1.0.6, and Group 42, Inc. disclaim all warranties, expressed March 20, 2000, are or implied. Copyright (c) 1998, 1999 Glenn Randers-Pehrson, and including, without limitation, the warranties of are merchantability and of distributed according to the same disclaimer and fitness for any purpose. The Contributing Authors license as libpng-0.96, and Group 42, Inc. with the following individuals added to the list of assume no liability for direct, indirect, incidental, Contributing Authors: special, exemplary, or consequential damages, which may result from the Tom Lane use of the PNG Glenn Randers-Pehrson Reference Library, even if advised of the possibility of such damage. Willem van Schaik Permission is hereby granted to use, copy, modify, libpng versions 0.89, June 1996, through 0.96, May and distribute this 1997, are source code, or portions hereof, for any purpose, Copyright (c) 1996, 1997 Andreas Dilger without fee, subject Distributed according to the same disclaimer and to the following restrictions: license as libpng-0.88, with the following individuals added to the list of Contributing Authors: be misrepresented as being the original source. John Bowler Kevin Bracey source or altered source distribution. Sam Bushell Magnus Holmgren The Contributing Authors and Group 42, Inc. specifically permit, without **Greg Roelofs** fee, and encourage the use of this source code as a Tom Tanner component to supporting the PNG file format in commercial libpng versions 0.5, May 1995, through 0.88, January products. If you use this 1996, are source code in a product, acknowledgment is not Copyright (c) 1995, 1996 Guy Eric Schalnat, Group 42, required but would be Inc.

For the purposes of this copyright and license, "Contributing Authors"

is defined as the following set of individuals:

Andreas Dilger

Dave Martindale

A "png\_get\_copyright" function is available, for convenient use in "about"

boxes and the like:

printf("%s",png\_get\_copyright(NULL));

Also, the PNG logo (in PNG format, of course) is supplied in the

files "pngbar.png.jpg" and "pngbar.jpg (88x31) and "pngnow.png.jpg" (98x31).

Libpng is OSI Certified Open Source Software. OSI Certified Open Source is a

certification mark of the Open Source Initiative.

Glenn Randers-Pehrson glennrp at users.sourceforge.net February 25, 2010

\_\_\_\_\_

This software is based in part on the work of the FreeType Team.

\_\_\_\_\_

The FreeType Project

**LICENSE** 

\_\_\_\_\_

2006-Jan-27

Copyright 1996-2002,

2006 by

David Turner, Robert Wilhelm, and Werner Lemberg

Introduction

========

The FreeType Project is distributed in several archive packages;

some of them may contain, in addition to the FreeType font engine,

various tools and contributions which rely on, or relate to, the

FreeType Project.

This license applies to all files found in such packages, and

which do not fall under their own explicit license. The license

affects thus the FreeType font engine, the test programs,

documentation and makefiles, at the very least.

This license was inspired by the BSD, Artistic, and IJG

(Independent JPEG Group) licenses, which all encourage inclusion

and use of free software in commercial and freeware products

alike. As a consequence, its main points are that:

o We don't promise that this software works. However, we will be

interested in any kind of bug reports. ('as is' distribution)

o You can use this software for whatever you want, in parts or

full form, without having to pay us. ('royalty-free' usage)

o You may not pretend that you wrote this software. If you use

it, or only parts of it, in a program, you must acknowledge

somewhere in your documentation that you have used the

FreeType code. ('credits')

We specifically permit and encourage the inclusion of this

software, with or without modifications, in commercial products.

We disclaim all warranties covering The FreeType Project and

assume no liability related to The FreeType Project.

Finally, many people asked us for a preferred form for a

credit/disclaimer to use in compliance with this license. We thus

encourage you to use the following text:

11 11 11

Portions of this software are copyright ?<year> The FreeType

Project (www.freetype.org). All rights reserved.

Please replace < year > with the value from the FreeType version you

actually use.

Legal Terms

========

\_\_\_\_\_

Throughout this license, the terms 'package', 'FreeType Project',

and 'FreeType archive' refer to the set of files originally

distributed by the authors (David Turner, Robert Wilhelm, and

Werner Lemberg) as the `FreeType Project', be they named as alpha,

beta or final release.

'You' refers to the licensee, or person using the project, where

'using' is a generic term including compiling the project's source

code as well as linking it to form a 'program' or 'executable'.

This program is referred to as `a program using the FreeType

engine'.

This license applies to all files distributed in the original

FreeType Project, including all source code, binaries and

documentation, unless otherwise stated in the file in its

original, unmodified form as distributed in the original archive.

If you are unsure whether or not a particular file is covered by

this license, you must contact us to verify this.

The FreeType Project is copyright (C) 1996-2000 by David Turner,

Robert Wilhelm, and Werner Lemberg. All rights reserved except as

specified below.

-----

THE FREETYPE PROJECT IS PROVIDED 'AS IS' WITHOUT WARRANTY OF ANY

KIND, EITHER EXPRESS OR IMPLIED, INCLUDING, BUT NOT LIMITED TO,

WARRANTIES OF MERCHANTABILITY AND FITNESS FOR A PARTICULAR

PURPOSE. IN NO EVENT WILL ANY OF THE AUTHORS OR COPYRIGHT HOLDERS

BE LIABLE FOR ANY DAMAGES CAUSED BY THE USE OR THE INABILITY TO

USE, OF THE FREETYPE PROJECT.

-----

This license grants a worldwide, royalty-free, perpetual and

irrevocable right and license to use, execute, perform, compile.

display, copy, create derivative works of, distribute and

sublicense the FreeType Project (in both source and object code

forms) and derivative works thereof for any purpose; and to

authorize others to exercise some or all of the rights granted

herein, subject to the following conditions:

o Redistribution of source code must retain this license file

(`FTL.TXT') unaltered; any additions, deletions or changes to

the original files must be clearly indicated in accompanying

documentation. The copyright notices

of the unaltered,

original files must be preserved in all copies of source

files.

o Redistribution in binary form must provide a disclaimer that

states that the software is based in part of the work of the

FreeType Team, in the distribution documentation. We also

encourage you to put an URL to the FreeType web page in your

documentation, though this isn't mandatory.

These conditions apply to any software derived from or based on

the FreeType Project, not just the unmodified files. If you use

our work, you must acknowledge us. However, no fee need be paid

to us.

-----

Neither the FreeType authors and contributors nor you shall use

the name of the other for commercial, advertising, or promotional

purposes without specific prior written permission.

We suggest, but do not require, that you use one or more of the

following phrases to refer to this software in your documentation

or advertising materials: `FreeType Project', `FreeType Engine',

'FreeType library', or 'FreeType Distribution'.

As you have not signed this license, you are not required to

accept it. However, as the FreeType Project is copyrighted

material, only this license, or another one contracted with the

authors, grants you the right to use, distribute, and modify it.

Therefore, by using, distributing, or modifying the FreeType

Project, you indicate that you understand and accept all the terms

of this license.

-----

There are two mailing lists related to FreeType:

o freetype@nongnu.org

Discusses general use and applications of FreeType, as well as

future and wanted additions to the library and distribution.

If you are looking for support, start in this list if you

haven't found anything to help you in the documentation.

o freetype-devel@nongnu.org

Discusses bugs, as well as engine internals, design issues,

specific licenses, porting, etc.

Our home page can be found at

http://www.freetype.org

--- end of FTL.TXT ---

\_\_\_\_\_

LICENSE ISSUES

=========

The OpenSSL toolkit stays under a dual license, i.e. both the conditions of

the OpenSSL License and the original SSLeay license apply to the toolkit.

See below for the actual license texts. Actually both licenses are BSD-style

Open Source licenses. In case of any license issues related to OpenSSL

please contact openssl-core@openssl.org.

OpenSSL License

\_\_\_\_\_

/\* =========

- \* Copyright (c) 1998-2011 The OpenSSL Project. All rights reserved.
- \* Redistribution and use in source and binary forms. with or without
- \* modification, are permitted provided that the following conditions
- \* are met:

- \* 1. Redistributions of source code must retain the above copyright
- \* notice, this list of conditions and the following disclaimer.

- \* 2. Redistributions in binary form must reproduce the above copyright
- \* notice, this list of conditions and the following disclaimer in
- the documentation and/or other materials provided with the
- distribution.

- \* 3. All advertising materials mentioning features or use of this
- software must display the following acknowledgment:
- \* "This product includes software developed by the OpenSSL Project
- \* for use in the OpenSSL Toolkit. (http://www.openssl.org/)"

- \* 4. The names "OpenSSL Toolkit" and "OpenSSL Project" must not be used to
- endorse or promote products derived from this software without
- prior written permission. For written permission, please contact

openssl-core@openssl.org.

- \* 5. Products derived from this software may not be called "OpenSSL"
- \* nor may "OpenSSL" appear in their names without prior written
- permission of the OpenSSL Project.

- \* 6. Redistributions of any form whatsoever must retain the following
- acknowledgment:
- "This product includes software developed by the OpenSSL Project
- \* for use in the OpenSSL Toolkit (http://www.openssl.org/)"

- \* THIS SOFTWARE IS PROVIDED BY THE OpenSSL PROJECT "AS IS" AND ANY
- \* EXPRESSED OR IMPLIED WARRANTIES, INCLUDING, BUT NOT LIMITED TO, THE
- \* IMPLIED WARRANTIES OF MERCHANTABILITY AND FITNESS FOR A PARTICULAR
- \* PURPOSE ARE DISCLAIMED. IN NO EVENT SHALL THE OpenSSL PROJECT OR
- \* ITS CONTRIBUTORS BE LIABLE FOR ANY DIRECT. INDIRECT, INCIDENTAL,
- \* SPECIAL, EXEMPLARY, OR CONSEQUENTIAL DAMAGES (INCLUDING, BUT
- \* NOT LIMITED TO, PROCUREMENT OF SUBSTITUTE GOODS OR SERVICES;
- \* LOSS OF USE, DATA, OR PROFITS; OR BUSINESS INTERRUPTION)
- \* HOWEVER CAUSED AND ON ANY THEORY OF LIABILITY, WHETHER IN CONTRACT,
- \* STRICT LIABILITY, OR TORT (INCLUDING **NEGLIGENCE OR OTHERWISE)**
- \* ARISING IN ANY WAY OUT OF THE USE OF THIS SOFTWARE. EVEN IF ADVISED
- \* OF THE POSSIBILITY OF SUCH DAMAGE.
- \* ==========

- \* This product includes cryptographic software written by Eric Young
- \* (eay@cryptsoft.com). This product includes software written by Tim
- \* Hudson (tjh@cryptsoft.com).

\*/

### Original SSLeay License

\_\_\_\_\_

/\* Copyright (C) 1995-1998 Eric Young (eay@cryptsoft.com)

\* All rights reserved.

\*

- \* This package is an SSL implementation written
- \* by Eric Young (eay@cryptsoft.com).
- \* The implementation was written so as to conform with Netscapes SSL.

\*

- \* This library is free for commercial and noncommercial use as long as
- \* the following conditions are aheared to. The following conditions
- \* apply to all code found in this distribution, be it the RC4, RSA,
- \* lhash, DES, etc., code; not just the SSL code. The SSL documentation
- \* included with this distribution is covered by the same copyright terms
- \* except that the holder is Tim Hudson (tjh@cryptsoft.com).

\*

- \* Copyright remains Eric Young's, and as such any Copyright notices in
- \* the code are not to be removed.
- \* If this package is used in a product, Eric Young should be given attribution
- \* as the author of the parts of the library used.
- \* This can be in the form of a textual message at program startup or
- \* in documentation (online or textual) provided with the package.

\*

- \* Redistribution and use in source and binary forms, with or without
- \* modification, are permitted provided that the following conditions
- \* are met:
- $\ensuremath{^*}$  1. Redistributions of source code must retain the copyright
- \* notice, this list of conditions and the following

disclaimer.

- \* 2. Redistributions in binary form must reproduce the above copyright
- \* notice, this list of conditions and the following disclaimer in the
- \* documentation and/or other materials provided with the distribution.
- \* 3. All advertising materials mentioning features or use of this software
- \* must display the following acknowledgement:
- \* "This product includes cryptographic software written by
- \* Eric Young (eay@cryptsoft.com)"
- \* The word 'cryptographic' can be left out if the rouines from the library
- \* being used are not cryptographic related :-).
- \* 4. If you include any Windows specific code (or a derivative thereof) from
- \* the apps directory (application code) you must include an acknowledgement:
- \* "This product includes software written by Tim Hudson (tjh@cryptsoft.com)"

\*

- \* THIS SOFTWARE IS PROVIDED BY ERIC YOUNG "AS IS" AND
- \* ANY EXPRESS OR IMPLIED WARRANTIES, INCLUDING, BUT NOT LIMITED TO, THE
- \* IMPLIED WARRANTIES OF MERCHANTABILITY AND FITNESS FOR A PARTICULAR PURPOSE
- \* ARE DISCLAIMED. IN NO EVENT SHALL THE AUTHOR OR CONTRIBUTORS BE LIABLE
- \* FOR ANY DIRECT, INDIRECT, INCIDENTAL, SPECIAL, EXEMPLARY, OR CONSEQUENTIAL
- \* DAMAGES (INCLUDING, BUT NOT LIMITED TO, PROCUREMENT OF SUBSTITUTE GOODS
- \* OR SERVICES; LOSS OF USE, DATA, OR PROFITS; OR BUSINESS INTERRUPTION)
- \* HOWEVER CAUSED AND ON ANY THEORY OF LIABILITY, WHETHER IN CONTRACT, STRICT
- \* LIABILITY, OR TORT (INCLUDING NEGLIGENCE OR OTHERWISE) ARISING IN ANY WAY
- \* OUT OF THE USE OF THIS SOFTWARE, EVEN IF ADVISED OF THE POSSIBILITY OF
- \* SUCH DAMAGE.

\*

- \* The licence and distribution terms for any publically available version or
- \* derivative of this code cannot be changed. i.e. this

code cannot simply be

- \* copied and put under another distribution licence
- \* [including the GNU Public Licence.]

\*/

\_\_\_\_\_

MOZILLA PUBLIC

**LICENSE** 

Version 1.1

-----

1.0.1. "Commercial Use" means distribution or otherwise making the

Covered Code available to a third party.

1.1. "Contributor" means each entity that creates or contributes to

the creation of Modifications.

1.2. "Contributor Version" means the combination of the Original

Code, prior Modifications used by a Contributor, and the Modifications

made by that particular Contributor.

1.3. "Covered Code" means the Original Code or Modifications or the

combination of the Original Code and Modifications, in each case

including portions thereof.

1.4. "Electronic Distribution Mechanism" means a mechanism generally

accepted in the software development community for the electronic

transfer of data.

1.5. "Executable" means Covered Code in any form other than Source

Code.

1.6. "Initial Developer" means the individual or entity identified

as the Initial Developer in the Source Code notice required by Exhibit

Α.

1.7. "Larger Work" means a work which combines Covered Code or

portions thereof with code not governed by the terms of this License.

1.8. "License" means this document.

1.8.1. "Licensable" means having the right to grant, to the maximum

extent possible, whether at the time of the initial grant or

subsequently acquired, any and all of the rights conveyed herein.

1.9. "Modifications" means any addition to or deletion from the

substance or structure of either the Original Code or any previous

Modifications. When Covered Code is released as a series of files, a

Modification is:

A. Any addition to or deletion from the contents of a file

containing Original Code or previous Modifications.

B. Any new file that contains any part of the Original Code or

previous Modifications.

1.10. "Original Code" means Source Code of computer software code

which is described in the Source Code notice required by Exhibit A as

Original Code, and which, at the time of its release under this

License is not already Covered Code governed by this License.

1.10.1. "Patent Claims" means any patent

claim(s), now owned or

hereafter acquired, including without limitation, method, process,

and apparatus claims, in any patent Licensable by grantor.

1.11. "Source Code" means the preferred form of the Covered Code for

making modifications to it, including all modules it contains, plus

any associated interface definition files, scripts used to control

compilation and installation of an Executable, or source code

differential comparisons against either the Original Code or another

well known, available Covered Code of the Contributor's choice. The

Source Code can be in a compressed or archival form, provided the

appropriate decompression or de-archiving software is widely available

for no charge.

1.12. "You" (or "Your") means an individual or a legal entity

exercising rights under, and complying with all of the terms of, this

License or a future version of this License issued under Section 6.1.

For legal entities, "You" includes any entity which controls, is

controlled by, or is under common control with You. For purposes of

this definition, "control" means (a) the power, direct or indirect,

to cause the direction or management of such entity, whether by

contract or otherwise, or (b) ownership of more than fifty percent

(50%) of the outstanding shares or beneficial ownership of such

entity.

### 2.1. The Initial Developer Grant.

The Initial Developer hereby grants You a worldwide, royalty-free,

non-exclusive license, subject to third party intellectual property

claims:

(a) under intellectual property rights (other than patent or

trademark) Licensable by Initial Developer to use, reproduce,

modify, display, perform, sublicense and distribute the Original

Code (or portions thereof) with or without Modifications, and/or

as part of a Larger Work; and

(b) under Patents Claims infringed by the making, using or

selling of Original Code, to make, have made, use, practice,

sell, and offer for sale, and/or otherwise dispose of the

Original Code (or portions thereof).

(c) the licenses granted in this Section 2.1(a) and (b) are

effective on the date Initial Developer first distributes

Original Code under the terms of this License.

(d) Notwithstanding Section 2.1(b) above, no patent license is

granted: 1) for code that You delete from the Original Code; 2)

separate from the Original Code; or 3) for infringements caused

by: i) the modification of the Original Code or ii) the

combination of the Original Code with other software or devices.

### 2.2. Contributor Grant.

Subject to third party intellectual property claims, each Contributor

hereby grants You a world-wide, royalty-free, non-exclusive license

(a) under intellectual property rights (other than patent or

trademark) Licensable by Contributor, to use, reproduce, modify,

display, perform, sublicense and distribute the Modifications

created by such Contributor (or portions thereof) either on an

unmodified basis, with other Modifications, as Covered Code

and/or as part of a Larger Work; and

(b) under Patent Claims infringed by the making, using, or

selling of Modifications made by that Contributor either alone

and/or in combination with its Contributor Version (or portions

of such combination), to make, use, sell, offer for sale, have

made, and/or otherwise dispose of: 1) Modifications made by that

Contributor (or portions thereof); and 2) the combination of

Modifications made by that Contributor with its Contributor

Version (or portions of such combination).

(c) the licenses granted in Sections 2.2(a) and 2.2(b) are

effective on the date Contributor first makes Commercial Use of

the Covered Code.

(d) Notwithstanding Section 2.2(b) above, no patent license is

granted: 1) for any code that Contributor has deleted from the

Contributor Version; 2) separate from the Contributor Version;

3) for infringements caused by: i) third party modifications of

Contributor Version or ii) the combination of Modifications made

by that Contributor with other software (except as part of the

Contributor Version) or other devices; or 4) under Patent Claims

infringed by Covered Code in the

absence of Modifications made by that Contributor.

### 3.1. Application of License.

The Modifications which You create or to which You contribute are

governed by the terms of this License, including without limitation

Section 2.2. The Source Code version of Covered Code may be

distributed only under the terms of this License or a future version

of this License released under Section 6.1, and You must include a

copy of this License with every copy of the Source Code You

distribute. You may not offer or impose any terms on any Source Code

version that alters or restricts the applicable version of this

License or the recipients' rights hereunder. However, You may include

an additional document offering the additional rights described in

Section 3.5.

### 3.2. Availability of Source Code.

Any Modification which You create or to which You contribute must be

made available in Source Code form under the terms of this License

either on the same media as an Executable version or via an accepted

Electronic Distribution Mechanism to anyone to whom you made an

Executable version available; and if made available via Electronic

Distribution Mechanism, must remain available for at least twelve (12)

months after the date it initially became available, or at least six

(6) months after a subsequent version of that particular Modification

has been made available to such recipients. You are responsible for

ensuring that the Source Code version remains available even if the

Electronic Distribution Mechanism is maintained by a third party.

### 3.3. Description of Modifications.

You must cause all Covered Code to which You contribute to contain a

file documenting the changes You made to create that Covered Code and

the date of any change. You must include a prominent statement that

the Modification is derived, directly or indirectly, from Original

Code provided by the Initial Developer and including the name of the

Initial Developer in (a) the Source Code, and (b) in any notice in an

Executable version or related documentation in which You describe the

origin or ownership of the Covered Code.

### 3.4. Intellectual Property Matters

(a) Third Party Claims.

If Contributor has knowledge that a license under a third party's

intellectual property rights is required to exercise the rights

granted by such Contributor under Sections 2.1 or 2.2.

Contributor must include a text file with the Source Code

distribution titled "LEGAL" which describes the claim and the

party making the claim in sufficient detail that a recipient will

know whom to contact. If Contributor obtains such knowledge after

the Modification is made available as described in Section 3.2,

Contributor shall promptly modify the LEGAL file in all copies

Contributor makes available thereafter and shall take other steps

(such as notifying appropriate mailing lists or newsgroups)

reasonably calculated to inform those who received the Covered

Code that new knowledge has been obtained.

### (b) Contributor APIs.

If Contributor's Modifications include an application programming

interface and Contributor has knowledge of patent licenses which

are reasonably necessary to implement that API, Contributor must

also include this information in the LEGAL file.

### (c) Representations.

Contributor represents that, except as disclosed pursuant to

Section 3.4(a) above, Contributor believes that Contributor's

Modifications are Contributor's original creation(s) and/or

Contributor has sufficient rights to grant the rights conveyed by

this License.

#### 3.5. Required Notices.

You must duplicate the notice in Exhibit A in each file of the Source

Code. If it is not possible to put such notice in a particular Source

Code file due to its structure, then You must include such notice in a

location (such as a relevant directory) where a user would be likely

to look for such a notice. If You created one or more Modification(s)

You may add your name as a Contributor to the notice described in

Exhibit A. You must also duplicate this License in any documentation

for the Source Code where You describe recipients' rights or ownership

rights relating to Covered Code. You may choose to offer, and to

charge a fee for, warranty, support, indemnity or liability

obligations to one or more recipients of Covered Code. However, You

may do so only on Your own behalf, and not on behalf of the Initial

Developer or any Contributor. You must make it

absolutely clear than

any such warranty, support, indemnity or liability obligation is

offered by You alone, and You hereby agree to indemnify the Initial

Developer and every Contributor for any liability incurred by the

Initial Developer or such Contributor as a result of warranty,

support, indemnity or liability terms You offer.

#### 3.6. Distribution of Executable Versions.

You may distribute Covered Code in Executable form only if the

requirements of Section 3.1-3.5 have been met for that Covered Code,

and if You include a notice stating that the Source Code version of

the Covered Code is available under the terms of this License.

including a description of how and where You have fulfilled the

obligations of Section 3.2. The notice must be conspicuously included

in any notice in an Executable version, related documentation or

collateral in which You describe recipients' rights relating to the

Covered Code. You may distribute the Executable version of Covered

Code or ownership rights under a license of Your choice, which may

contain terms different from this License, provided that You are in

compliance with the terms of this License and that the license for the

Executable version does not attempt to limit or alter the recipient's

rights in the Source Code version from the rights set forth in this

License. If You distribute the Executable version under a different

license You must make it absolutely clear that any terms which differ

from this License are offered by You alone, not by the Initial

Developer or any Contributor. You hereby agree to indemnify the

Initial Developer and every Contributor for any liability incurred by

the Initial Developer or such Contributor as a result of any such

terms You offer.

### 3.7. Larger Works.

You may create a Larger Work by combining Covered Code with other code

not governed by the terms of this License and distribute the Larger

Work as a single product. In such a case, You must make sure the

requirements of this License are fulfilled for the Covered Code.

# If it is impossible for You to comply with any of the terms of this

License with respect to some or all of the Covered Code due to

statute, judicial order, or regulation then You must: (a) comply with

the terms of this License to the maximum extent possible; and (b)

describe the limitations and the code they affect. Such description

must be included in the LEGAL file described in Section 3.4 and must

be included with all distributions of the Source Code. Except to the

extent prohibited by statute or regulation, such description must be

sufficiently detailed for a recipient of ordinary skill to be able to

understand it.

# This License applies to code to which the Initial Developer has

attached the notice in Exhibit A and to related Covered Code.

### 6.1. New Versions.

Netscape Communications Corporation ("Netscape") may publish revised

and/or new versions of the License from time to time. Each version

will be given a distinguishing version number.

### 6.2. Effect of New Versions.

Once Covered Code has been published under a particular version of the

License, You may always continue to use it under the terms of that

version. You may also choose to use such Covered Code under the terms

of any subsequent version of the License published by Netscape. No one

other than Netscape has the right to modify the terms applicable to

Covered Code created under this License.

#### 6.3. Derivative Works.

If You create or use a modified version of this License (which you may

only do in order to apply it to code which is not already Covered Code

governed by this License), You must (a) rename Your license so that

the phrases "Mozilla", "MOZILLAPL", "MOZPL", "Netscape",

"MPL", "NPL" or any confusingly similar phrase do not appear in your

license (except to note that your license differs from this License)

and (b) otherwise make it clear that Your version of the license

contains terms which differ from the Mozilla Public License and

Netscape Public License. (Filling in the name of the Initial

Developer, Original Code or Contributor in the notice described in

Exhibit A shall not of themselves be deemed to be modifications of

this License.)

COVERED CODE IS PROVIDED UNDER THIS LICENSE ON AN "AS IS" BASIS,

WITHOUT WARRANTY OF ANY KIND, EITHER EXPRESSED OR IMPLIED, INCLUDING,

WITHOUT LIMITATION, WARRANTIES THAT THE COVERED CODE IS FREE OF

DEFECTS, MERCHANTABLE, FIT FOR A PARTICULAR PURPOSE OR NON-INFRINGING.

THE ENTIRE RISK AS TO THE QUALITY AND PERFORMANCE OF THE COVERED CODE

IS WITH YOU. SHOULD ANY COVERED CODE PROVE DEFECTIVE IN ANY RESPECT.

YOU (NOT THE INITIAL DEVELOPER OR ANY OTHER CONTRIBUTOR) ASSUME THE

COST OF ANY NECESSARY SERVICING, REPAIR OR CORRECTION. THIS DISCLAIMER

OF WARRANTY CONSTITUTES AN ESSENTIAL PART OF THIS LICENSE. NO USE OF

ANY COVERED CODE IS AUTHORIZED HEREUNDER EXCEPT UNDER THIS DISCLAIMER.

# 8.1. This License and the rights granted hereunder will terminate

automatically if You fail to comply with terms herein and fail to cure

such breach within 30 days of becoming aware of the breach. All

sublicenses to the Covered Code which are properly granted shall

survive any termination of this License. Provisions which, by their

nature, must remain in effect beyond the termination of this License

shall survive.

# 8.2. If You initiate litigation by asserting a patent infringement

claim (excluding declatory judgment actions) against Initial Developer

or a Contributor (the Initial Developer or Contributor against whom

You file such action is referred to as "Participant") alleging that:

# (a) such Participant's Contributor Version directly or indirectly

infringes any patent, then any and all rights granted by such

Participant to You under Sections 2.1 and/or 2.2 of this License

shall, upon 60 days notice from Participant

terminate prospectively,

unless if within 60 days after receipt of notice You either: (i)

agree in writing to pay Participant a mutually agreeable reasonable

royalty for Your past and future use of Modifications made by such

Participant, or (ii) withdraw Your litigation claim with respect to

the Contributor Version against such Participant. If within 60 days

of notice, a reasonable royalty and payment arrangement are not

mutually agreed upon in writing by the parties or the litigation claim

is not withdrawn, the rights granted by Participant to You under

Sections 2.1 and/or 2.2 automatically terminate at the expiration of

the 60 day notice period specified above.

(b) any software, hardware, or device, other than such Participant's

Contributor Version, directly or indirectly infringes any patent, then

any rights granted to You by such Participant under Sections 2.1(b)

and 2.2(b) are revoked effective as of the date You first made, used,

sold, distributed, or had made, Modifications made by that

Participant.

8.3. If You assert a patent infringement claim against Participant

alleging that such Participant's Contributor Version directly or

indirectly infringes any patent where such claim is resolved (such as

by license or settlement) prior to the initiation of patent

infringement litigation, then the reasonable value of the licenses

granted by such Participant under Sections 2.1 or 2.2 shall be taken

into account in determining the amount or value of any payment or

license.

8.4. In the event of termination under Sections 8.1 or 8.2 above,

all end user license agreements (excluding distributors and resellers)

which have been validly granted by You or any distributor hereunder

prior to termination shall survive termination.

UNDER NO CIRCUMSTANCES AND UNDER NO LEGAL THEORY, WHETHER TORT

(INCLUDING NEGLIGENCE), CONTRACT, OR OTHERWISE, SHALL YOU, THE INITIAL

DEVELOPER, ANY OTHER CONTRIBUTOR, OR ANY DISTRIBUTOR OF COVERED CODE,

OR ANY SUPPLIER OF ANY OF SUCH PARTIES, BE LIABLE TO ANY PERSON FOR

ANY INDIRECT, SPECIAL, INCIDENTAL, OR CONSEQUENTIAL DAMAGES OF ANY

CHARACTER INCLUDING, WITHOUT LIMITATION. DAMAGES FOR LOSS OF GOODWILL.

WORK STOPPAGE, COMPUTER FAILURE OR MALFUNCTION, OR ANY AND ALL OTHER

COMMERCIAL DAMAGES OR LOSSES, EVEN IF SUCH PARTY SHALL HAVE BEEN

INFORMED OF THE POSSIBILITY OF SUCH DAMAGES. THIS LIMITATION OF

LIABILITY SHALL NOT APPLY TO LIABILITY FOR DEATH OR PERSONAL INJURY

RESULTING FROM SUCH PARTY'S NEGLIGENCE TO THE EXTENT APPLICABLE LAW

PROHIBITS SUCH LIMITATION. SOME JURISDICTIONS DO NOT ALLOW THE

EXCLUSION OR LIMITATION OF INCIDENTAL OR CONSEQUENTIAL DAMAGES, SO

THIS EXCLUSION AND LIMITATION MAY NOT APPLY TO YOU.

The Covered Code is a "commercial item," as that term is defined in

48 C.F.R. 2.101 (Oct. 1995), consisting of "commercial computer

software" and "commercial computer software documentation." as such

terms are used in 48 C.F.R. 12.212 (Sept. 1995). Consistent with 48

C.F.R. 12.212 and 48 C.F.R. 227.7202-1 through 227.7202-4 (June 1995),

all U.S. Government End Users acquire Covered Code with only those

rights set forth herein.

This License represents the complete agreement concerning subject

matter hereof. If any provision of this License is held to be

unenforceable, such provision shall be reformed only to the extent

necessary to make it enforceable. This License shall be governed by

California law provisions (except to the extent applicable law, if

any, provides otherwise), excluding its conflict-of-law provisions.

With respect to disputes in which at least one party is a citizen of,

or an entity chartered or registered to do business in the United

States of America, any litigation relating to this License shall be

subject to the jurisdiction of the Federal Courts of the Northern

District of California, with venue lying in Santa Clara County,

California, with the losing party responsible for costs, including

without limitation, court costs and reasonable attorneys' fees and

expenses. The application of the United Nations Convention on

Contracts for the International Sale of Goods is expressly excluded.

Any law or regulation which provides that the language of a contract

shall be construed against the drafter shall not apply to this

License.

As between Initial Developer and the Contributors, each party is

responsible for claims and damages arising, directly or indirectly,

out of its utilization of rights under this License and You agree to

work with Initial Developer and Contributors to distribute such

responsibility on an equitable basis. Nothing herein is intended or

shall be deemed to constitute any admission of liability.

Initial Developer may designate portions of the Covered Code as

"Multiple-Licensed". "Multiple-Licensed" means that the Initial

Developer permits you to utilize portions of the Covered Code under

Your choice of the NPL or the alternative licenses, if any, specified

by the Initial Developer in the file described in Exhibit A.

EXHIBIT A -Mozilla Public License.

"The contents of this file are subject to the Mozilla Public License

Version 1.1 (the "License"); you may not use this file except in

compliance with the License. You may obtain a copy of the License at

http://www.mozilla.org/MPL/

Software distributed under the License is distributed on an "AS IS"

basis, WITHOUT WARRANTY OF ANY KIND, either express or implied. See the

License for the specific language governing rights and limitations

under the License.

Contributor(s): \_\_\_\_\_.

| The Original Code is                     |                   |
|------------------------------------------|-------------------|
| The Initial Developer of the (           | Original Code is  |
| Portions created by All Rights Reserved. | are Copyright (C) |

Alternatively, the contents of this file may be used under the terms

of the \_\_\_\_ license (the "[\_\_\_] License"), in which case the

provisions of [\_\_\_\_] License are applicable instead of those

above. If you wish to allow use of your version of this file only

under the terms of the [\_\_\_] License and not to allow others to use

your version of this file under the MPL, indicate your decision by

deleting the provisions above and replace them with the notice and

other provisions required by the [\_\_\_] License. If you do not delete

the provisions above, a recipient may use your version of this file

under either the MPL or the [\_\_\_] License."

[NOTE: The text of this Exhibit A may differ slightly from the text of

the notices in the Source Code files of the Original Code. You should

use the text of this Exhibit A rather than the text found in the

Original Code Source Code for Your Modifications.]

<del>17</del> 5

### **Announcements**

You can receive an announcement on new TV software available for download or other software related issues.

To read these announcements...

- 1 Press 🌣, select All Settings and press OK.
- 2 Select Update Software > Announcements.
- 3 Select on the announcement you want to read.
- 4 Press **◄** (left) repeatedly if necessary, to close the menu.

18

# **Specifications**

12 1

### **Environmental**

### European Energy Label

The European Energy Label informs you on the energy efficiency class of this product. The greener the energy efficiency class of this product is, the lower the energy it consumes.

On the label, you can find the energy efficiency class, the average power consumption of this product in use and the average energy consumption for 1 year. You can also find the power consumption values for this product on the Philips website for your country at www.philips.com/TV

### **Product Fiche**

### 43PUx7150

- Energy Efficiency Class : A
- · Visible Screen Size: 108 cm / 43 inch
- · On Mode Power Consumption (W): 65 W
- · Annual Energy Consumption (kWh) \*: 98 kWh
- · Standby Power Consumption (W) \*\*: 0.50 W
- · Display Resolution (Pixels): 3840 x 2160p

### 49PUx7150/49PUx7170/49PUx7180

- · Energy Efficiency Class : A
- · Visible Screen Size: 123 cm / 49 inch
- On Mode Power Consumption (W): 75 W
- · Annual Energy Consumption (kWh) \* : 110 kWh
- · Standby Power Consumption (W) \*\*: 0.50 W
- · Display Resolution (Pixels): 3840 x 2160p

### 55PUx7150/55PUx7170/55PUx7180

- · Energy Efficiency Class : A
- · Visible Screen Size: 139 cm / 55 inch
- · On Mode Power Consumption (W): 92 W
- Annual Energy Consumption (kWh) \* : 134 kWh
- Standby Power Consumption (W) \*\*: 0.50 W
- · Display Resolution (Pixels): 3840 x 2160p
- \* Energy consumption kWh per year, based on the power consumption of the television operating 4 hours per day for 365 days. The actual energy consumption depends on how the television is used.
- \*\* When the TV is turned off with the remote control and no function is active.

### End of Use

### Disposal of your old product and batteries

Your product is designed and manufactured with high quality materials and components, which can be recycled and reused.

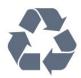

When this crossed-out wheeled bin symbol is attached to a product it means that the product is covered by the European Directive 2002/96/EC.

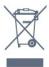

Please inform yourself about the local separate collection system for electrical and electronic products.

Please act according to your local rules and do not dispose of your old products with your normal household waste. Correct disposal of your old product helps to prevent potential negative consequences for the environment and human health.

Your product contains batteries covered by the European Directive 2006/66/EC, which cannot be disposed with normal household waste.

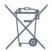

Please find out for yourself about the local rules on separate collection of batteries because correct disposal will help to prevent negative consequences for the environment and human health.

18.2

### Power

Product specifications are subject to change without notice. For more specification details of this product, see <a href="https://www.philips.com/support">www.philips.com/support</a>

### Power

- Mains power : AC 220-240V +/-10%
- · Ambient temperature : 5°C to 35°C
- Power saving features : Light sensor, Eco mode, Picture mute (for radio), Auto switch-off timer, Eco settings menu.

For power consumption information, see chapter **Product Fiche**.

The power rating stated on the product typeplate is the power consumption for this product during normal household use (IEC 62087 Ed.2). The maximum power rating, stated between brackets, is used for electrical safety (IEC 60065 Ed. 7.2).

18.3

## **Operating System**

Android OS

5.0 Lollipop

18.4

## Reception

- · Aerial input : 75 ohm coaxial (IEC75)
- · Tuner bands: Hyperband, S-Channel, UHF, VHF
- · DVB : DVB-T2, DVB-C (cable) QAM
- · Analogue video playback : SECAM, PAL
- Digital video playback : MPEG2 SD/HD (ISO/IEC 13818-2), MPEG4 SD/HD (ISO/IEC 14496-10)
- · Digital audio playback (ISO/IEC 13818-3)
- · Satellite aerial input : 75 ohm F-type
- Input frequency range : 950 to 2150MHz
- Input level range : 25 to 65 dBm
- DVB-S/S2 QPSK, symbol rate 2 to 45M symbols, SCPC and MCPC
- LNB : DiSEqC 1.0, 1 to 4 LNBs supported, Polarity selection 14/18V, Band selection 22kHz, Tone burst mode, LNB current 300mA max

18.5

## Display

### Type

### Diagonal screen size

43PUx7150 : 108 cm / 43 inch
49PUx7150 : 123 cm / 49 inch
55PUx7150 : 139 cm / 55 inch

### Display resolution

· 3840 x 2160p

### Input Resolution

### Video formats

Resolution — Refresh rate

- · 480i 60 Hz
- · 480p 60 Hz
- 576i 50 Hz
- · 576p 50 Hz
- · 720p 50 Hz, 60 Hz

- · 1080i 50 Hz, 60 Hz
- · 1080p 24 Hz, 25 Hz, 30 Hz
- · 2160p 24 Hz, 25 Hz, 30 Hz, 50 Hz, 60 Hz

### Computer formats

Resolutions (amongst others)

- · 640 x 480p 60 Hz
- · 800 x 600p 60 Hz
- · 1024 x 768p 60 Hz
- · 1280 x 768p 60 Hz
- · 1360 x 765p 60 Hz
- · 1360 x 768p 60 Hz
- · 1280 x 1024p 60 Hz
- · 1920 x 1080p 60 Hz
- · 3840 x 2160p 24 Hz, 25 Hz, 30 Hz, 50 Hz, 60 Hz

18.6

## Dimensions and Weights

### 43PUx7150

· without TV stand:

Width 970.2 mm - Height 589.5 mm - Depth 36.7 mm - Weight ± 11.7 kg

· with TV stand:

Width 970.2 mm - Height 626.3 mm - Depth 241.5 mm - Weight ± 14.4 kg

### 49PUx7150

· without TV stand:

Width 1102.8 mm - Height 663.6 mm - Depth 36.7 mm - Weight ± 14.3 kg

· with TV stand:

Width 1102.8 mm - Height 701 mm - Depth 263 mm - Weight ± 18 kg

### 55PUx7150

· without TV stand:

Width 1238.6 mm - Height 740 mm - Depth 36.7 mm

- Weight ± 17.32 kg

• with TV stand:

Width 1238.6 mm - Height 777.4 mm - Depth 279 mm

- Weight ± 21.46 kg

18 7

## Connectivity

#### TV Side

- · Headphones Stereo mini-jack 3.5mm
- · 2x HDMI in
- 2x USB 2.0
- · 1x Common Interface slot: CI+/CAM

#### TV Rear

- · Audio In (DVI to HDMI) Stereo mini-jack 3.5mm
- · SCART: Audio L/R, CVBS in, RGB
- · YPbPr : Y Pb Pr, Audio L/R

#### TV Bottom

- · HDMI 1 in ARC HDMI 2.0
- · HDMI 2 in ARC HDMI 2.0
- 1x USB 2.0
- · Audio out Optical Toslink
- · Network LAN RJ45
- · Satellite tuner

## 18.8

# Sound

- · 3D wOOx
- · HD Stereo
- · Output power (RMS): 25W
- · Dolby® Digital Plus
- DTS Premium Sound ™

#### 18.9

# Multimedia

# Connections

- USB 2.0
- · Ethernet LAN RJ-45
- · Wi-Fi 802.11b/g/n (built-in)

#### Supported USB file systems

• FAT 16, FAT 32, NTFS

# Playback formats

- Containers : 3GP, AVCHD, AVI, MPEG-PS, MPEG-TS, MPEG-4, Matroska (MKV), Quicktime (MOV, M4V, M4A). Windows Media (ASF/WMV/WMA)
- Video Codecs : MPEG-1, MPEG-2, MPEG-4 Part 2, MPEG-4 Part 10 AVC (H264), VC-1, WMV9, H.265 (HEVC)
- Audio Codecs: AAC, HE-AAC (v1/v2), AMR-NB, Dolby Digital, Dolby Digital Plus, DTS Premium Sound™, MPEG-1/2/2.5 Layer I/II/III (includes MP3), WMA (v2 to v9.2), WMA Pro (v9/v10)
- Subtitles :
- Formats: SAMI, SubRip (SRT), SubViewer (SUB),
   MicroDVD (TXT), mplayer2 (TXT), TMPlayer (TXT)
- Character encodings : UTF-8, Central Europe and Eastern Europe (Windows-1250), Cyrillic

(Windows-1251), Greek (Windows-1253), Turkish

(Windows-1251), Greek (Windows-1253), Turkish (Windows-1254), Western Europe (Windows-1252)

- · Image Codecs : JPEG, JPS, MPO
- · Limitations :
- Maximum supported total bit rate for a media file is 30Mbps.
- Maximum supported video bit rate for a media file is 20Mbps.
- MPEG-4 AVC (H.264) is supported up to High Profile @ L4.1.

- H.265 (HEVC) is supported upto Main / Main 10 Profile up to Level 5.1
- VC-1 is supported up to Advanced Profile @ L3.

#### Wi-Fi Certified

This TV supports WiDi 4.x devices.

## Supported media server software (DMS)

- · PC Microsoft Windows XP, Vista or Windows 7
- You can use any DLNA certified® media server software.
- Microsoft Windows Media Player
- · Mac OS X
- You can use any DLNA certified<sup>®</sup> media server software.
- Mobile devices
- Philips TV Remote app iOS, Android
- Interoperability and performance may vary, depending on the capabilities of the mobile device and the software used.

#### **ESD** regulations

This apparatus meets performance criteria B for ESD. In case the apparatus does not recover in file sharing mode due to electrostatic discharge, user interference is required.

19

# Help and Support

19.1

# Register

Register your TV and enjoy a range of benefits including full support (including downloads), privileged access to information about new products, exclusive offers and discounts, the chance to win prizes and even participate in special surveys about new releases.

Go to www.philips.com/welcome

19 2

# **Troubleshooting**

# Channels

# No digital channels found during the installation

See the technical specifications to make sure that your TV supports DVB-T or DVB-C in your country. Make sure that all cables are properly connected and that the correct network is selected.

# Previously installed channels are not in the channel list

Make sure that the correct channel list is selected.

# General

# The TV does not switch on

- Disconnect the power cable from the power outlet. Wait for one minute then reconnect it.
- Make sure that the power cable is securely connected.

# Creaking sound at startup or switch off

When you are switching the TV on, off or to Standby, you hear a creaking sound from the TV chassis. The creaking sound is due to the normal expansion and contraction of the TV as it cools and warms up. This does not affect performance.

# TV does not respond to the remote control

The TV requires some time to start up. During this time, the TV does not respond to the remote control or TV controls. This is normal behaviour.

If the TV continues to be unresponsive to the remote control, you can check if the remote control is working by means of a mobile phone camera. Put the phone in camera mode and point the remote control to the camera lens. If you press any key on the remote

control and you notice the infra red LED flicker through the camera, the remote control is working. The TV needs to be checked.

If you do not notice the flickering, the remote control might be broken or its batteries are low.

This method of checking the remote control is not possible with remote controls which are wirelessly paired with the TV.

# The TV goes back to Standby after showing the Philips startup screen

When the TV is in Standby, a Philips startup screen is displayed, then the TV returns to Standby mode. This is normal behaviour. When the TV is disconnected and reconnected to the power supply, the startup screen is displayed at the next startup. To switch on the TV from Standby, press on the remote control or the TV.

# The Standby light keeps on blinking

Disconnect the power cable from the power outlet. Wait 5 minutes before you reconnect the power cable. If the blinking reoccurs, contact Philips TV Consumer Care.

# **Picture**

# No picture / distorted picture

- $\cdot$  Make sure that the antenna is properly connected to the TV.
- Make sure that the correct device is selected as the display source.
- Make sure that the external device or source is properly connected.

# Sound but no picture

• Make sure that the picture settings are set correctly.

#### Poor antenna reception

- $\boldsymbol{\cdot}$  Make sure that the antenna is properly connected to the TV.
- Loud speakers, unearthed audio devices, neon lights, high buildings and other large objects can influence reception quality. If possible, try to improve the reception quality by changing the antenna direction or moving devices away from the TV.
- If reception on only one channel is poor, fine-tune this channel with Manual Installation.

## Poor picture from a device

- · Make sure that the device is connected properly.
- · Make sure that the picture settings are set correctly.

#### Picture settings change after a while

Make sure that **Location** is set to **Home**. You can change and save settings in this mode.

#### A commercial banner appears

Make sure that Location is set to Home.

Picture does not fit the screen

Change to a different picture format.

# Picture format keeps changing with different channels

Select a non 'Auto' picture format.

#### Picture position is incorrect

Picture signals from some devices may not fit the screen correctly. Check the signal output of the connected device.

#### Computer picture is not stable

Make sure that your PC uses the supported resolution and refresh rate.

# Sound

## No sound or poor sound quality

If no audio signal is detected, the TV automatically switches the audio output off — this does not indicate malfunction.

- · Make sure that the sound settings are correctly set.
- · Make sure that all cables are properly connected.
- Make sure that the volume is not muted or set to zero
- Make sure that the TV audio output is connected to the audio input on the Home Theatre System. Sound should be heard from the HTS speakers.
- Some devices may require you to manually enable HDMI audio output. If HDMI audio is already enabled, but you still do not hear audio, try changing the digital audio format of the device to PCM (Pulse Code Modulation). Refer to the documentation accompanying your device for instructions.

## Connections

#### **HDMI**

- Note that HDCP (High-bandwidth Digital Content Protection) support can delay the time taken for a TV to display content from an HDMI device.
- If the TV does not recognise the HDMI device and no picture is displayed, switch the source from one device to another and back again.
- If there are intermittent sound disruptions, make sure that output settings from the HDMI device are correct.
- If you use an HDMI-to-DVI adapter or HDMI-to-DVI cable, make sure that an additional audio cable is connected to AUDIO IN (mini-jack only), if available.

# EasyLink does not work

• Make sure that your HDMI devices are HDMI-CEC compatible. EasyLink features only work with devices that are HDMI-CEC compatible.

#### No volume icon shown

• When an HDMI-CEC audio device is connected this behaviour is normal.

Photos, videos and music from a USB device do not show

- Make sure that the USB storage device is set to Mass Storage Class compliant, as described in the storage device's documentation.
- Make sure that the USB storage device is compatible with the TV.
- Make sure that the audio and picture file formats are supported by the TV.

# Choppy playback of USB files

• The transfer performance of the USB storage device may limit the data transfer rate to the TV which causes poor playback.

19.3

# Help

This TV offers help on screen.

## Open Help

Press the — key (blue) to open Help immediately. Help will open on the chapter that is most relevant to what you are doing or what is selected on TV. To look up topics alphabetically, select **Keywords**.

To read the Help as a book, select **Book**.

Before you execute the Help instructions, close Help. To close Help, press the colour key — Close.

For some activities, like Text (Teletext), the colour keys have specific functions and cannot open Help.

## TV Help on your tablet, smartphone or computer

To carry out extended sequences of instructions more easily, you can download the TV Help in PDF format to read on your smartphone, tablet or computer. Alternatively, you can print the relevant Help page from your computer.

To download the Help (user manual) go to <a href="https://www.philips.com/support">www.philips.com/support</a>

MVL\_v37\_20160516

19.4

# Online Help

To solve any Philips TV related problem, you can consult our online support. You can select your language and enter your product model number.

Go to www.philips.com/support.

On the support site you can find your country's telephone number to contact us as well as answers to frequently asked questions (FAQs). In some countries, you can chat with one of our collaborators and ask

your question directly or send a question by email. You can download new TV software or the manual to read on your computer.

19.5

# Repair

For support and repair, call the Consumer Care hotline in your country. Find the telephone number in the printed documentation that came with the TV. Or consult our website <a href="https://www.philips.com/support">www.philips.com/support</a>.

#### TV model number and serial number

You might be asked to provide the TV product model number and serial number. Find these numbers on the packaging label or on the type label on the back or bottom of the TV.

# ▲ Warning

Do not attemp to repair the TV yourself. This may cause severe injury, irrepairable damage to your TV or void your warranty.

<u>20</u>

# Safety and Care

20.1

# Safety

# **Important**

Read and understand all safety instructions before you use the TV. If damage is caused by failure to follow instructions, the warranty does not apply.

# Secure the TV from Falling Over

Always use the supplied wall bracket to secure the TV from falling over. Mount the bracket and secure the TV onto the bracket, even if you put the TV on the floor.

You can find the mounting instructions in the Quick Start Guide that came with the TV. In case you lost this guide, you can download the guide

from www.philips.com

Use the product type number of the TV to look for the Quick Start Guide to download.

# Risk of Electric Shock or Fire

- Never expose the TV to rain or water. Never place liquid containers, such as vases, near the TV. If liquids are spilt on or into the TV, disconnect the TV from the power outlet immediately. Contact Philips TV Consumer Care to have the TV
- checked before use.

   Never expose the TV, remote control or batteries to
- Never expose the TV, remote control or batteries to excessive heat. Never place them near burning candles, naked flames or other heat sources, including direct sunlight.
- Never insert objects into the ventilation slots or other openings on the TV.
- · Never place heavy objects on the power cord.
- Avoid force coming onto power plugs. Loose power plugs can cause arcing or fire. Ensure that no strain is exerted on the power cord when you swivel the TV screen
- To disconnect the TV from the mains power, the power plug of the TV must be disconnected. When disconnecting the power, always pull the power plug, never the cord. Ensure that you have full access to the power plug, power cord and outlet socket at all times.

# Risk of Injury or Damage to the TV

- Two people are required to lift and carry a TV that weighs more than 25 kg or 55 lbs.
- If you mount the TV on a stand, only use the supplied stand. Secure the stand to the TV tightly. Place the TV on a flat, level surface that can support the weight of the TV and the stand.
- When wall mounted, ensure that the wall mount can safely bear the weight of the TV set. TP Vision bears no responsibility for improper wall mounting that results in accident, injury or damage.
- Parts of this product are made of glass. Handle with care to avoid injury or damage.

# Risk of damage to the TV!

Before you connect the TV to the power outlet, ensure that the power voltage matches the value printed on the back of the TV. Never connect the TV to the power outlet if the voltage is different.

# Risk of Injury to Children

Follow these precautions to prevent the TV from toppling over and causing injury to children:

- Never place the TV on a surface covered by a cloth or other material that can be pulled away.
- Ensure that no part of the TV hangs over the edge of the mounting surface.
- Never place the TV on tall furniture, such as a bookcase, without anchoring both the furniture and TV to the wall or a suitable support.
- Teach children about the dangers of climbing on furniture to reach the TV.

# Risk of swallowing batteries!

The remote control may contain coin-type batteries which can easily be swallowed by small children. Keep these batteries out of reach of children at all times.

# Risk of Overheating

Never install the TV in a confined space. Always leave a space of at least 10 cm or 4 inches around the TV for ventilation. Ensure curtains or other objects never cover the ventilation slots on the TV.

# **Lightning Storms**

Disconnect the TV from the power outlet and antenna before lightning storms.

During lightning storms, never touch any part of the TV, power cord or antenna cable.

# Risk of Hearing Damage

Avoid using earphones or headphones at high volumes or for prolonged periods of time.

# Low Temperatures

If the TV is transported in temperatures below 5°C or 41°F, unpack the TV and wait until the TV temperature reaches room temperature before connecting the TV to the power outlet.

# Humidity

In rare occasions, depending on temperature and humidity, minor condensation can occur on the inside of the TV glass front (on some models). To prevent this, do not expose the TV to direct sunlight, heat or extreme humidity. If condensation occurs, it will disappear spontaneously while the TV is playing for a few hours.

The condensation moisture will not harm the TV or cause malfunction.

20.2

# Screen Care

- Never touch, push, rub or strike the screen with any object.
- · Unplug the TV before cleaning.
- Clean the TV and frame with a soft damp cloth and wipe gently. Avoid touching the Ambilight LEDs on the backside of the TV. Never use substances such as alcohol, chemicals or household cleaners on the TV.
- To avoid deformations and colour fading, wipe off water drops as quickly as possible.
- Avoid stationary images as much as possible. Stationary images are images that remain onscreen for extended periods of time. Stationary images include onscreen menus, black bars, time displays, etc. If you must use stationary images, reduce screen contrast and brightness to avoid screen damage.

21

# Terms of Use\_TV

2015 © TP Vision Europe B.V. All rights reserved.

This product was brought to the market by TP Vision Europe B.V. or one of its affiliates, hereinafter referred to as TP Vision, which is the manufacturer of the product. TP Vision is the warrantor in relation to the TV with which this booklet was packaged. Philips and the Philips Shield Emblem are registered trademarks of Koninklijke Philips N.V.

Specifications are subject to change without notice. Trademarks are the property of Koninklijke Philips N.V or their respective owners. TP Vision reserves the right to change products at any time without being obliged to adjust earlier supplies accordingly.

The written material packaged with the TV and the manual stored in the memory of the TV or downloaded from the Philips website are believed to be adequate for the intended use of the system.

The material in this manual is believed adequate for the intended use of the system. If the product, or its individual modules or procedures, are used for purposes other than those specified herein, confirmation of their validity and suitability must be obtained. TP Vision Europe B.V. warrants that the material itself does not infringe any United States patents. No further warranty is expressed or implied. TP Vision Europe B.V. cannot be held responsible neither for any errors in the content of this document nor for any problems as a result of the content in this document. Errors reported to Philips will be adapted and published on the Philips support website as soon as possible.

Terms of warranty - Risk of injury, damage to TV or void of warranty!

Never attempt to repair the TV yourself. Use the TV and accessories only as intended by the manufacturer. The caution sign printed on the back of the TV indicates risk of electric shock. Never remove the TV cover. Always contact Philips TV Customer Care for service or repairs. Any operation expressly prohibited in this manual, or any adjustments and assembly procedures not recommended or authorised in this manual, shall void the warranty.

#### Pixel characteristics

This LCD/LED product has a high number of colour pixels. Although it has effective pixels of 99.999% or more, black dots or bright points of light (red, green or blue) may appear constantly on the screen. This is a structural property of the display (within common industry standards) and is not a malfunction.

# CE compliance

This product is in compliance with the essential requirements and other relevant provisions of

Directives 2006/95/EC (Low Voltage), 2004/108/EC (EMC) and 2011/65/EU (ROHS).

#### Compliance with EMF

TP Vision Europe B.V. manufactures and sells many products targeted at consumers which, like any electronic apparatus, in general have the ability to emit and receive electromagnetic signals. One of Philips' leading Business Principles is to take all necessary health and safety measures for our products, to comply with all applicable legal requirements and to stay well within the Electro Magnetic Field (EMF) standards applicable at the time of producing the products.

Philips is committed to develop, produce and market products that cause no adverse health effects. TP Vision confirms that, as long as its products are handled properly for their intended use, they are safe to use according to scientific evidence available today. Philips plays an active role in the development of international EMF and safety standards, enabling Philips to anticipate further developments in standardisation for early integration in its products.

# Terms of Use\_Smart TV

You can see the terms of use, privacy policy, and also set privacy settings of your Smart TV.

To open the terms of use of Smart TV page...

- 1 Press HOME to open the Home menu.
- 2 Select Apps to open Apps.
- 3 Select Support.

# Copyrights

23.1

# Ultra HD

The **DIGITALEUROPE UHD** Display Logo is a trademark of DIGITALEUROPE.

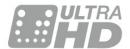

23.2

# **HDMI**

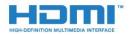

#### HDMI®

The terms HDMI and HDMI High-Definition Multimedia Interface, and the HDMI Logo are trademarks or registered trademarks of HDMI Licensing LLC in the United States and other countries.

23 3

# Dolby Digital Plus

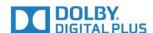

## Dolby®

Manufactured under license from Dolby Laboratories. Dolby and the double-D symbol are trademarks of Dolby Laboratories.

234

# DTS Premium Sound ™

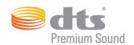

#### DTS Premium Sound ™

For DTS patents, see http://patents.dts.com. Manufactured under license from DTS Licensing Limited. DTS, the Symbol, & DTS and the Symbol together are registered trademarks, and DTS 2.0 Channel is a trademark of DTS, Inc. © DTS, Inc. All Rights Reserved.

23.5

# DLNA Certified®

(If applicable)

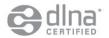

DLNA®, the DLNA Logo and DLNA CERTIFIED® are trademarks, service marks, or certification marks of the Digital Living Network Alliance.

23.6

# Microsoft

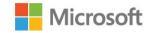

#### Windows Media

Windows Media is either a registered trademark or trademark of Microsoft Corporation in the United States and/or other countries.

#### Microsoft PlayReady

Content owners use Microsoft PlayReady™ content access technology to protect their intellectual property, including copyrighted content.

This device uses PlayReady technology to access PlayReady-protected content and/or WMDRM-protected content. If the device fails to properly enforce restrictions on content usage, content owners may require Microsoft to revoke the device's ability to consume PlayReady-protected content. Revocation should not affect unprotected content or content protected by other content access technologies.

Content owners may require you to upgrade PlayReady to access their content. If you decline an upgrade, you will not be able to access content that requires the upgrade.

23.7

# Wi-Fi Alliance

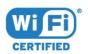

Wi-Fi®, the Wi-Fi CERTIFIED logo, the Wi-Fi logo are registered trademarks of the Wi-Fi Alliance.

23.8

# Kensington

(If applicable)

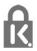

Kensington and Micro Saver are registered US trademarks of ACCO World Corporation with issued registrations and pending applications in other countries throughout the world.

23.9

# Other Trademarks

All other registered and unregistered trademarks are the property of their respective owners.

# Index

| 3                                                  | D                                        |
|----------------------------------------------------|------------------------------------------|
| 3D Backlight Contrast 45                           | Digital Text 33                          |
| 3D, Health Warning 42                              | DMR, Digital Media Renderer 10           |
| 3D, Optimal Viewing 41                             | DVD player 17                            |
|                                                    | DVD player, connect 17                   |
| A                                                  |                                          |
| Age Rating 29                                      | E                                        |
| Antenna connection 7                               | EasyLink HDMI CEC 55                     |
| Antenna connection, Tips 11                        | Eco Settings 55                          |
| Apps 39 Audio Out - Optical tips 13                | End of use 107                           |
| Audio Out - Optical, tips 13<br>Audio Out Delay 16 | F                                        |
| Audio Out Format 15                                | Favourite Channels, remove 32            |
| Audio Out Levelling 15                             | Favourite Channels, rename 32            |
| Audio Out Offset 16                                | Filter, channel list 28                  |
| Audio Out Settings 15                              | 6                                        |
| Audio to Video Sync 16                             | G                                        |
| Auto Surround 3D 50                                | Game Console, connect 17                 |
| Auto Volume Levelling 50                           | Game or Computer, setting 44             |
| Automatic switch off 22                            | Gamepad, connect 18<br>Gamma 47          |
| D                                                  | Gamma 4/                                 |
| B                                                  | Н                                        |
| Backlight Contrast 44                              | HbbTV 35                                 |
| Bass 49                                            | HDMI, ARC 11                             |
| Batteries, remote control 26                       | HDMI, DVI connection 12                  |
| Blu-ray Disc player, connect 16                    | HDMI, EasyLink 11                        |
| Brightness, Philips Logo 21                        | HDMI, Ultra HD 11                        |
| C                                                  | Headphones Volume 51                     |
| CAM, Conditional Access Module 13                  | Headphones, connect 17                   |
| Camcorder, connect 20                              | Home Menu 27                             |
| Channel 28                                         | Home Theatre System, connect 15          |
| Channel List, about 28                             | Home Theatre System, Multichannel 15     |
| Channel, age rating 29                             | Home Theatre System, problems 16         |
| Channel, Options 30                                | Home Theatre System, volume levelling 15 |
| Channel, switch to a channel 29                    | 1                                        |
| Channel, TV guide 32                               | Incredible Surround 50                   |
| Channels, watch two channels 43                    | Incredible surround 3D 50                |
| Child Lock 58                                      | Infrared sensor 26                       |
| CI+ 13                                             | Interactive TV, about 34                 |
| Clear Internet Memory 10                           | Interactive TV, what you need 35         |
| Clear Sound 50                                     | Internet memory, clear 9                 |
| Colour 44<br>Colour control, reset 46              | 1                                        |
| Colour, Colour control 46                          | I :T) / 2.4                              |
| Colour, Colour enhancement 45                      | iTV 34                                   |
| Colour, Colour temperature 45                      | K                                        |
| Colour, Custom colour temperature 46               | Keys on TV 21                            |
| Colour, Hue 46                                     |                                          |
| Colour, Saturation 46                              | L                                        |
| Colour, Tint 45                                    | Light Sensor 47                          |
| Common Interface Slot 13                           | M                                        |
| Computer, connect 20                               | Media files, from a computer or NAS 40   |
| Connectivity Guide 11                              | Media files, from a USB drive 40         |
| Contrast 44                                        | Motion, Perfect Natural Motion 48        |
| Contrast, 3D Video Contrast 45                     | MPEG Artefact Reduction 48               |
| Contrast, Contrast Mode 47                         | Multi View 43                            |
| Contrast, Dynamic Contrast 47                      |                                          |
| Contrast, Gamma 47                                 | N                                        |
| Contrast, Light Sensor 47                          | Network Installation 8                   |
| Contrast, Video Contrast 47                        | Network, Clear Internet Memory 10        |
| Create, favourite channel list 31                  | Network, connect 8                       |

Network, settings 9
Network, Static IP 9
Network, Switch on Wi-Fi 10
Network, TV Network Name 10
Network, View Settings 9
Network, Wi-Fi Smart Screen 10
Network, Wired 9
Network, Wireless 8
Network, Wowlan 9
Network, WPS 8
Noise Reduction 48
Now on TV 36

#### 0

On and Off 21 Open, channel list 28 Options on a Channel 30

#### Р

Pairing the Remote Control 25 Parental Rating 29 Perfect Natural Motion 48 Philips Logo, Brightness 21 Photo camera, connect 19 Picture In Picture 43 Picture Style 44

Picture, Backlight Contrast 44

Picture, Colour 44

Picture, Picture format 48

Picture, Picture format, advanced 48 Picture, Picture format, basic 48 Picture, quick settings 49 Picture, Sharpness 44 Power connection 6

Programmes, Recommendations 36

# R

Recording, TV Guide data 32
Red Button 34
Remote Control, accents and symbols 25
Remote Control, Azerty 25
Remote control, batteries 26
Remote Control, Cyrillic 25
Remote Control, keyboard 25
Remote Control, Pairing 25
Remote Control, Qwerty 25
Remote Control, Qwerty and Azerty 24
Remote Control, Qwerty and Cyrillic 24

Remote Control, uppercase 25

## S

Safety instructions 113 Satellite connection 7 SCART connection, tips 13 Search, channel list 28 Set Top Box, connect 14 Sharpness 44 Sharpness, MPEG Artefact Reduction 48 Sharpness, Noise reduction 48 Sharpness, Ultra Resolution 48 SimplyShare (computer or NAS) 40 Sleep Timer 21 Smart Card, CAM 13 Sound Style 49 Sound, Auto Surround 3D 50 Sound, Auto Volume Levelling 50 Sound, Bass 49 Sound, Clear Sound 50

Sound, Headphones Volume 51 Sound, Incredible surround 3D 50 Sound, surround mode 50 Sound, Treble 49 Standby 21 Surround Mode 50 Switch Off Timer 22 Switching On 21 Synchronise Audio and Video 16

#### Т

Teletext 33
Text 33
Treble 49
TV Guide 32
TV Guide, data and information 32
TV network name 9
TV on Demand 36
TV placement 6

#### IJ

Ultra HD, Connection 11 USB Flash Drive, connect 19 USB Hard Drive, connect 18 USB Hard Drive, disk space 18 USB Hard Drive, Installation 18 USB Keyboard 19 USB Keyboard, connect 19

#### V

Video on Demand 37 Video Selection 31 Viewing distance 6

#### W

Watch TV 29 Wi-Fi 8 Wi-Fi Smart Screen 10 Wired Network 9 Wireless Network 8 WoWLAN 9

#### Υ

YPbPr connection, tips 13

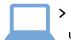

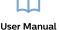

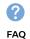

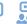

Forum

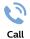

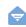

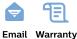

#### www.philips.com/support

България

Грижа за клиента 02 4916 273 (Национапен номер)

België/Belgique

Klantenservice/ Service Consommateurs 02 700 72 62 (0.15€/min.)

Bosna i Hercegovina

Potpora potrošačima 033 941 251 (Lokalni poziv)

Republika Srbija

Potpora potrošačima 011 321 6840 (Lokalni poziv)

Česká republika

Zákaznická podpora 228 880 895 (Mistni tarif)

Danmark

Kundeservice 3525 8314

Deutschland

Kundendienst 069 66 80 10 10 (Zum Festnetztarif ihres Anbieters)

Ελλάδα

Τμήμα καταναλωτών 2111983028 (Διεθνής κλήση)

Eesti

Klienditugi 668 30 61 (Kohalikud kõned)

España

Atencion al consumidor 913 496 582 (0,10€ + 0,08€/min.)

France

Chat

Service Consommateurs 01 57 32 40 50 (coût d'un appel local sauf surcoût éventuel selon opérateur réseau)

Hrvatska

Potpora potrošačima 01 777 66 01 (Lokalni poziv)

Indonesia

Consumer Care 0800 133 3000

Ireland

Consumer Care 015 24 54 45 (National Call)

Italia

Servizio Consumatori 0245 28 70 14 (Chiamata nazionale)

Қазақстан Республикасы

байланыс орталығы 810 800 2000 00 04

(стационарлық нөмірлерден Қазақстан Республикасы бойынша қоңырау шалу тегін)

Latvija

Klientu atbalsts 6616 32 63 (Vietěiais tarifs)

Lietuva

Klienty palaikymo tarnyba 8 521 402 93 (Vietinais tarifais)

Luxembourg

Service Consommateurs 2487 11 00 (Appel nat./Nationale Ruf)

Magyarország

Ügyfélszolgálat (061) 700 81 51 (Belföldi hívás)

Malaysia

Consumer Care 1800 220 180

Nederland

Klantenservice 0900 202 08 71 (1€/gesprek)

Norge

Forbrukerstøtte 22 97 19 14

Österreich

Kundendienst 0150 284 21 40 (0,05€/Min.)

Республика Беларусь

Контакт Центр 8 10 (800) 2000 00 04

(бесплатный звонок по Республике Беларусь со стационарных номеров)

Российская Федерация

Контакт Центр 8 (800) 220 00 04

(бесплатный звонок по России)

Polska

Wsparcie Klienta 22 397 15 04 (Połączenie lokalne)

**Portugal** 

Assistência a clientes 800 780 068 (0,03€/min. – Móvel 0,28€/min.)

România

Serviciul Clienti 031 630 00 42 (Tarif local)

Schweiz/Suisse/Svizzera

Kundendienst/ Service Consommateurs/Servizio Consumatori 0848 000 291 (0,04 CHF/Min)

Slovenija

Skrb za potrošnike 01 88 88 312 (Lokalni klic)

Slovensko

Zákaznícka podpora 02 332 154 93 (vnútroštátny hovor)

Suomi

Finland Kuluttajapalvelu 09 88 62 50 40

**Sverige** 

Kundtjänst 08 57 92 90 96

Türkiye

Tüketici Hizmetleri 0 850 222 44 66

Україна

Служба підтримки споживачів 0-800-500-480 (дзвінки зі стаціонарних телефонів безкоштовні)

**United Kingdom** 

**Consumer Care** 020 79 49 03 19 (5p/min BT landline)

Argentina

**Consumer Care** 0800 444 77 49 - Buenos Aires 0810 444 7782

Brasil

Suporte ao Consumidor 0800 701 02 45 - São Paulo 29 38 02 45

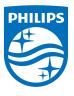

All registered and unregistered trademarks are property of their respective owners. Specifications are subject to change without notice. Philips and the Philips' shield emblem are trademarks of Koninklijke Philips N.V. and are used under license from Koninklijke Philips N.V. 2015 © TP Vision Europe B.V. All rights reserved philips.com